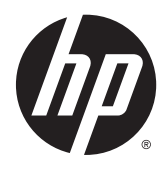

HP Z1 G2 Arbeidsstasjon

Brukerhåndbok

#### **Informasjon om opphavsrett**

© Copyright 2014–2015 HP Development Company, L.P.

Tredje utgave: August 2015

Førsteutgave: Januar 2014

Delenummer: 735574-093

#### **Garanti**

Informasjonen i dette dokumentet kan endres uten forhåndsvarsel. De eneste garantiene for HP-produkter og -tjenester er angitt i de uttrykte garantierklæringene som følger med slike produkter og tjenester. Ingenting i dette dokumentet kan tolkes som en tilleggsgaranti. HP er ikke erstatningsansvarlige for tekniske eller andre typer feil eller utelatelser i dette dokumentet.

Ikke alle funksjoner er tilgjengelig i alle utgaver av Windows. Denne datamaskinen kan kreve oppgradert og/eller separat innkjøpt maskinvare, drivere og/eller programvare for å få fullt utbytte av Windows-funksjonalitet. Se <http://www.microsoft.com>for å få mer informasjon.

#### **Varemerker**

Bluetooth er et varemerke for sin eier og brukes av Hewlett-Packard Company på lisens. Intel er et varemerke for Intel Corporation i USA og andre land. Linux® er et registrert varemerke for Linus Torvalds i USA og andre land. Microsoft og Windows er enten varemerker eller registrerte varemerker tilhørende Microsoft Corporation i USA og/eller andre land. NVIDIA er et varemerke og / eller registrert varemerke for NVIDIA Corporation i USA og andre land. Red Hat® er et registrert varemerke for Red Hat, Inc. i USA og andre land.

## **Om denne håndboken**

Denne håndboken gir informasjon om installering og grunnleggende feilsøking for HP Z1 G2 arbeidsstasjonen. Den inkluderer disse emnene:

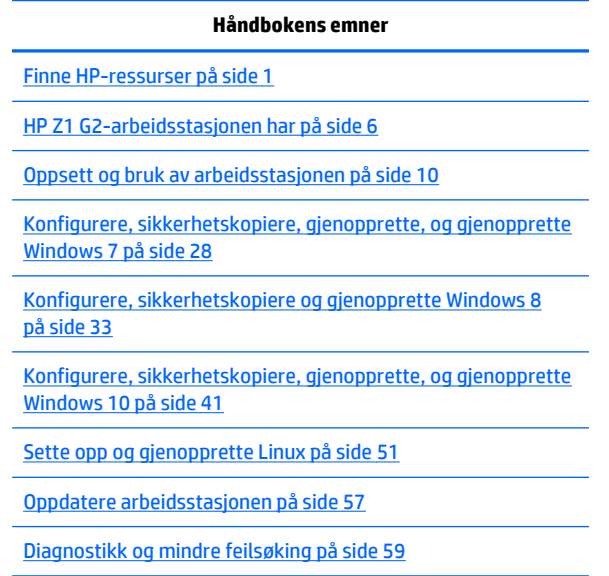

[Rutinemessig vedlikehold på side 65](#page-72-0)

**TIPS:** Hvis du ikke finner det du leter etter i denne håndboken:

- Finn tekniske detaljer i *Maintenance and Service Guide* (Vedlikeholds- og serviceveiledningen) på [http://www.hp.com/support/workstation\\_manuals](http://www.hp.com/support/workstation_manuals).
- Se videoer for bytting av komponenter på<http://www.hp.com/go/sml>.
- Gå til<http://www.hp.com/go/workstations>for ekstra informasjon om arbeidsstasjonen din.

# **Innhold**

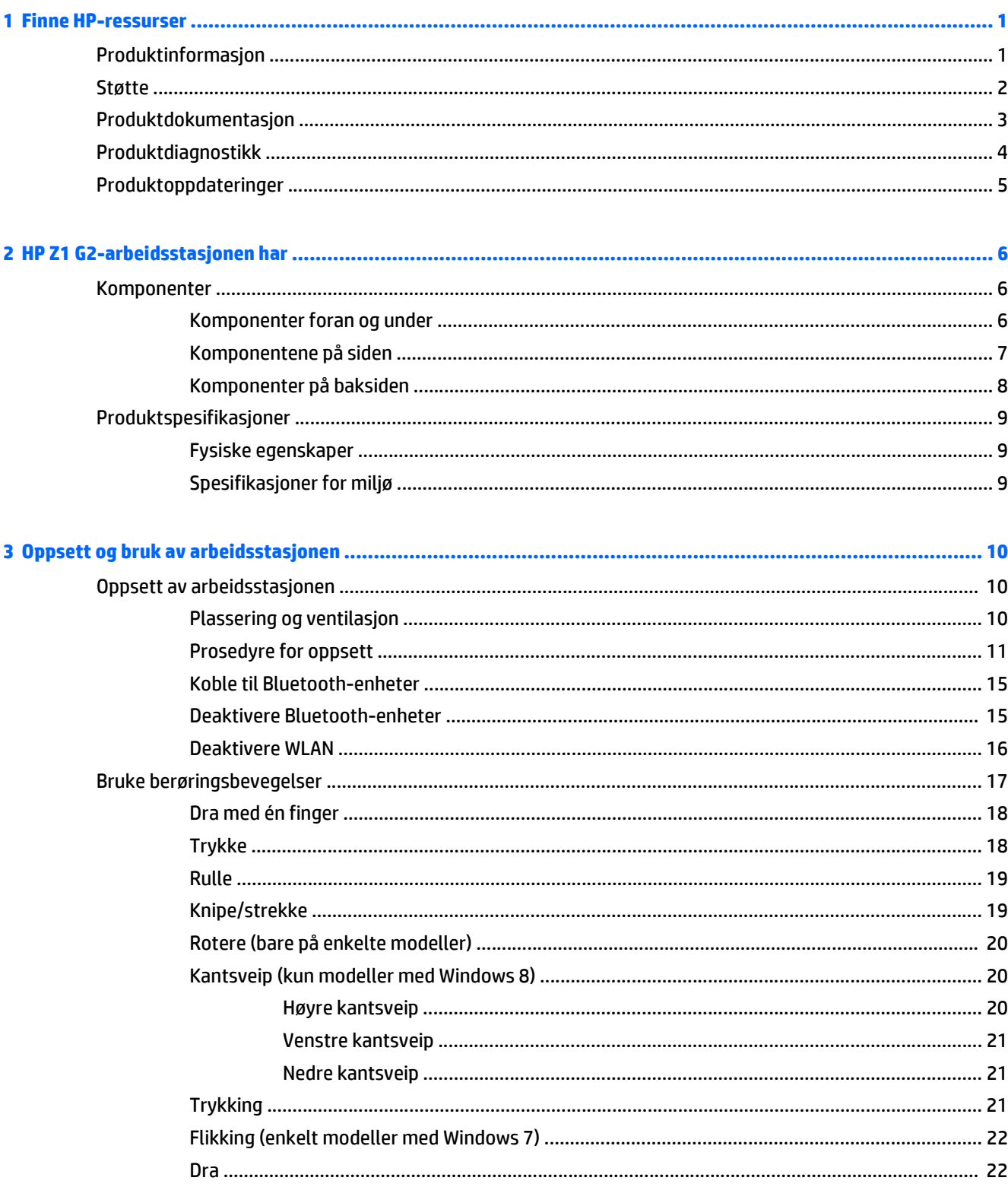

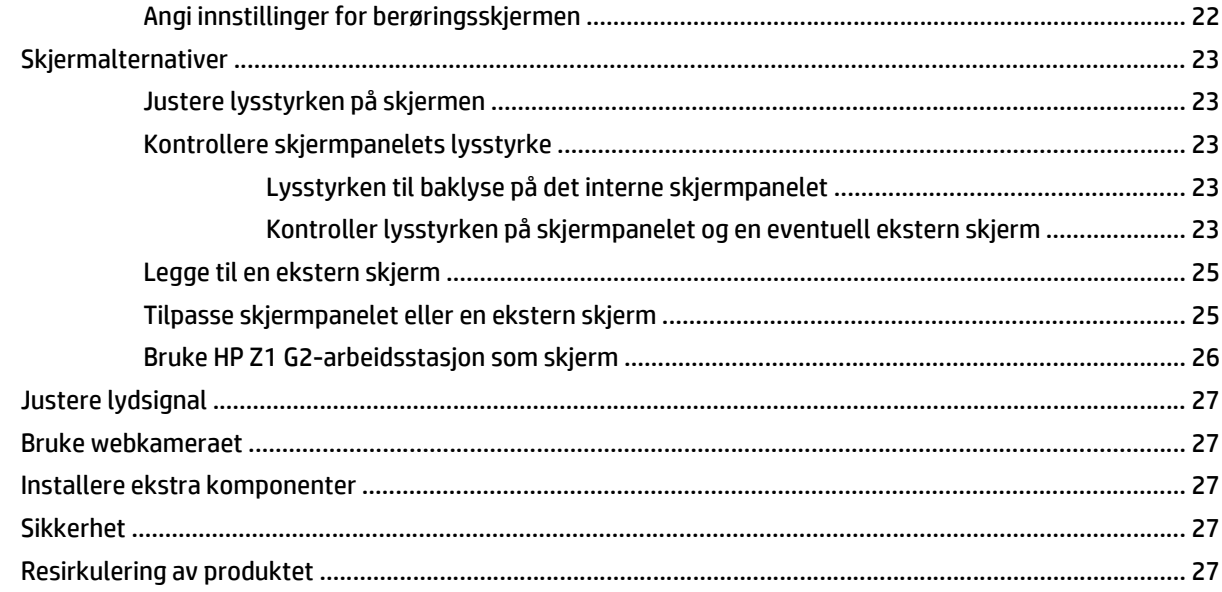

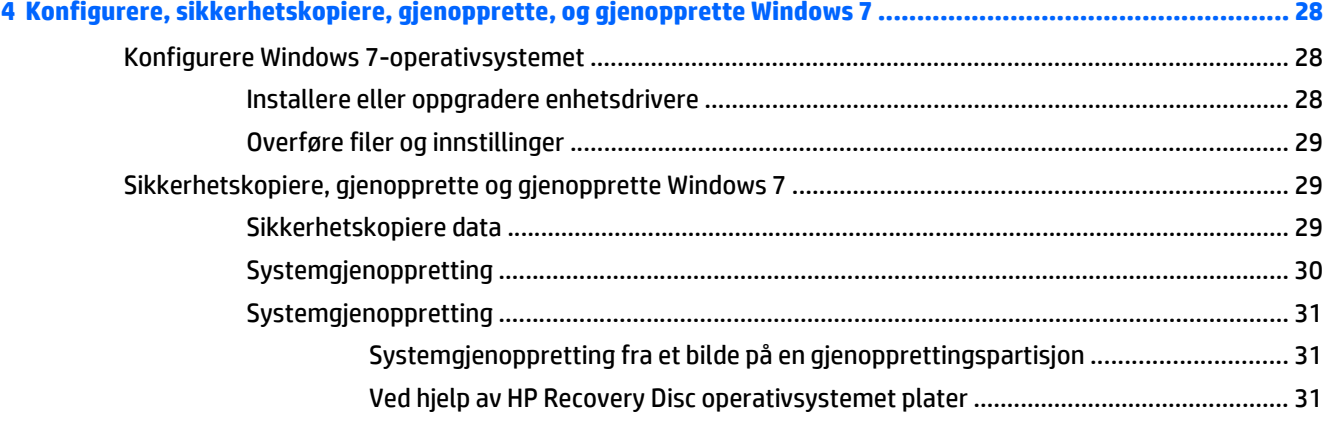

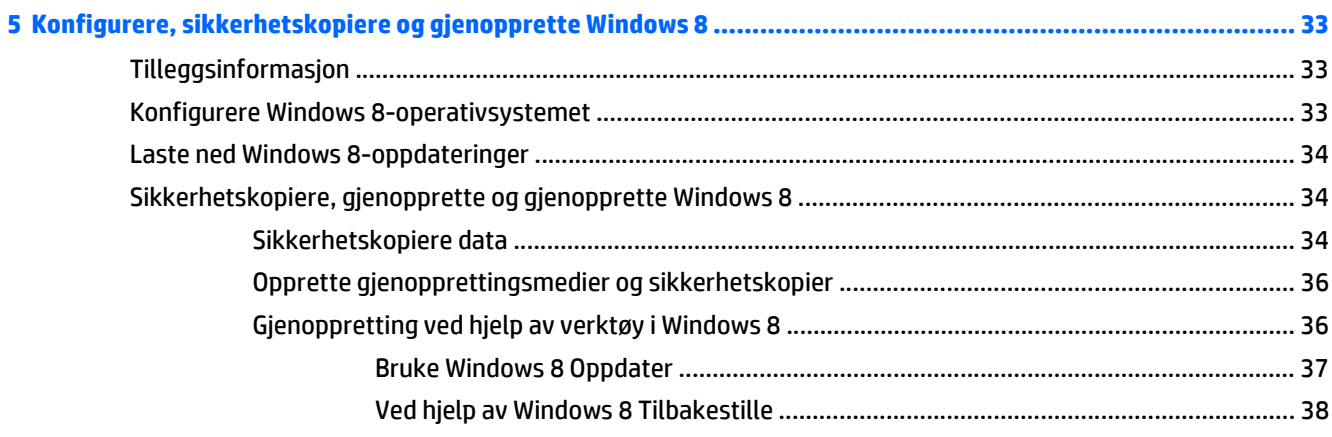

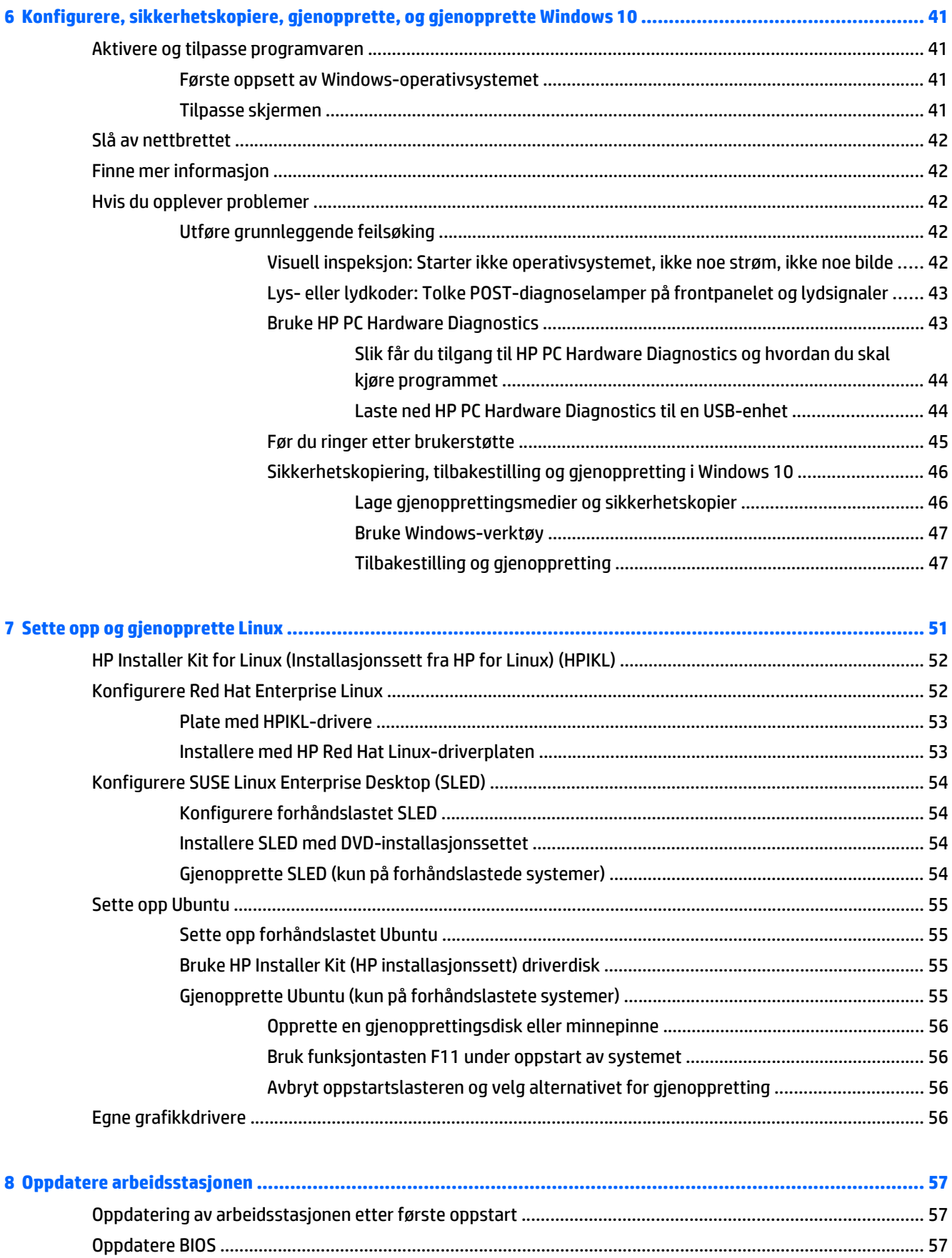

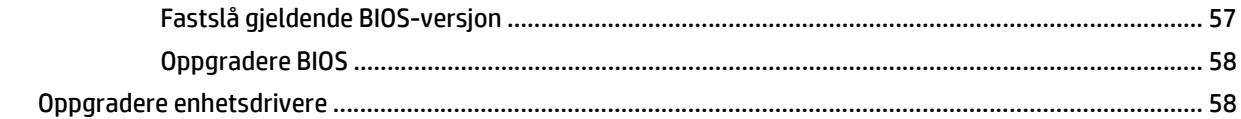

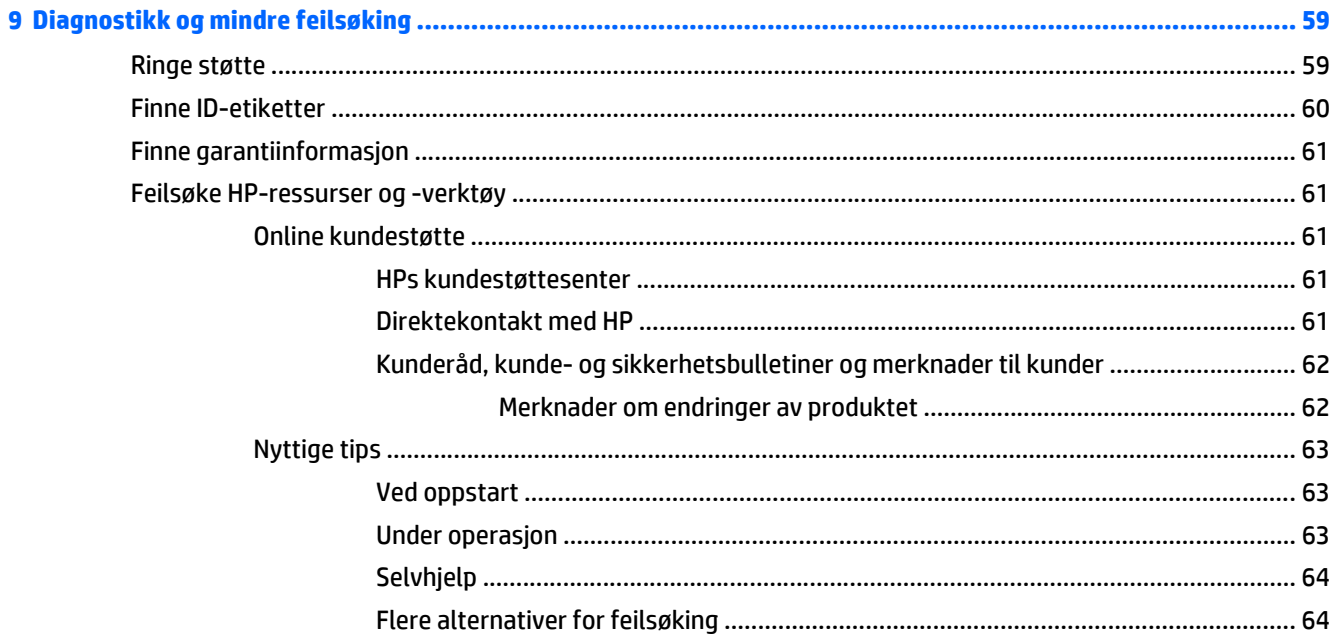

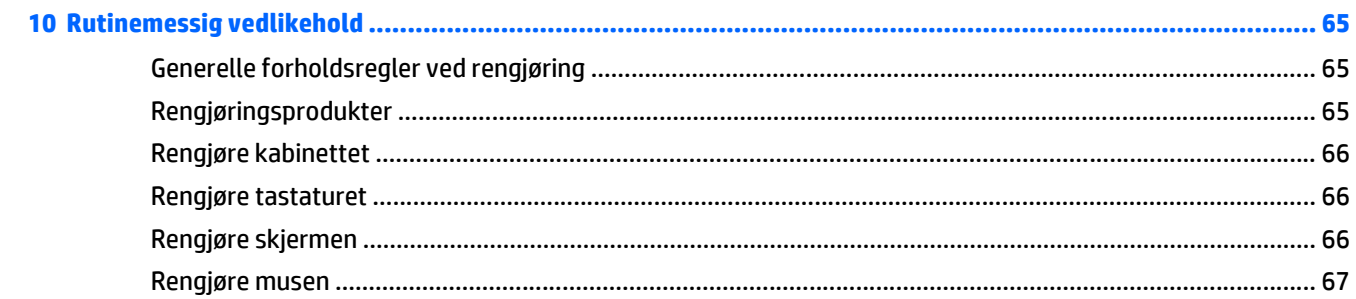

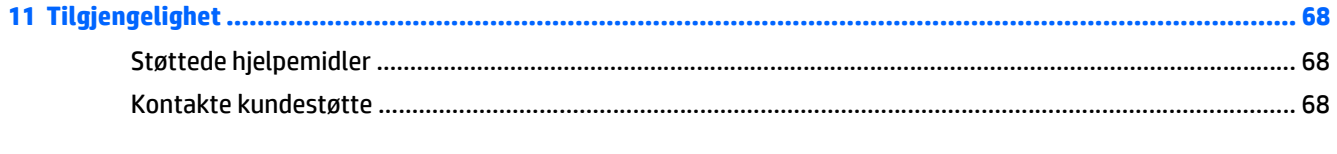

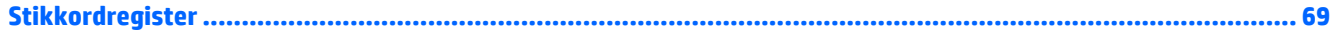

# <span id="page-8-0"></span>**1 Finne HP-ressurser**

Denne delen inneholder informasjon om følgende ressurser for din HP-arbeidsstasjon:

- Produktinformasjon
- [Støtte](#page-9-0)
- [Produktdokumentasjon](#page-10-0)
- [Produktdiagnostikk](#page-11-0)
- [Produktoppdateringer](#page-12-0)

# **Produktinformasjon**

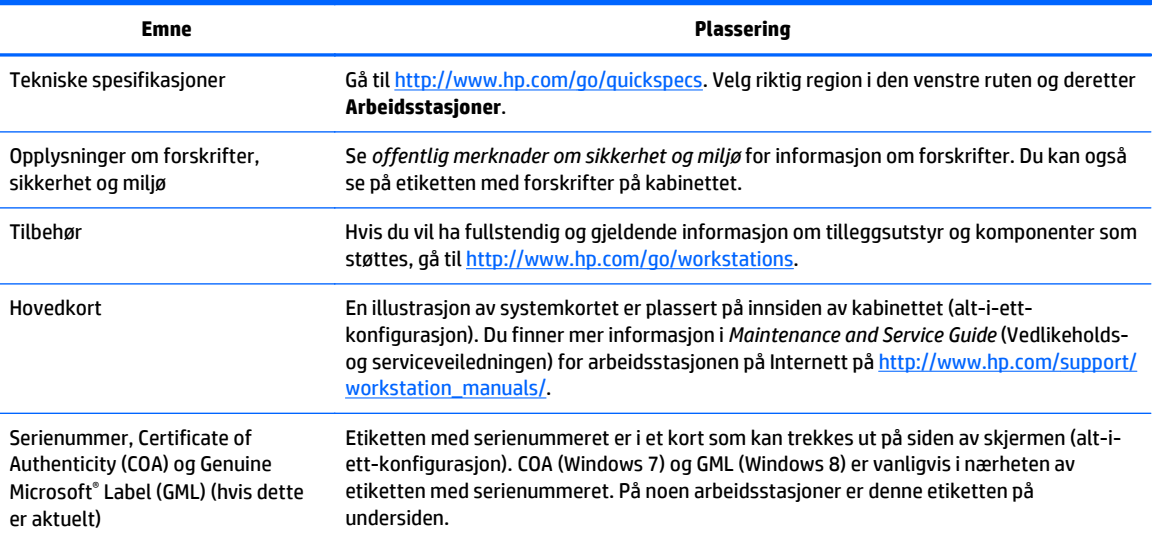

# <span id="page-9-0"></span>**Støtte**

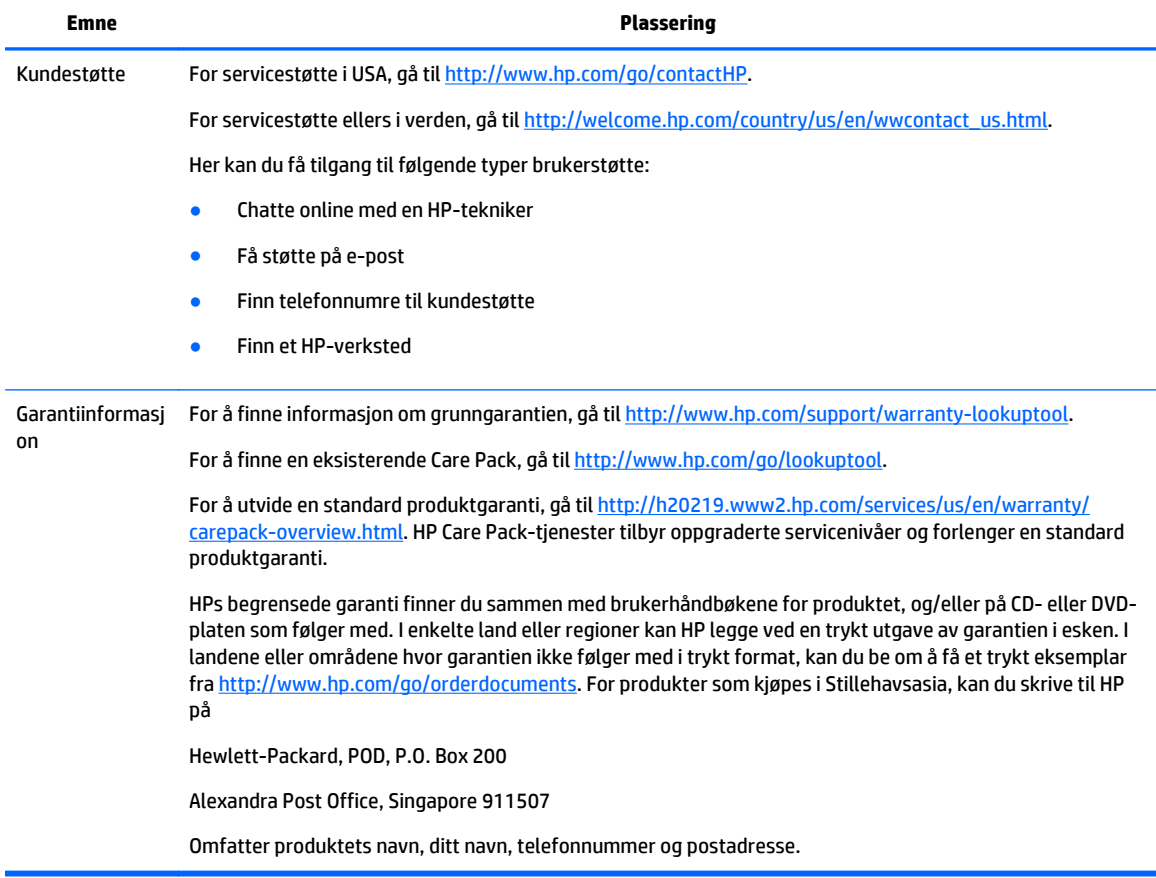

# <span id="page-10-0"></span>**Produktdokumentasjon**

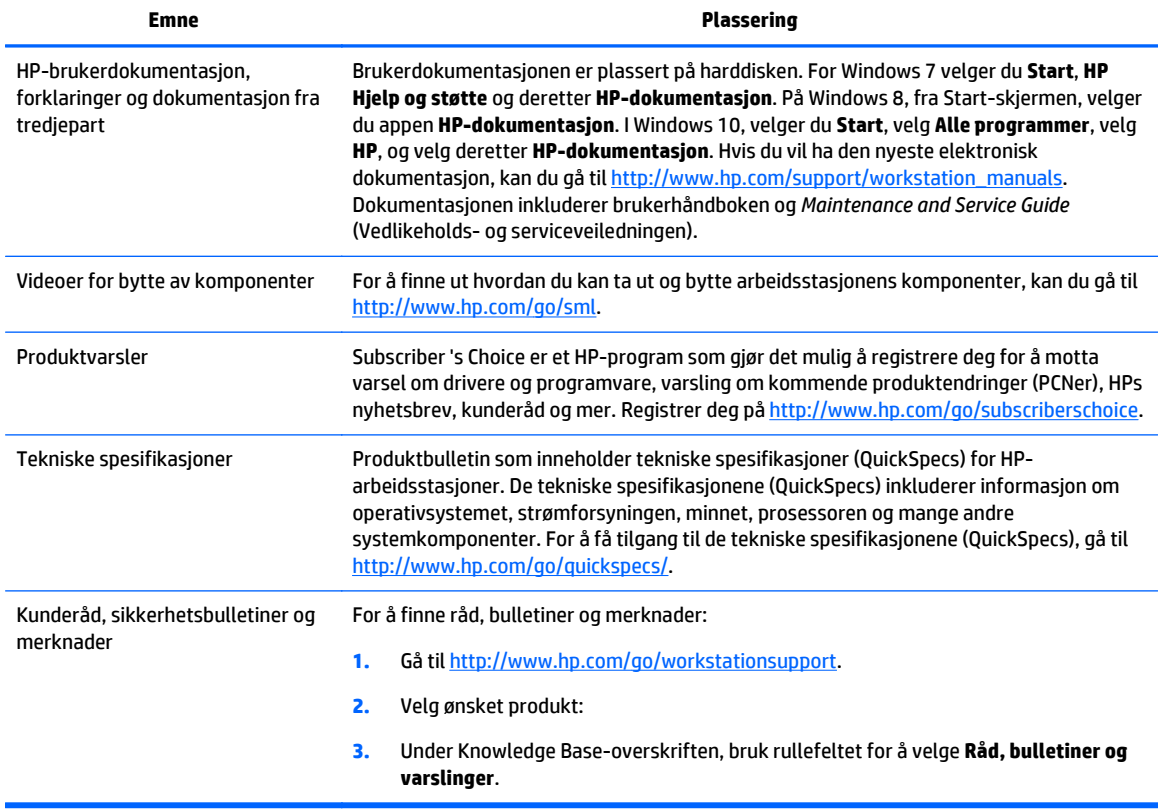

# <span id="page-11-0"></span>**Produktdiagnostikk**

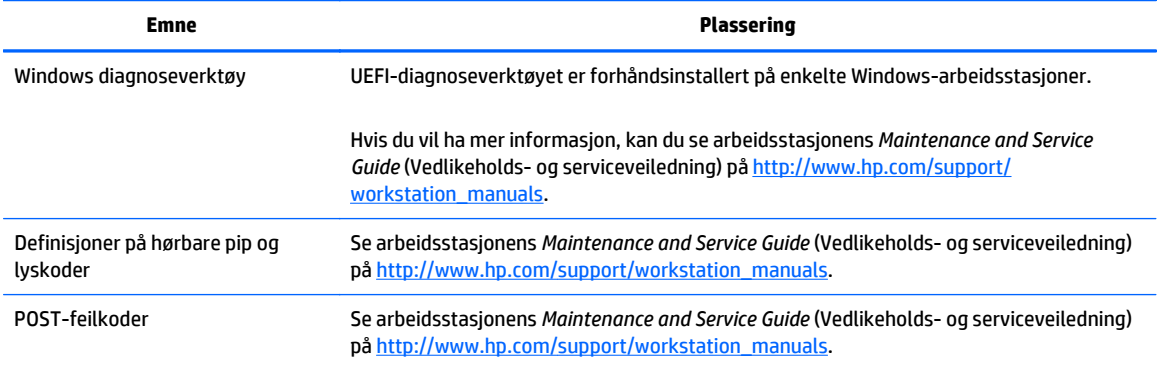

# <span id="page-12-0"></span>**Produktoppdateringer**

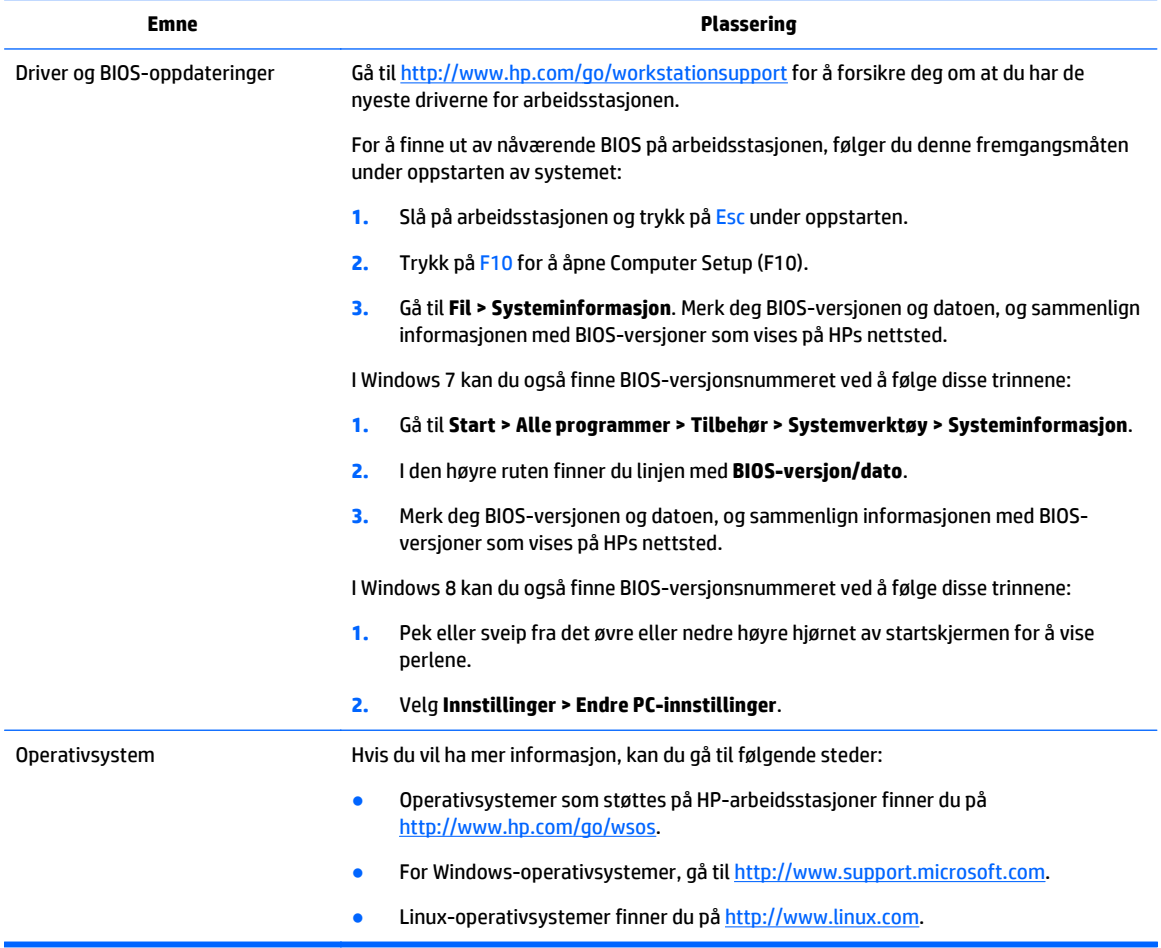

# <span id="page-13-0"></span>**2 HP Z1 G2-arbeidsstasjonen har**

HP Z1 G2-arbeidsstasjonen tilbys både med og uten berøringsteknologi. Modellen med berøringsteknologi har en glanset glassfront, mens modellen uten berøringsteknologi har en matt overflate, begge har en kant av plast.

Hvis du vil ha fullstendig og gjeldende informasjon om tilleggsutstyr som støttes og komponenter til arbeidsstasjonen, gå til [http://partsurfer.hp.com.](http://partsurfer.hp.com)

# **Komponenter**

## **Komponenter foran og under**

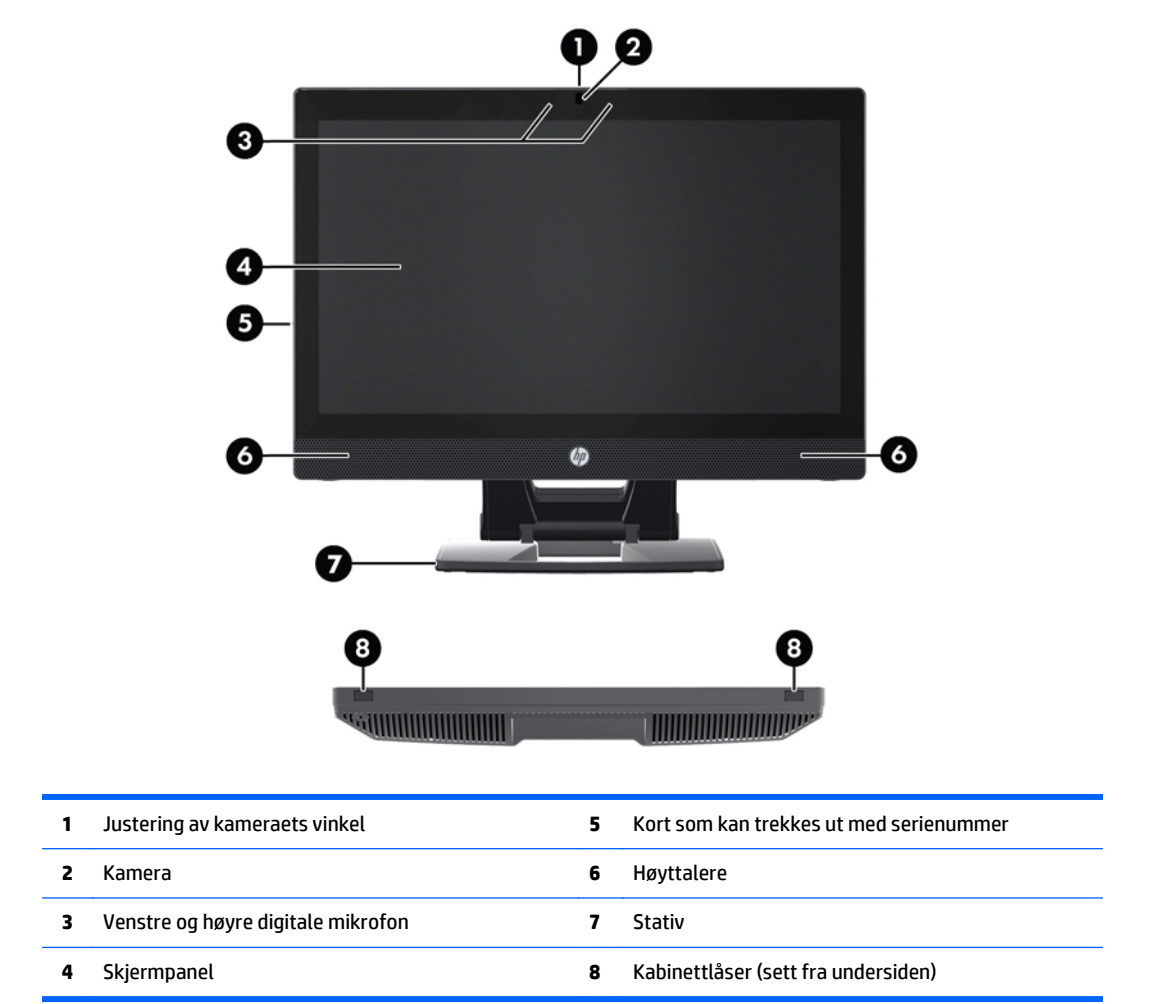

# <span id="page-14-0"></span>**Komponentene på siden**

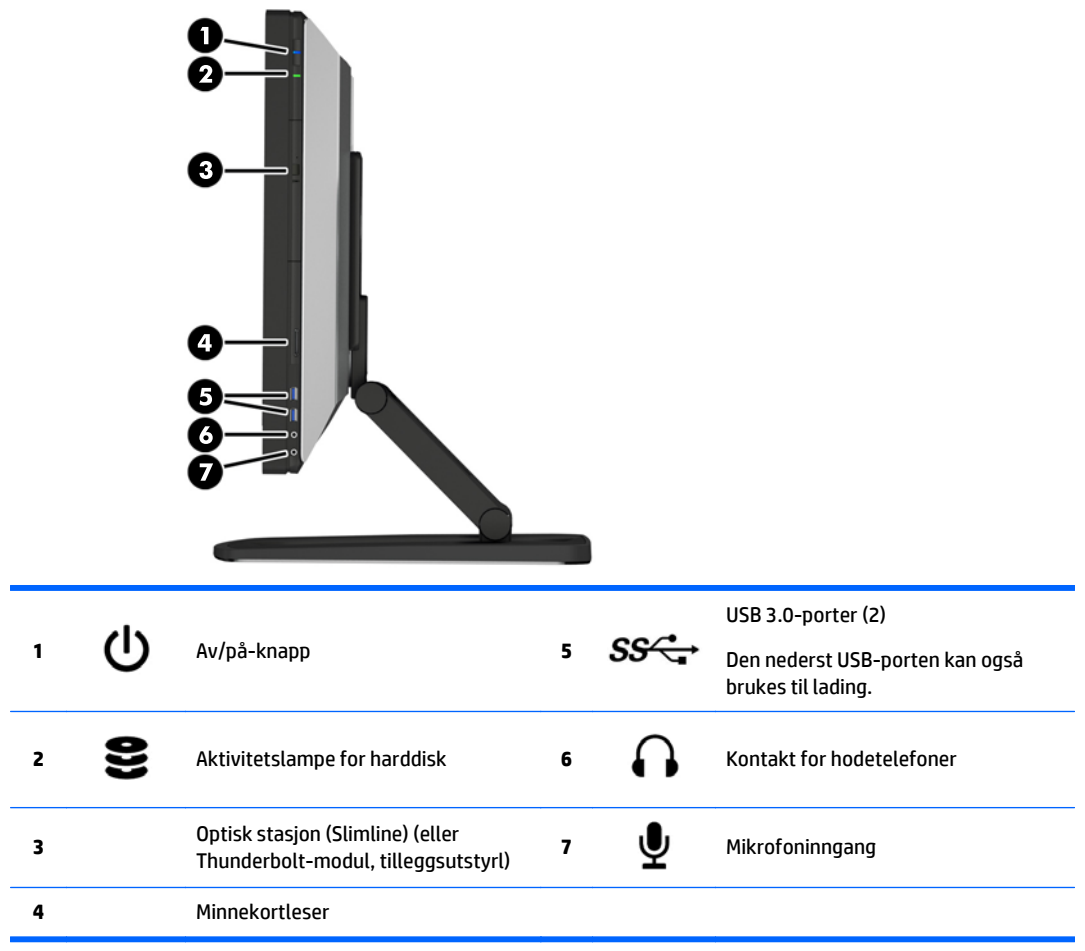

# <span id="page-15-0"></span>**Komponenter på baksiden**

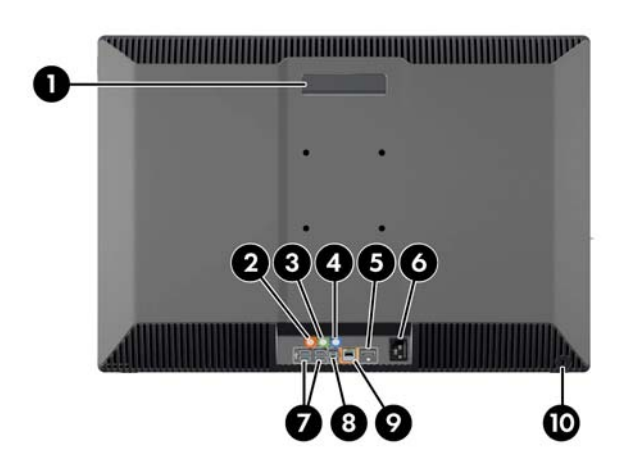

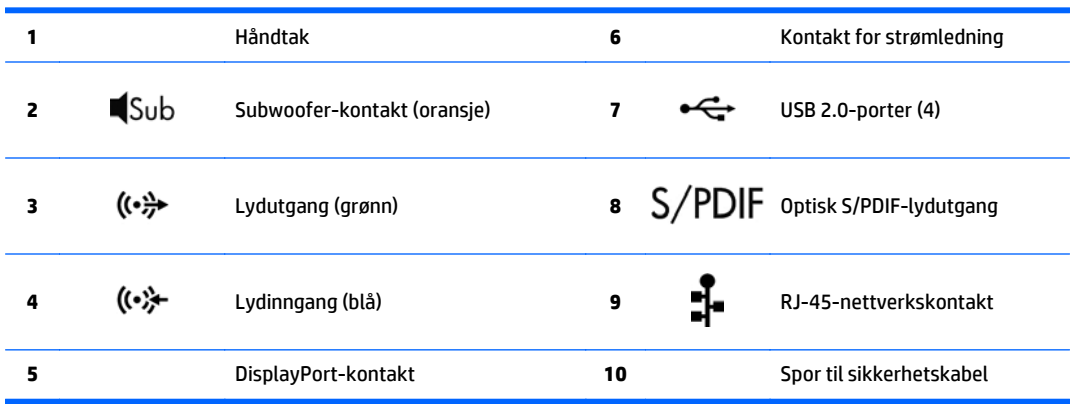

# <span id="page-16-0"></span>**Produktspesifikasjoner**

# **Fysiske egenskaper**

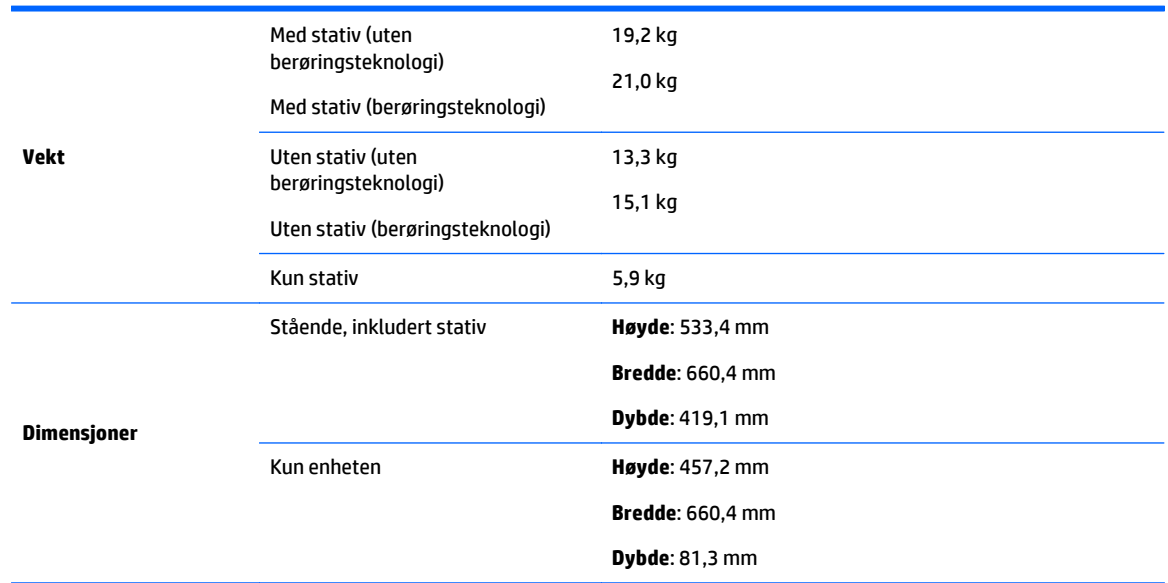

# **Spesifikasjoner for miljø**

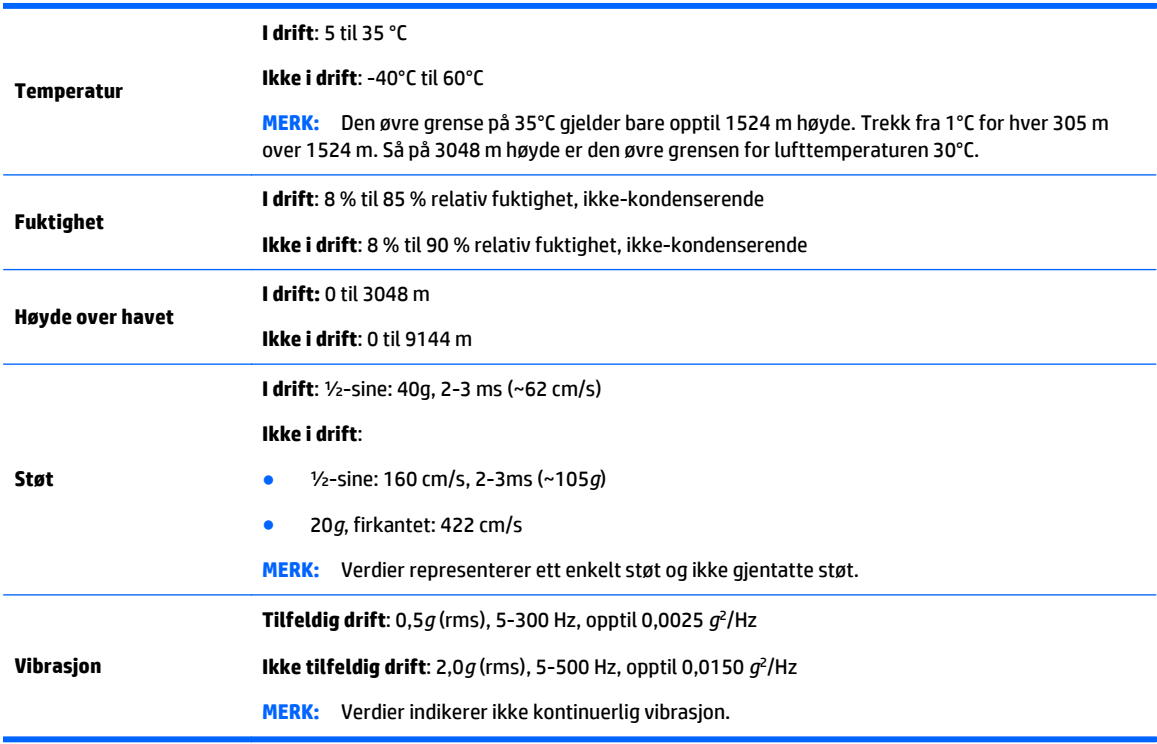

# <span id="page-17-0"></span>**3 Oppsett og bruk av arbeidsstasjonen**

- Oppsett av arbeidsstasjonen
- [Bruke berøringsbevegelser](#page-24-0)
- [Skjermalternativer](#page-30-0)
- [Justere lydsignal](#page-34-0)
- [Bruke webkameraet](#page-34-0)
- [Installere ekstra komponenter](#page-34-0)
- **[Sikkerhet](#page-34-0)**
- [Resirkulering av produktet](#page-34-0)

# **Oppsett av arbeidsstasjonen**

### **Plassering og ventilasjon**

Riktig ventilasjon for systemet er viktig for arbeidsstasjonens drift. For å være sikker på at det er tilstrekkelig ventilasjon:

- Bruk arbeidsstasjonen på et stødig, jevnt underlag.
- Ha følgende klaring:
	- 12 cm klaring foran, bak, øverst og nederst på arbeidsstasjonen
	- 16 cm klaring på høyre side for den optiske stasjonen
- Kontroller at temperaturen rundt arbeidsstasjonen er innenfor de angitte grensene (se [Spesifikasjoner](#page-16-0) [for miljø på side 9](#page-16-0)).
- Begrense aldri den innkommende eller utgående luftstrømmen til arbeidsstasjonen ved å blokker noen vifter eller luftinntak.

## <span id="page-18-0"></span>**Prosedyre for oppsett**

**1.** HP Z1 G2-arbeidsstasjonen uten berøringsteknologi veier 19,2 kg, mens modellen med berøringsteknologi veier 21,0 kg. Den bør derfor løftes ut av esken ved hjelp av to personer.

ADVARSEL: Hvis et produkt leveres i emballasje som er merket med dette ikonet , må produktet alltid løftes av to personer for å unngå personskade på grunn av produktets vekt.

**ADVARSEL:** Slik kan du redusere risikoen for elektrisk støt eller skader på utstyret:

- Sett strømledningen i en stikkontakt som er lett tilgjengelig til enhver tid.
- Koble strømmen fra arbeidsstasjon ved å trekke strømledningen ut av stikkontakten (ikke ved å trekke den ut av arbeidsstasjonen).
- Hvis strømledningen har et støpsel med jording, setter du ledningen inn i en jordet stikkontakt. Ikke deaktiver strømledningens jording ved å f.eks. bruke en adapter uten jording. Jordingen er en viktig sikkerhetsfunksjon.

For mer om sikkerhet og regelverk, se *Forskrifter, sikkerhet og miljømerknader* som er sammen med bruksanvisningen på arbeidsstasjonen.

**2.** Skyv enheten ned til laveste vannrette posisjon.

**FORSIKTIG:** Åpne aldri enheten med mindre den er i den laveste vannrette posisjonen. Hvis ikke kan systemkomponenter skades.

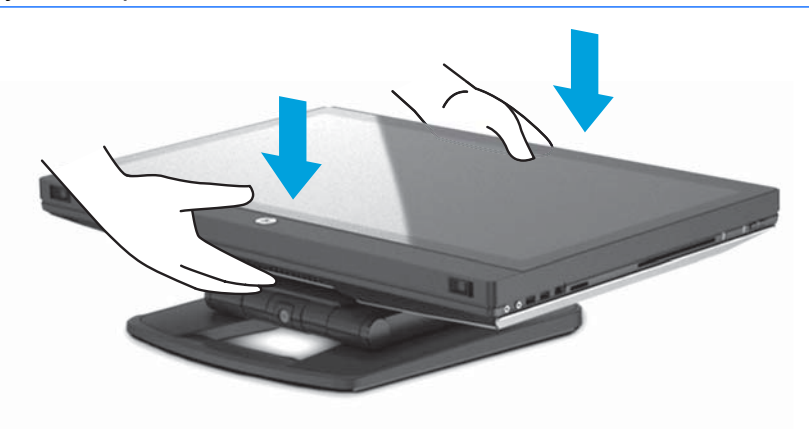

**3.** Skyv låsene på undersiden av arbeidsstasjonen utover og åpne kabinettet.

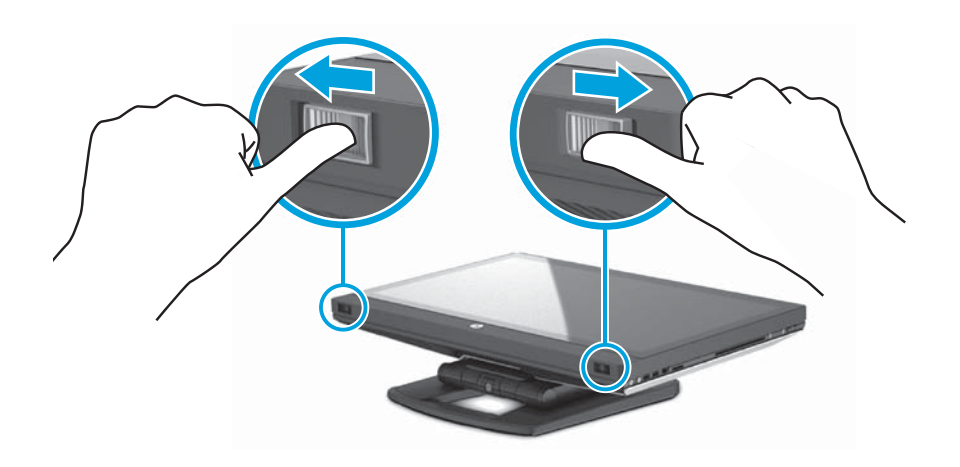

**4.** Sett inn den trådløse USB-senderen/mottakeren i den interne USB-porten, og lukk deretter kabinettet igjen.

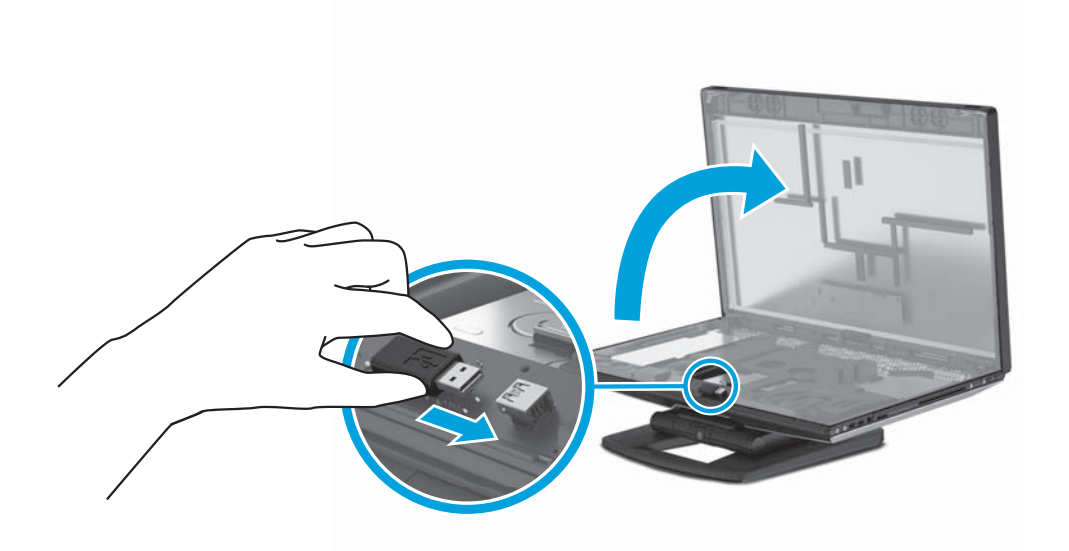

### **MERK:** Husk følgende:

- En ramme rundt den interne USB-porten viser det maksimale området den interne USB-enheten kan oppta. Den trådløse USB-senderen/mottakeren må passe inne i dette området.
- Den trådløse USB-senderen/mottakeren er i tastaturet.
- Du kan også installere den trådløse USB-senderen/mottakeren i en av USB-portene på siden.
- Kontroller at musen og tastaturet er innen 30 cm fra arbeidsstasjonen, og ikke i nærheten av forstyrrelser fra andre enheter.

**5.** Trykk ned på den fremre delen av enheten, og trykk deretter på den grønne knappen til du hører et klikk.

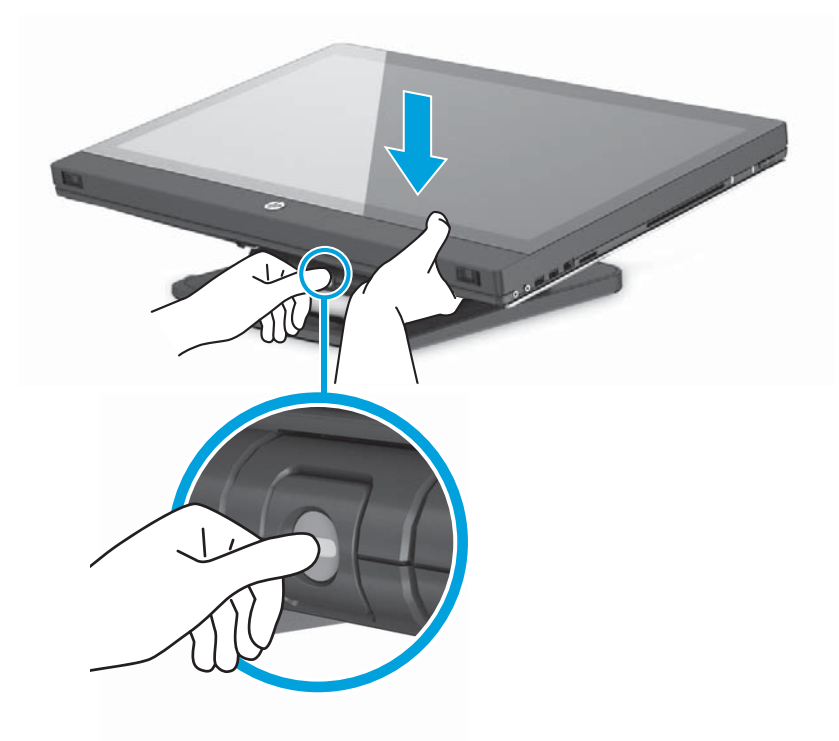

**6.** Løft enheten opp til høyeste vannrette posisjon.

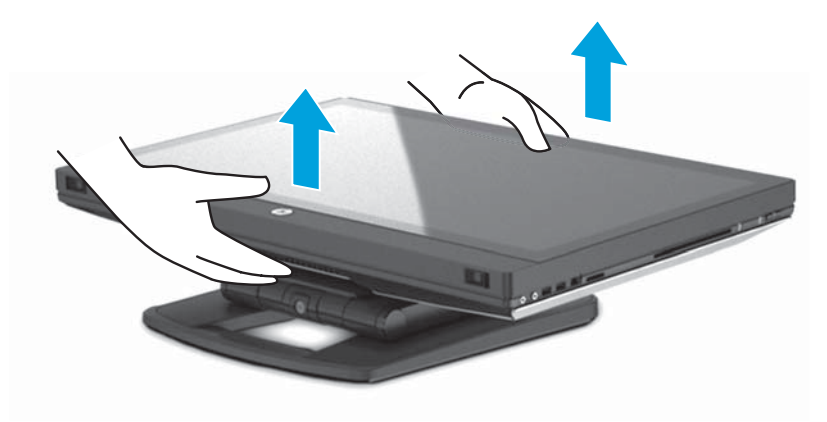

**7.** Roter skjermen til vertikal, stående posisjon (litt makt kreves).

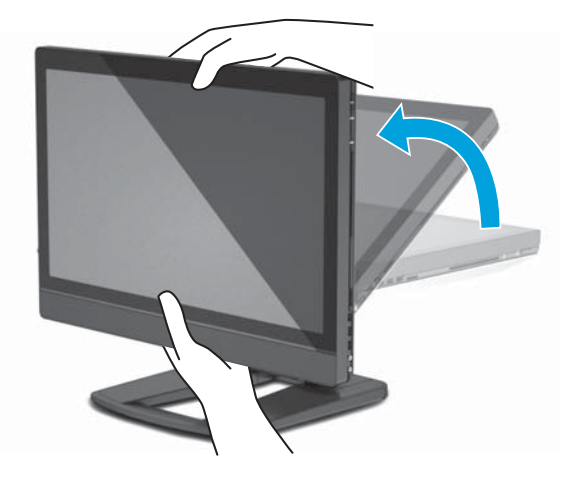

**8.** Koble til strømledningen og ekstrautstyr.

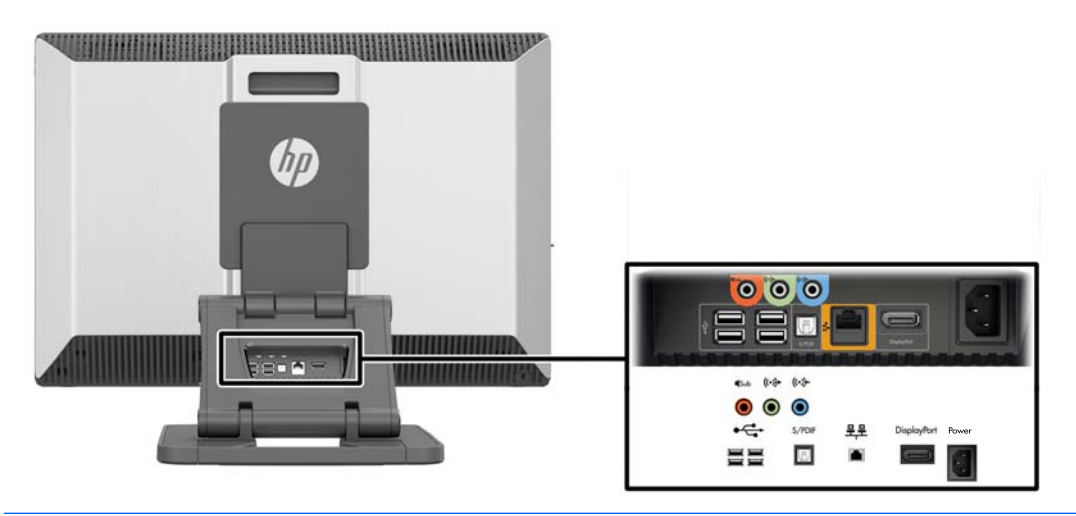

- **VIKTIG:** IKKE sett den trådløse USB-senderen/mottakeren her. Se trinn 3 og 4 for instruksjoner.
- **9.** Koble arbeidsstasjon til et jordet vegguttak (1) og slå på enheten (2).

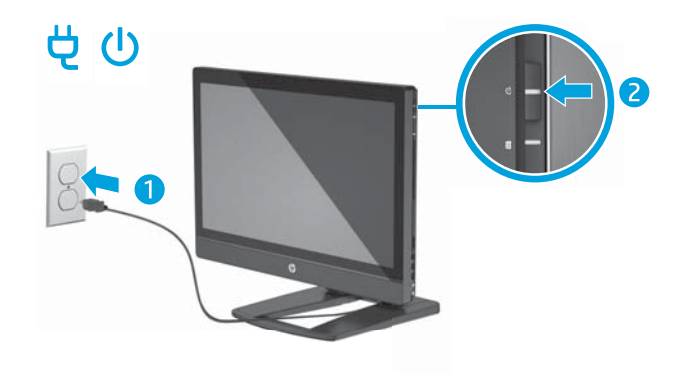

<span id="page-22-0"></span>**10.** Koble enheten til Internett via den trådløse funksjonen eller med en RJ-45-nettverkskabel.

For å konfigurere et WLAN og få tilgang til Internett, må du ha et bredbåndsmodem (enten DSL eller kabel) (selges separat), en høyhastighets Internett-tjeneste hos en Internett-leverandør og en trådløs ruter (kjøpes separat).

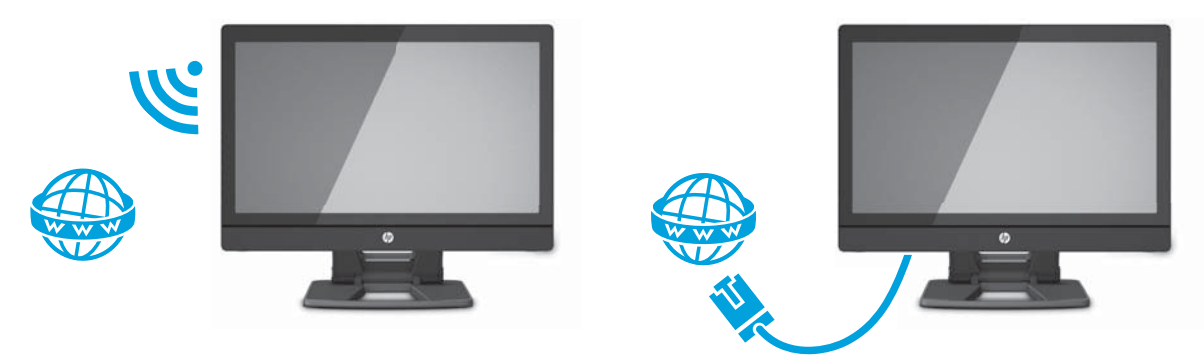

### **Koble til Bluetooth-enheter**

Arbeidsstasjonen er Bluetooth® -aktivert. For å koble til en trådløs Bluetooth-enhet:

- **1.** Still inn Bluetooth-enheten til å sende ut et radiosignal så den er synlig for arbeidsstasjon (se dokumentasjonen for enheten for instruksjoner).
- **2.** I Windows sitt **Kontrollpanel** går du til **Maskinvare og lyd**, og deretter til **Enheter og skrivere**.
	- Hvis enheten er en skriver, velg **Legg til skriver**, **Legg til en nettverksskriver, trådløs skriver eller Bluetooth-skriver** og følg instruksjonene på skjermen.
	- For alle andre enheter velger du **Legg til en enhet**, **Bluetooth-enheter** og følger instruksjonene på skjermen.

### **Deaktivere Bluetooth-enheter**

Bluetooth-funksjonen kan deaktiveres i systemets BIOS, ved hjelp av operativsystemet eller ved å fjerne den trådløse modulen fra systemet.

**MERK:** Hvis du deaktivere Bluetooth-funksjonen i systemets BIOS eller ved å fjerne den trådløse modulen fra systemet, vil du også deaktivere WLAN funksjonaliteten.

For å deaktivere Bluetooth-funksjonen i systemets BIOS, gjør du følgende:

- **1.** Under oppstart av systemet trykker du på **F10** for å gå til BIOS-oppsettet.
- **2.** Finn og velg **Security** (Sikkerhet)-menyen fra de tilgjengelig menyvalgene som vises øverst på skjermen.
- **3.** Velg **Slot Security** (Sikkerhet for spor).
- **4.** Velg **Slot 1 mini PCIe / mSATA** (Spor 1 mini PCIe / mSATA).
- **5.** Bruk piltastene til å endre **Enabled** (Aktivert) til **Disabled** (Deaktivert), og trykk deretter på **F10** for å godta endringen.
- **6.** Velg **File** (Fil) fra menyen på toppen av skjermen og deretter **Save Changes and Exit** (Lagre endringer og avslutt).

For å deaktivere Bluetooth-funksjonen i Windows 7 gjør du følgende:

- <span id="page-23-0"></span>**1.** Endre **Vis etter** fra **Kategori** til enten **Stort ikon** eller **Lite ikon**.
- **2.** I **Kontrollpanel** går du til **Enhetsbehandling**.
- **3.** Utvid **Bluetooth-radioer**.
- **4.** Finn **Intel® Wireless Bluetooth® 4.0 Adapter**.
- **5.** Velg **Deaktiver**.
- **6.** Velg **Ja**.
- **7.** For å aktivere igjen, velg **Aktiver**.

Gjør følgende for å deaktivere Bluetooth-funksjonene i Windows 8 eller Windows 10:

- **1.** Endre **Vis etter** fra **Kategori** til enten **Stort ikon** eller **Lite ikon**.
- **2.** I **Kontrollpanel** går du til **Enhetsbehandling**.
- **3.** Utvid **Bluetooth**.
- **4.** Velg **Intel® Wireless Bluetooth® 4.0 + HS Adapter** for å åpne menyen.
- **5.** Gå til **Driver**-menyen og velg **Deaktiver**.
- **6.** Velg **Ja**.
- **7.** For å aktivere igjen, velg **Aktiver**.

For å fjerne de trådløse modulene, se i en av følgende for informasjon om fjerning og bytting av komponenter:

- *Maintenance and Service Guide* (Vedlikeholds- og serviceveiledningen) for arbeidsstasjonen din på [http://www.hp.com/support/workstation\\_manuals](http://www.hp.com/support/workstation_manuals)
- Videoer for arbeidsstasjonen din på <http://www.hp.com/go/sml>

### **Deaktivere WLAN**

- **WERK:** HP Z1 G2-arbeidsstasjonen er WLAN-aktivert som standard.
- **EX MERK:** Hvis du deaktivere WLAN-funksjonaliteten i systemets BIOS eller ved å fjerne den trådløse modulen fra systemet, vil du også deaktivere Bluetooth-funksjonen.

WLAN kan deaktiveres i systemets BIOS, ved hjelp av operativsystemet eller ved å fjerne den trådløse modulen fra systemet.

For å deaktivere WLAN i systemets BIOS, gjør du følgende:

- **1.** Under oppstart av systemet trykker du på **F10** for å gå til BIOS-oppsettet.
- **2.** Finn og velg **Security** (Sikkerhet)-menyen fra de tilgjengelig menyvalgene som vises øverst på skjermen.
- **3.** Velg **Slot Security** (Sikkerhet for spor).
- **4.** Velg **Slot 1 mini PCIe / mSATA** (Spor 1 mini PCIe / mSATA).
- **5.** Bruk piltastene til å endre **Aktivert** til **Deaktivert**, og trykk deretter på **F10** for å godta endringen.
- **6.** Velg **File** (Fil) fra menyen på toppen av skjermen og deretter **Save Changes and Exit** (Lagre endringer og avslutt).

For å deaktivere WLAN i Windows 7 gjør du følgende:

- <span id="page-24-0"></span>**1.** Endre **Vis etter** fra **Kategori** til enten **Stort ikon** eller **Lite ikon**.
- **2.** I **Kontrollpanel** går du til **Enhetsbehandling**.
- **3.** Utvid **Nettverkskort**.
- **4.** Velg **Intel® Dual Band Wireless-AC 7260**.
- **5.** Velg **Deaktiver**.
- **6.** Velg **Ja**.
- **7.** For å aktivere igjen, velg **Aktiver**.

Gjør følgende for å deaktivere WLAN i Windows 8 eller Windows 10:

- **1.** Endre **Vis etter** fra **Kategori** til enten **Stort ikon** eller **Lite ikon**.
- **2.** I **Kontrollpanel** går du til **Enhetsbehandling**.
- **3.** Utvid **Nettverkskort**.
- **4.** Velg **Intel® Dual Band Wireless-AC 7260**.
- **5.** Gå til **Driver**-menyen.
- **6.** Velg **Deaktiver**.
- **7.** Velg **Ja**.
- **8.** For å aktivere igjen, velg **Aktiver**.

For å fjerne de trådløse modulene, se i en av følgende for informasjon om fjerning og bytting av komponenter:

- *Maintenance and Service Guide* (Vedlikeholds- og serviceveiledningen) for arbeidsstasjonen din på [http://www.hp.com/support/workstation\\_manuals](http://www.hp.com/support/workstation_manuals)
- Videoer for arbeidsstasjonen din på <http://www.hp.com/go/sml>

# **Bruke berøringsbevegelser**

En arbeidsstasjon med berøringsskjerm lar deg kontrollere elementer på skjermen direkte med fingrene. For å bruke berøringsbevegelser, må du ha en touch-modell som har Microsoft Windows installert på den.

- **TIPS:** På arbeidsstasjoner med berøringsskjerm, kan du utføre bevegelser på skjermen eller bruke tastaturet og musen.
- **WERK:** Ikke alle bevegelser støttes i alle programmer. Med mindre annet er spesifisert, støttes bevegelser i alle versjoner av Windows.

## <span id="page-25-0"></span>**Dra med én finger**

Énfingersdrag brukes mest til å panorere eller bla gjennom lister og sider, men du kan også bruke det til andre ting, for eksempel til å flytte et objekt.

- Når du skal bla på skjermen, skyver du en finger over skjermen i den retningen du vil bevege innholdet.
- **MERK:** Når du har mange apper som vises på startskjermen til Windows 8, kan du dra fingeren for å flytte skjermen mot venstre eller høyre.
- Når du skal dra et objekt, trykker du på og holder objektet og drar det deretter for å flytte det.

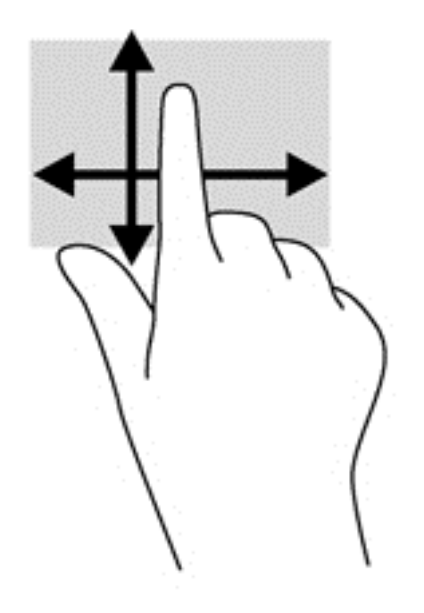

## **Trykke**

Bruk tappefunksjonen til å gjøre valg på skjermen.

Bruk én finger til å tappe på et objekt på skjermen for å velge det. Dobbelt-tapp på et element for å åpne det.

## <span id="page-26-0"></span>**Rulle**

Rulling er nyttig når du skal flytte pekeren opp, ned, til venstre eller til høyre på en side eller et bilde.

● Plasser to fingrer på skjermen og dra dem med en bevegelse opp, ned, til venstre eller til høyre.

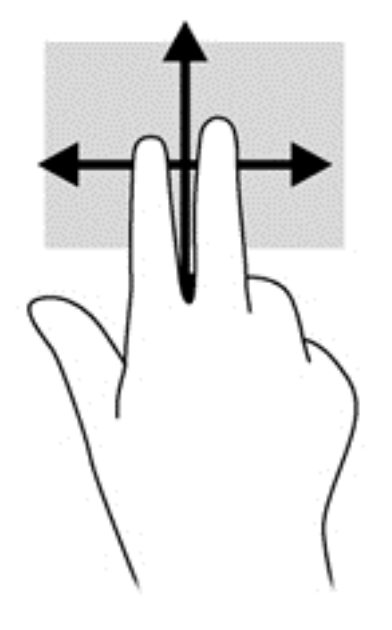

## **Knipe/strekke**

Ved hjelp av kniping og strekking kan du zoome ut og inn på bilder og tekst.

- Zoom inn ved å plassere to fingrer sammen på skjermen, og beveg dem deretter fra hverandre.
- Zoom inn ved å plassere to fingrer litt fra hverandre på skjermen, og beveg dem deretter mot hverandre.

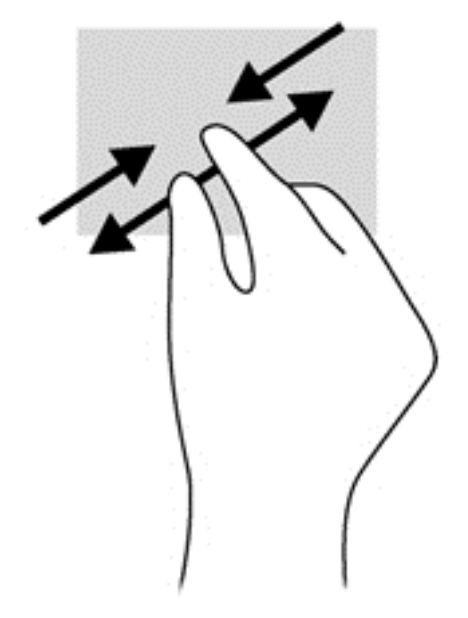

## <span id="page-27-0"></span>**Rotere (bare på enkelte modeller)**

Ved hjelp av rotering kan du snu elementer, for eksempel bilder.

● Plasser venstre hånds pekefinger på elementet du vil rotere. Bruk høyre hånd og før pekefingeren rundt i en sveipende bevegelse fra klokken 12 til klokken 3 på urskiven. Hvis du vil rotere andre veien, beveger du pekefingeren fra klokken 3 til klokken 12.

**MERK:** Rotering er beregnet for bestemte apper hvor du kan manipulere objekter eller bilder. Rotering virker kanskje ikke i alle apper.

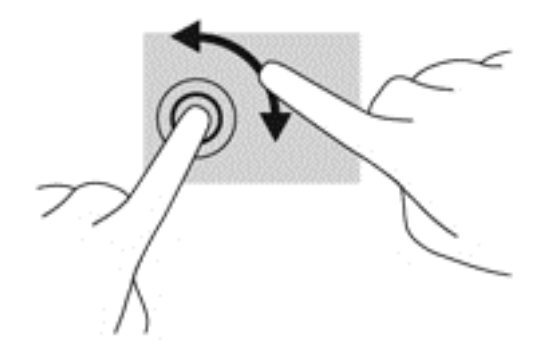

## **Kantsveip (kun modeller med Windows 8)**

Med kantsveiping kan du utføre oppgaver som å endre innstillinger og finne eller bruke apper.

#### **Høyre kantsveip**

Høyrekantsveipen viser symboler som lar deg søke, dele, starte apper, få tilgang til enheter eller endre innstillinger.

Sveip fingeren lett innover fra høyre kant av skjermen og inn på skjermen for å vise perlene.

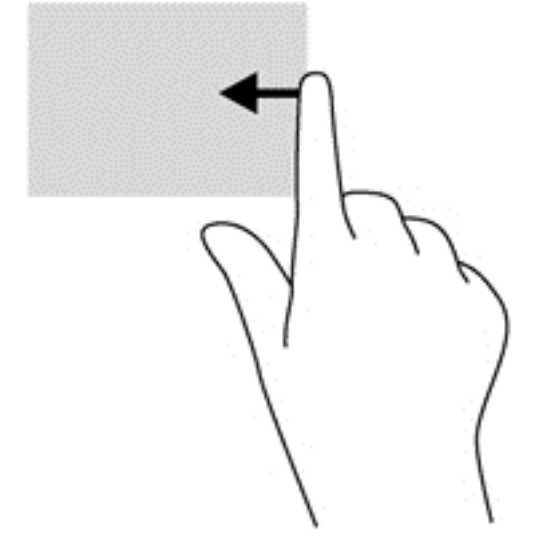

#### <span id="page-28-0"></span>**Venstre kantsveip**

Venstrekantsveipen viser de åpne appene, slik at du hurtig kan veksle mellom dem.

● Sveip fingeren lett innover fra venstre kant av skjermen for å veksle mellom apper. Sveip tilbake mot venstre kant uten å løfte fingeren for å vise alle åpne apper.

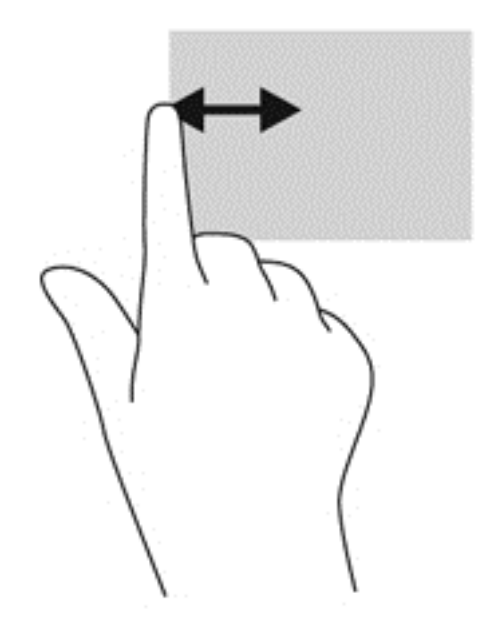

#### **Nedre kantsveip**

Sveip i nedre kant lar deg åpne en liste over programmer som er tilgjengelige på arbeidsstasjonen.

**▲** Fra Windows-startskjermen sveiper du fingeren lett fra nedre kant av skjermen og inn på skjermen for å se alle tilgjengelige apper.

## **Trykking**

Trykk eller dobbelttrykk på et element på skjermen, på samme måte som du ville dobbeltklikket med en ekstern mus. Trykk og hold på et element for å se kontekstmenyen.

**MERK:** Du må tappe og holde fingeren til det vises en sirkel rundt området du berører, så vises hurtigmenyen.

## <span id="page-29-0"></span>**Flikking (enkelt modeller med Windows 7)**

Trykk på skjermen med en lett, rask flikkende bevegelse opp, ned, til venstre eller til høyre for å navigere gjennom skjermene eller raskt bla gjennom dokumenter.

**WERK:** Det aktive vinduet må inneholde et rullefelt for at flikkbevegelsen skal fungere.

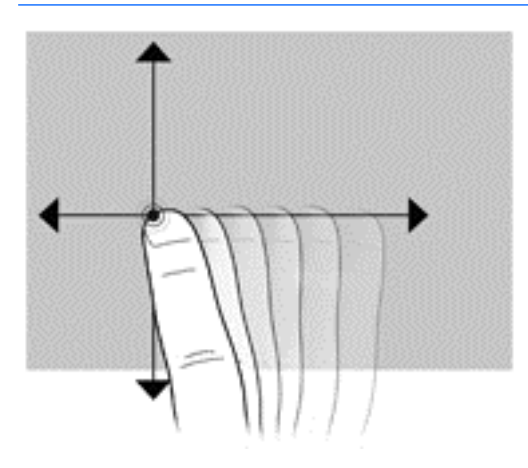

#### **Dra**

Trykk fingeren på et element på skjermen, og flytt fingeren for å dra elementet til et nytt sted. Du kan også bruke denne bevegelsen til å bla gjennom dokumenter sakte.

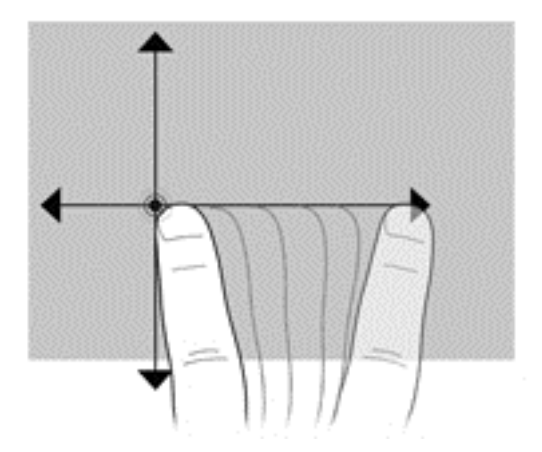

### **Angi innstillinger for berøringsskjermen**

- **1.** For å angi innstillingene fjør du følgende:
	- (Windows 7) Gå til **Kontrollpanel > Maskinvare og lyd > Penn og berøring**.
	- (Windows 8) Fra **startskjermen** velger du **Kontrollpanel**, **Maskinvare og lyd** og til slutt **Penn og berøring**.

Disse innstillingene er spesifikke for berøringsskjerm og arbeidsstasjon.

**2.** Slik angir du innstillinger for venstrehendte eller høyrehendte brukere, gå til **Kontrollpanel**, velg **Maskinvare og lyd**, deretter **Tablet PC-innstillinger**, og velg deretter **Annet**.

Disse innstillingene er spesifikke for berøringsskjerm og arbeidsstasjon.

# <span id="page-30-0"></span>**Skjermalternativer**

## **Justere lysstyrken på skjermen**

HP Z1 G2-arbeidsstasjonen bruker to metoder for å kontrollere lysstyrken på skjermen.

- Innstillingen for lysstyrken til baklyset kontrollerer bare den samlede lysstyrken til den interne skjermen.
- Innstillingen for lysstyrken til pikslene kontrollerer den individuelle fargeintensiteten for pikslene, både for den interne skjermen og en eventuell ekstern skjerm. Når du endrer lysstyrken til pikslene vil det påvirke fargen til pikslene, noe som igjen vil påvirke fargene på skjermen.

## **Kontrollere skjermpanelets lysstyrke**

### **Lysstyrken til baklyse på det interne skjermpanelet**

Windows tilbyr to metoder for å kontrollere lysstyrken på det interne skjermpanelets bakgrunnsbelysning. Disse to alternativene justerer lysstyrken på bakgrunnslyset fra 100 % ned til 30 %.

#### **Windows 7 og Windows 10**

- **1.** Velg **Kontrollpanel**.
- **2.** Endre **Vis etter** fra **Kategori** til **Store ikoner** eller **Små ikoner**.
- **3.** Velg **Strømalternativer**.
- **4.** Flytt glidebryteren for lysstyrken nederst på skjermen for å gjøre justeringer.
- **5.** Nederst i vinduet velger du **Bruk** eller **OK** for å lagre endringene.

#### – eller –

- **1.** Velg **Start > Alle programmer > Produktivitet og verktøy > HP My Display**.
- **2.** Velg **Juster**.
- **3.** Flytt glidebryteren for å gjøre justeringer.
- **4.** Nederst i vinduet velger du **Bruk** eller **OK** for å lagre endringene.

#### **Windows 8**

- **1.** Endre **Vis etter** fra **Kategori** til enten **Stort ikon** eller **Lite ikon**.
- **2.** Pek mot det øvre høyre hjørnet av startskjermen for å vise perlene.
- **3.** Velg **Innstillinger**.
- **4.** Nederst i høyre hjørne velger du **Lysstyrke**.
- **5.** Flytt glidebryteren for å gjøre justeringer.

#### **Kontroller lysstyrken på skjermpanelet og en eventuell ekstern skjerm**

Lysstyrken på pikslenes farge styres enten med Intel® iGFx eller NVIDIA MXM-grensesnittet for grafikkontroller. Begge kontrollerne kan justere det interne skjermpanelet og en eventuell ekstern skjerm. Denne justeringen påvirker lysstyrken på de enkelte RGB-pikslene og påvirker fargene på pikslene.

#### **Justeringer med Intel iGFx for et internt skjermpanel**

- **1.** Høyreklikk på et tomt område på skrivebordet for å åpne kontrollvinduet for systemets skjerm. Velg **Graphics Properties** (Egenskaper for grafikk).
- **2.** Velg **Advanced** (Avansert) og **OK**. Kontrollpanelet Intel Graphics and Media åpnes.
- **3.** På venstre side av kontrollpanelet Intel Graphics and Mediavelg velger du **Display > Color Enhancement** (Skjerm > Fargeforbedring).
- **4.** Åpne **Display** (Skjerm)-rullegardinmenyen, og velg deretter **Built-In Display** (Innebygd skjerm).
- **5.** Glidebryteren for lysstyrken er satt til 0 %. Flytt glidebryteren for å justere lysstyrken opptil 100 % eller ned til -60 %.
- **6.** Nederst i vinduet velger du **Apply** (Bruk) eller **OK** for å lagre endringene.

#### **Fargejustering for piksler med Intel iGFx for en ekstern skjerm**

- **1.** Høyreklikk på et tomt område på skrivebordet for å åpne kontrollvinduet for systemets skjerm. Velg **Graphics Properties** (Egenskaper for grafikk).
- **2.** Velg **Advanced** (Avansert) og **OK**. Kontrollpanelet Intel Graphics and Media åpnes.
- **3.** På venstre side av kontrollpanelet velger du **Display > Color Enhancement** (Skjerm > Fargeforbedring).
- **4.** Åpne **Display** (Skjerm) rullegardinmenyen, og under **External Monitor** (Ekstern skjerm) velger du skjermen din. Hvis eksempelvis en ZR2740w-skjerm er koblet til, velger du **Digital Display ZR2740w** (Digital skjerm ZR2740w).
- **5.** Glidebryteren for lysstyrken er satt til 50 %. Flytt glidebryteren opp eller ned for å justere lysstyrken.
- **6.** Nederst i vinduet velger du **Apply** (Bruk) eller **OK** for å lagre endringene.

#### **Fargejustering for piksler med NVIDIA MXM for et internt skjermpanel**

- **1.** Høyreklikk på et tomt område på skrivebordet for å åpne kontrollvinduet for systemets skjerm. Velg **NVIDIA**-kontrollpanelet.
- **2.** Velg ikonet for **HP Z1 G2**-skjermen. En grønn boks rammer inn ikonet.
- **3.** På venstre side av NVIDIA-kontrollpanelet velger du **Adjust desktop color settings** (Juster fargeinnstillingene for skrivebordet), og deretter velger du det interne skjermpanelet for å justere innstillingene.
- **4.** Velg alternativet **Use NVIDIA Settings** (Bruk NVIDIA-innstillinger).
- **5.** Glidebryteren for lysstyrken er satt til 50 %. Flytt glidebryteren opp eller ned for å justere lysstyrken.
- **6.** Nederst i vinduet velger du **Apply** (Bruk) eller **OK** for å lagre endringene.

#### **Fargejustering for piksler med NVIDIA MXM for en ekstern skjerm**

- **1.** Høyreklikk på et tomt område på skrivebordet for å åpne kontrollvinduet for systemets skjerm. Velg **NVIDIA**-kontrollpanelet.
- **2.** Velg ikonet for den eksterne skjermen din. En grønn boks rammer inn ikonet.
- **3.** På venstre side av NVIDIA-kontrollpanelet velger du **Adjust desktop color settings** (Juster fargeinnstillingene for skrivebordet), og deretter velger du den eksterne skjermen for å justere innstillingene.
- **4.** Velg alternativet **Use NVIDIA Settings** (Bruk NVIDIA-innstillinger).
- **5.** Glidebryteren for lysstyrken er satt til 50%. Flytt glidebryteren opp eller ned for å justere lysstyrken.
- **6.** Nederst i vinduet velger du **Apply** (Bruk) eller **OK** for å lagre endringene.

## <span id="page-32-0"></span>**Legge til en ekstern skjerm**

For å koble en skjerm til arbeidsstasjonen:

**1.** Finn riktig kabel og/eller adapter til skjermen.

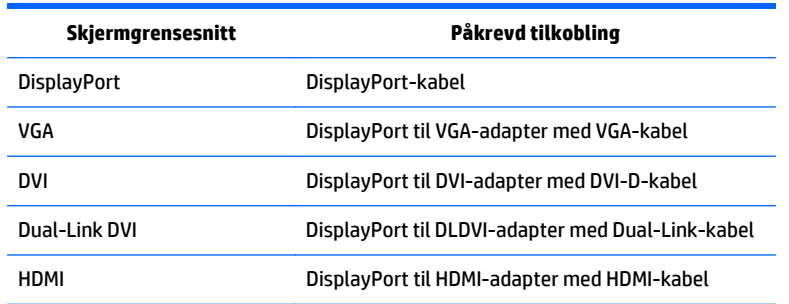

- **2.** Koble DisplayPort-enden av kabelen/adapteren til DisplayPort-kontakten på baksiden av datamaskinen.
- **3.** Koble den andre enden av kabelen til den eksterne skjermen.
- **4.** Slå på skjermen. Hvis arbeidsstasjonen kjører Windows og en grafikkdriver er installert, oppdager arbeidsstasjonen automatisk den eksterne skjermen og bruker den som en skjerm.

### **Tilpasse skjermpanelet eller en ekstern skjerm**

Du kan manuelt velge eller endre innstillingene oppdateringsfrekvens, skjermoppløsning, fargeinnstillinger, skriftstørrelser og strømstyring for arbeidsstasjonens skjermpanel eller den eksterne skjermen. Bruke enten kontrollpanelet til enhetes som tar seg av grafikken (MXM-kort eller integrert grafikk), eller velg Windows **Kontrollpanel > Skjerm**.

Hvis du vil ha mer informasjon om tilpassing av den eksterne skjermen, kan du se dokumentasjonen som ble levert med skjermen.

## <span id="page-33-0"></span>**Bruke HP Z1 G2-arbeidsstasjon som skjerm**

DisplayPort-kontakten på HP Z1 G2-arbeidsstasjonen er toveis, og lar deg bruke arbeidsstasjonen som en skjerm for en annen datamaskin, for eksempel en bærbar datamaskin. Den andre datamaskinen (kalt *ekstern grafikkkilde*) må ha en DisplayPort-utgang.

Et sett med tastetrykk på arbeidsstasjonens tastatur bytter mellom å ta i mot signal eller sende ut signal. Mens den er i modusen som sender ut signal, driver porten en ekstern skjerm. Når du er i modusen som tar i mot signal, driver en ekstern grafikkilde arbeidsstasjonens skjermpanel.

**MERK:** Denne funksjonen er beskrevet her som støttet på Windows-operativsystemet. Lignende funksjonalitet er tilgjengelig i noen Linux-operativsystemer. Linux-pakken er tilgjengelig for nedlasting på <http://www.hp.com/linux>, eller kan vær inkluderes i det forhåndslastede Linux-operativsystemet.

For å bruke arbeidsstasjonen som en skjerm:

**1.** Koble den ene enden av en DisplayPort-kabelen til den eksterne grafikkildens DisplayPort-kontakt. Koble den andre enden til DisplayPort-kontakten bak på HP Z1 G2-arbeidsstasjonen.

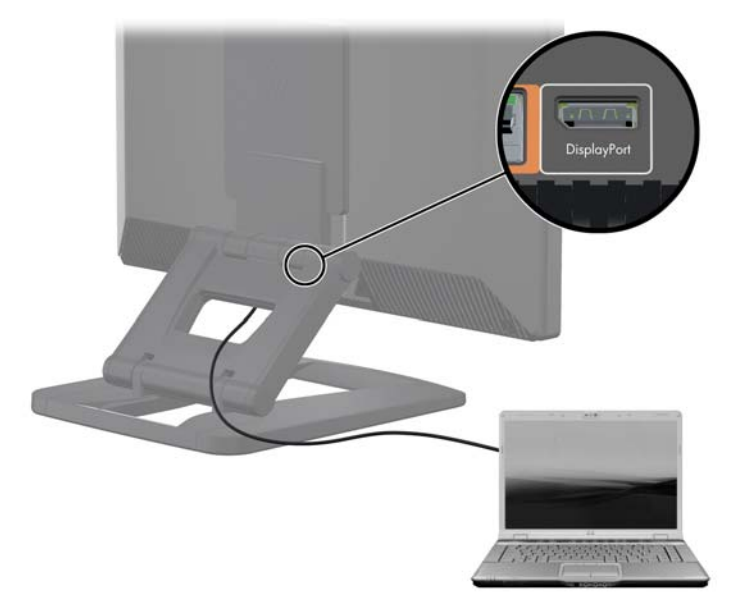

- **2.** På HP Z1 G2-arbeidsstasjonens tastatur trykker du samtidig på **Ctrl+Shift+S+D** (*bytte skjerm*) for å aktivere arbeidsstasjonen til å vise bildet fra den eksterne grafikkilden.
- **3.** For å veksle tilbake, trykker du samtidig på **Ctrl+Shift+S+D** på HP Z1 G2-arbeidsstasjonens tastatur for å igjen bruke den interne grafikkilden og plassere arbeidsstasjonens skjermpanel i ventemodus. På HP Z1 G2-arbeidsstasjon beveger du musen eller trykker på mellomrom for å vekke skjermpanelet.
- **MERK:** Denne funksjonen avhenger av **My Display**-verktøyet, og kan komme til å endres med ny programvare og drivere. For å laste ned den nyeste programvaren og driverne, gå til [http://www.portrait.com/dtune/hpw/enu/upgrade\\_instructions.html.](http://www.portrait.com/dtune/hpw/enu/upgrade_instructions.html)

# <span id="page-34-0"></span>**Justere lydsignal**

- Det finnes ingen volumkontrollknapp på HP Z1 G2-arbeidsstasjonen. (Noen tastaturer har imidlertid volumknapper, vanligvis øverst i høyre hjørne.)
- Volumet kan justeres med operativsystemets lydkontroller eller programvare som spiller av lyd.
- Disse to kontrollene er uavhengige av hverandre. De er imidlertid begge aktive samtidig, og påvirker det generelle volumet til lydsignalet.
- Hvis lydsignal ikke kan høres, sjekk lydkontrolleren til operativsystemet og programvaren som spiller av lyden, for å sjekke at ingen av de er stilt inn for lavt.

## **Bruke webkameraet**

Webkameraet fungerer automatisk med alle programvare for webkamera.

En hvit aktivitetslampe lyser når webkameraet er aktiv. Optimal avstand fra linsen med fast fokus er 0,5 meter.

Et hjul øverst på arbeidsstasjonen lar deg utføre følgende oppgaver:

- Justere kameraets vinkel.
- Deaktivere kameraet ved å snu hjulet helt mot fronten av arbeidsstasjonen. En rød stripe i hullet til kameraet indikerer at linsen peker rett ned i kabinettet. Brukeren vises ikke.

## **Installere ekstra komponenter**

Du kan installere flere komponenter, for eksempel minne, harddisker og trådløse moduler i arbeidsstasjonen.

- For å se videoer som viser installering av komponenter, gå til [http://www.hp.com/go/sml.](http://www.hp.com/go/sml)
- For retningslinjer for installering og teknisk informasjon, se *Maintenance and Service Guide* (Vedlikeholds- og serviceveiledningen) på [http://www.hp.com/support/workstation\\_manuals](http://www.hp.com/support/workstation_manuals).

# **Sikkerhet**

Du kan sikre arbeidsstasjonen ved å feste en lås til sporet for tyverisikringskabelen. Arbeidsstasjonen inkluderer flere sikkerhetsfunksjoner for å redusere risikoen for tyveri og varsle om at noen har åpnet kabinettet. Se *Maintenance and Service Guide* (Vedlikeholds- og serviceveiledningen) for informasjon om ekstra maskinvare og tilgjengelige sikkerhetsfunksjoner for systemet.

# **Resirkulering av produktet**

HP oppfordrer kundene til å levere brukt elektronisk maskinvare, originale HP-blekkpatroner og oppladbare batterier til gjenvinning.

Hvis du vil ha informasjon om resirkulering av HP-komponenter eller -produkter, gå til [http://www.hp.com/](http://www.hp.com/go/recycle) [go/recycle](http://www.hp.com/go/recycle).

# <span id="page-35-0"></span>**4 Konfigurere, sikkerhetskopiere, gjenopprette, og gjenopprette Windows 7**

Dette kapitlet inneholder informasjon om hvordan du konfigurerer og oppdaterer Windows 7 operativsystemet. Den inkluderer disse emnene:

- Konfigurere Windows 7-operativsystemet
- [Sikkerhetskopiere, gjenopprette og gjenopprette Windows 7](#page-36-0)
- **FORSIKTIG:** Ikke sett inn ekstra maskinvare eller utstyrsenheter fra tredjeparter i HP-arbeidsstasjonen før operativsystemet er riktig installert. Dette kan føre til feil dersom du legger til maskinvare og kan føre til at operativsystemet ikke lar seg installere riktig.
- **WERK:** Etter at du har konfigurert operativsystemet, bør du sjekke at den nyeste BIOS, drivere og programoppdateringer er installert på arbeidsstasjonen. Se [Oppdatere arbeidsstasjonen på side 57](#page-64-0).

# **Konfigurere Windows 7-operativsystemet**

**FORSIKTIG:** Etter at installasjonen har startet, må du *ikke* slå av arbeidsstasjonen før prosessen er fullført. Slår du av arbeidsstasjonen under installeringen, kan det skade installasjonen og bruken av programvaren.

Hvis du vil ha instruksjoner om installering og konfigurering, kan du gå til [http://windows.microsoft.com/en-](http://windows.microsoft.com/en-US/windows7/help)[US/windows7/help](http://windows.microsoft.com/en-US/windows7/help). Tilleggsinformasjon er tilgjengelig gjennom Windows 7-hjelpeverktøyet online etter at du har installert operativsystemet.

### **Installere eller oppgradere enhetsdrivere**

Du må installere de nødvendige enhetsdriverne før du installerer maskinvareenheter. Følg installeringsinstruksjonene som fulgte med hver enhet. For optimal ytelse må operativsystemet ha de nyeste oppdateringene, programvareoppdateringene og servicepakkene. Se<http://www.hp.com>for HP-kvalifisert drivere. For flere drivere og informasjon om programvareoppdateringer, se [Oppdatere arbeidsstasjonen](#page-64-0) [på side 57.](#page-64-0)
# **Overføre filer og innstillinger**

Windows-operativsystemet har verktøy som lar deg overføre filer og data fra en Windows-basert arbeidsstasjon til en annen.

Hvis du ønsker mer informasjon om disse verktøyene, gå til<http://www.microsoft.com>.

# **Sikkerhetskopiere, gjenopprette og gjenopprette Windows 7**

Arbeidsstasjonen har HP og Windows-verktøy som hjelper deg med å sikre data og hente data frem igjen hvis det skulle bli nødvendig. Disse verktøyene vil hjelpe deg med å sette arbeidsstasjonen tilbake til en godt fungerende tilstand, eller til og med tilbake til den opprinnelige fabrikktilstanden, ved å følge helt enkle trinn.

Dette kapittelet inneholder informasjon om disse prosessene:

- Lage sikkerhetskopier
- Gjenopprette systemet

**MERK:** For mer informasjon om Windows sikkerhetskopi- og gjenopprettingsverktøy som er tilgjengelig, se Hjelp og støtte. For å få tilgang til Hjelp og støtte: Velg **Start** og deretter **Hjelp og støtte**.

Gjenoppretting etter en systemfeil er bare så god som den siste sikkerhetskopien du har laget.

- **1.** Etter at du har satt opp arbeidsstasjonen, kan du bruke Windows-verktøyene til å lage gjenopprettingsmedier. I Windows 7 velger du **Start > Kontrollpanel > System og sikkerhet > Sikkerhetskopiering og gjenoppretting > Lage et systemdiskbilde**.
- **2.** Opprett systemgjenopprettingspunkter etter hvert som du legger til maskinvare og programvare. Et systemgjenopprettingspunkt er et øyeblikksbilde av spesifikt harddiskinnhold som lagres av Windows System Restore på et gitt tidspunkt. Et systemgjenopprettingspunkt inneholder informasjon som Windows bruker, som registerinnstillinger. Windows oppretter automatisk et systemgjenopprettingspunkt for deg under en Windows-oppdatering og under andre aktiviteter for systemvedlikehold (for eksempel programvareoppdatering, sikkerhetsskanning eller systemdiagnose). Du kan også når som helst opprette systemgjenopprettingspunkter manuelt. Se Hjelp og støtte for mer informasjon og fremgangsmåten for å opprette bestemte systemgjenopprettingspunkter. For å få tilgang til Hjelp og støtte: Velg **Start** og deretter **Hjelp og støtte**.
- **3.** Lag en sikkerhetskopi av din personlige informasjon etter hvert som du legger til bilder, video, musikk og andre personlige filer. Hvis filer ved en feil blir slettet fra harddisken og ikke kan gjenopprettes fra papirkurven, eller hvis filer blir ødelagt, kan du gjenopprette filer som du har sikkerhetskopiert. I tilfelle systemsvikt kan du bruke sikkerhetskopifilene til å gjenopprette innholdet på arbeidsstasjonen. Se Sikkerhetskopiere data på side 29.

**MERK:** I tilfelle systemet skulle bli ustabilt, anbefaler HP at du skriver ut gjenopprettingsprosedyrene og lagrer dem for senere bruk.

## **Sikkerhetskopiere data**

**MERK:** Windows inneholder funksjonen brukerkontokontroll, som gir forbedret sikkerhet på arbeidsstasjonen. Du kan bli bedt av brukerkontokontrollen om tillatelse eller om å skrive inn passord når du utføre visse oppgaver. For å fortsette en oppgave, velge det riktige alternativet. Hvis du vil ha informasjon om brukerkontokontroll, kan du se Hjelp og støtte: Velg **Start** og deretter **Hjelp og støtte**.

Du bør opprette den første sikkerhetskopien rett etter at programvarekonfigurasjonen er fullført. Etter hvert som du legger til ny programvare og datafiler, bør du sikkerhetskopiere systemet regelmessig for å ha en

<span id="page-37-0"></span>forholdsvis oppdatert sikkerhetskopi. Den første og påfølgende sikkerhetskopieringer gjør det mulig å gjenopprette data og innstillinger hvis systemet svikter.

**MERK:** Hvis du vil ha mer detaljert veiledning om forskjellige alternativer for sikkerhetskopiering og gjenoppretting, kan du søke etter disse emnene i Hjelp og støtte. For å få tilgang til Hjelp og støtte: Velg **Start** og deretter **Hjelp og støtte**.

Du kan sikkerhetskopiere data på en ekstra, ekstern harddisk, en nettverksstasjon eller på CD.

Husk følgende når du sikkerhetskopierer dataen din:

- Lagre personlige filer i Dokumenter-biblioteket, og sikkerhetskopier det regelmessig.
- Sikkerhetskopier maler som er lagret sammen i de tilknyttede katalogene.
- Lagre egne innstillinger som vises i vinduer og på verktøylinjer eller menylinjer ved å kopiere skjermbildene med innstillingene. Slike skjermbilder kan spare deg for mye tid hvis du må tilbakestille innstillingene.
- Når du sikkerhetskopierer på plater, bør du nummerere hver plate etter at du har tatt den ut av stasjonen.

Lage en sikkerhetskopi ved bruk av Windows Sikkerhetskopiering og gjenoppretting:

- **MERK:** Sikkerhetskopieringen kan ta mer enn en time, avhengig av filstørrelse og arbeidsstasjonens hastighet.
	- **1.** Velg **Start** > **Alle programmer** > **Vedlikehold** > **Sikkerhetskopiering og gjenoppretting**.
	- **2.** Følg instruksjonene på skjermen for å gjøre innstillinger for sikkerhetskopiering.

## **Systemgjenoppretting**

Hvis det oppstår problemer som du tror kan være forårsaket av programvare som du installerte på arbeidsstasjonen, kan du bruke Systemgjenoppretting til å tilbakestille arbeidsstasjonen til et tidligere gjenopprettingspunkt. Du kan også angi gjenopprettingspunktene manuelt.

**MERK:** Bruk alltid denne systemgjenopprettingsmetoden før du bruker funksjonen Systemgjenoppretting.

Slik starter du Systemgjenoppretting:

- **1.** Lukk alle åpne programmer.
- **2.** Velg **Start**, **Datamaskin** og deretter **Egenskaper**.
- **3.** Velg **Systembeskyttelse > Systemgjenoppretting > Neste**, og følg deretter instruksjonene på skjermen.

# **Systemgjenoppretting**

**FORSIKTIG:** Denne prosedyren vil slette all brukerinformasjon. Husk å ta sikkerhetskopi av all brukerinformasjon, slik at du kan gjenopprette den, for å unngå å miste informasjon.

Bruk alltid systemgjenopprettingsmetoden før du bruker programmet Systemgjenoppretting. Se [Systemgjenoppretting på side 30](#page-37-0).

Systemgjenoppretting sletter og formaterer harddisken, sletter alle datafilene du har opprettet og installerer deretter operativsystemet, programmene og driverne på nytt. Du må imidlertid installere programvare som ikke ble opprinnelig installert på arbeidsstasjonen, på nytt. Dette omfatter også programvare som fulgte med i esken med tilbehør for arbeidsstasjonen, og programmer du har installert etter at du kjøpte maskinen.

Du kan bestille et gjenopprettingsmedier fra kundestøtten. For servicestøtte i USA, gå til [http://www.hp.com/](http://www.hp.com/support) [support](http://www.hp.com/support). For servicestøtte ellers i verden, gå til [http://www8.hp.com/us/en/contact-hp/ww-contact-us.html.](http://www8.hp.com/us/en/contact-hp/ww-contact-us.html) Du kan også bestille gjenopprettingsmediene ved å ringe kundestøtte.

**MERK:** Noen funksjoner er kanskje ikke tilgjengelige på systemer som ikke leveres med en versjon av Microsoft Windows.

Du må velge en av følgende metoder for å utføre en systemgjenoppretting:

- Gjenopprettingsbilde Kjør systemgjenopprettingen fra et gjenopprettingsbilde som er lagret på harddisken. Gjenopprettingsbildet er en fil som inneholder en kopi av den opprinnelige fabrikksendte programvaren. For å utføre en systemgjenoppretting fra et gjenopprettet bilde, se Systemgjenoppretting fra et bilde på en gjenopprettingspartisjon på side 31.
- Gjenopprettingsmedier Kjør systemgjenoppretting fra gjenopprettingsmedier som du har kjøpt separat.

## **Systemgjenoppretting fra et bilde på en gjenopprettingspartisjon**

### **FORSIKTIG:** Systemgjenoppretting sletter all data og alle programmer du har laget eller installert.

Et Windows-system fra HP-fabrikken leveres med en gjenopprettingspartisjon. Du kan bruke gjenopprettingspartisjonen for å gjenopprette innstillingene i operativsystemet.

- **1.** Slå av arbeidsstasjonen Trykk på og hold om nødvendig inne av/på-knappen til arbeidsstasjonen slår seg av.
- **2.** Koble fra alle eksterne enheter, bortsett fra skjermen, tastaturet og musen.
- **3.** Trykk på av/på-knappen for å slå på arbeidsstasjonen.
- **4.** Straks du ser HP-logoskjermbildet, trykker du på tasten F11 på tastaturet til meldingen *Windows laster filer …* vises på skjermen.
- **5.** Følg instruksjonene på skjermbildet for HP-gjennomopprettingsbehandling for å fortsette.
- **6.** Når lastingen av Windows er fullført, slår du av arbeidsstasjonen, kobler til alle de eksterne enhetene på nytt og slår på arbeidsstasjonen igjen.

## **Ved hjelp av HP Recovery Disc operativsystemet plater**

**FORSIKTIG:** Når du bruker en DVD for Windows 7-operativsystemet, slettes innhold på harddisken og formaterer den på nytt. Alle filer du har laget og eventuell programvare du har installert på arbeidsstasjonen, blir fjernet for godt. Når omformateringen er ferdig, hjelper gjenopprettingsprosessen til med å gjenopprette operativsystemet i tillegg til drivere. Programvaren som fulgte med systemet kan lastes ned på <http://www.hp.com>.

Bruk trinnene i dette avsnittet hvis du bestilte en Windows 7 operativsystem-DVD og en driver DVD.

Du bestiller en Windows 7 operativsystem-DVD og driver-DVD-en ved å gå til HPs nettområde. For servicestøtte i USA, gå til [http://www.hp.com/cgi-bin/hpsupport/index.pl.](http://www.hp.com/cgi-bin/hpsupport/index.pl) For servicestøtte ellers i verden, gå til<http://www8.hp.com/us/en/contact-hp/ww-contact-us.html>. Du kan også bestille DVD-ene ved å ringe kundestøtte.

Slik starter du gjenoppretting med en DVD for Windows 7-operativsystemet:

- **WERK:** Denne gjenopprettingsprosessen tar flere minutter.
	- **1.** Sikkerhetskopiere alle personlige filer
	- **2.** Omstart arbeidsstasjonen og sett deretter DVD-platen med Windows 7-operativsystemet i den optiske stasjonen.
	- **MERK:** Hvis arbeidsstasjonen ikke starter opp på DVD, start arbeidsstasjonen på nytt og trykk på Esc når arbeidsstasjonen starter opp for å se oppstartsmenyen. Bruk piltastene for å velge oppstartsmenyen, og trykk på Enter. Bruk piltastene for å velge stedet der gjenopprettings-DVD-en er satt i. Oppstart av DVD fra UEFI-oppstartskilder vil føre til en GPT-oppstartspartisjon. Oppstart fra eldre oppstartskilder vil resultere i en MBR-oppstartspartisjon.
	- **3.** Trykk på en tast på tastaturet når du blir bedt om det.
	- **4.** Følg veiledningen på skjermen.

Etter at installeringen av operativsystemet er fullført:

- **1.** Løs ut Windows 7 operativsystem-DVD-en, og sett inn driver-DVD-en når operativsystemet er startet første gang.
- **MERK:** Driveren DVD vil laste inn nødvendig programvare, og deretter la deg laste drivere.
- **2.** Installere driverne for maskinvaren. HP anbefaler at du installerer alle tilgjengelige drivere.
- **3.** Du kan laste ned programmene som fulgte med på arbeidsstasjonen på [http://www.hp.com.](http://www.hp.com)
- **MERK:** For mer informasjon om hvordan du bruker gjenopprettingsmedier, se den tekniske rapporten "Gjenopprette Windows 7 på HP Z420, Z620 og Z820: Bruke HP operativsystem-DVD-en og driver-DVD-en." Denne tekniske rapporten kan finnes på<http://www.hp.com/support>.

# **5 Konfigurere, sikkerhetskopiere og gjenopprette Windows 8**

Dette kapitlet inneholder informasjon om hvordan du konfigurerer og oppdaterer Windows 8 operativsystemet. Den inkluderer disse emnene:

- **Tilleggsinformasion**
- Konfigurere Windows 8-operativsystemet
- [Laste ned Windows 8-oppdateringer](#page-41-0)
- [Sikkerhetskopiere, gjenopprette og gjenopprette Windows 8](#page-41-0)

**FORSIKTIG:** Ikke sett inn ekstra maskinvare eller utstyrsenheter fra tredjeparter i HP-arbeidsstasjonen før operativsystemet er riktig installert. Dette kan føre til feil dersom du legger til maskinvare og kan føre til at operativsystemet ikke lar seg installere riktig.

**WERK:** Etter at du har konfigurert operativsystemet, bør du sjekke at den nyeste BIOS, drivere og programoppdateringer er installert på arbeidsstasjonen. Se kapitlet om hvordan du oppdaterer arbeidsstasjonen.

# **Tilleggsinformasjon**

Tilleggsinformasjon er tilgjengelig i den elektroniske hjelpen etter at du har tilpasset operativsystemet. Hvis du vil vite mer om Windows 8, gå gjennom *Windows Basics*-veiledningen som følger med arbeidsstasjonen. Veiledningen gir informasjon om vanlige oppgaver ved hjelp av berøringsskjermen eller tastaturet.

# **Konfigurere Windows 8-operativsystemet**

Første gang du slår på arbeidsstasjonen kan du tilpasse operativsystemet. Hvis du er koblet til Internett, vil Microsoft aktivere operativsystemet. Denne prosessen kan ta omtrent 15 til 30 minutter. Les og følg instruksjonene på skjermen nøye.

Vi anbefaler at du registrerer arbeidsstasjonen hos HP slik at du kan motta viktige programvareoppdateringer, gjøre det enklere å stille spørsmål til kundestøtte og registrere deg for spesialtilbud.

**FORSIKTIG:** Etter den første oppsettprosessen har startet, IKKE SLÅ AV ARBEIDSSTASJONEN FØR PROSESSEN ER FULLFØRT. Hvis du slår av arbeidsstasjonen under denne prosessen, kan det føre til skade på programvaren som kjører arbeidsstasjonen, eller at den ikke installeres på riktig måte.

**MERK:** Windows inneholder funksjonen brukerkontokontroll, som gir forbedret sikkerhet på arbeidsstasjonen. Du kan bli bedt av brukerkontokontrollen om tillatelse eller om å skrive inn passord når du utføre visse oppgaver. For å fortsette en oppgave, velge det riktige alternativet. Hvis du vil ha informasjon om brukerkontokontroll, kan du se Hjelp og støtte: Skriv inn hjelp fra startskjermen, og velg deretter **Hjelp og støtte**.

# <span id="page-41-0"></span>**Laste ned Windows 8-oppdateringer**

Microsoft kan utgi oppdateringer til operativsystemet. HP anbefaler at du søker etter de nyeste oppdateringene under den første installasjonen og med jevne mellomrom gjennom arbeidsstasjonens levetid som en måte å sikre at arbeidsstasjonen fungerer optimalt på.

Kjør Windows Update så snart som mulig etter at du har satt opp arbeidsstasjonen.

- **1.** Pek mot det øvre eller nedre høyre hjørnet av startskjermen for å vise symbolene.
- **2.** Velg **Innstillinger** > **Endre PC-innstillingene** > **Oppdatering og gjenoppretting** > **Windows Update**.

# **Sikkerhetskopiere, gjenopprette og gjenopprette Windows 8**

Arbeidsstasjonen har HP og Windows-verktøy som hjelper deg med å sikre data og hente data frem igjen hvis det skulle bli nødvendig. Disse verktøyene vil hjelpe deg med å sette arbeidsstasjonen tilbake til en godt fungerende tilstand, eller til og med tilbake til den opprinnelige fabrikktilstanden, ved å følge helt enkle trinn.

Dette kapittelet inneholder informasjon om disse prosessene:

- Opprette gjenopprettingsmedier og sikkerhetskopier
- Gjenopprette systemet
- **MERK:** For mer informasjon om verktøyene som er tilgjengelig, se Hjelp og støtte. Skriv inn hjelp fra startskjermen, og velg deretter **Hjelp og støtte**.

I tilfelle systemet skulle bli ustabilt, anbefaler HP at du skriver ut gjenopprettingsprosedyrene og lagrer dem for senere bruk.

## **Sikkerhetskopiere data**

**MERK:** Windows inneholder funksjonen brukerkontokontroll, som gir forbedret sikkerhet på arbeidsstasjonen. Du kan bli bedt av brukerkontokontrollen om tillatelse eller om å skrive inn passord når du utføre visse oppgaver. For å fortsette en oppgave, velge det riktige alternativet. For informasjon om brukerkontokontroll, skriv inn hjelp fra startskjermen, og velg deretter **Hjelp og støtte**.

En gjenoppretting etter systemsvikt blir ikke bedre enn siste sikkerhetskopi. Du bør lage systemreparasjonsmedier og foreta den første sikkerhetskopieringen rett etter den første systeminstallasjonen. Etter hvert som du legger til ny programvare og datafiler, bør du sikkerhetskopiere systemet regelmessig for å ha en forholdsvis oppdatert sikkerhetskopi. Systemreparasjonsmediene brukes til å starte opp arbeidsstasjonen og reparere operativsystemet i tilfelle systemet blir ustabilt eller svikter. Den første og påfølgende sikkerhetskopieringer gjør det mulig å gjenopprette data og innstillinger hvis systemet svikter.

**MERK:** Hvis du vil ha mer detaljert veiledning om forskjellige alternativer for sikkerhetskopiering og gjenoppretting, kan du søke etter disse emnene i Hjelp og støtte. For å få tilgang til Hjelp og støtte: Skriv inn hjelp fra startskjermen, og velg deretter **Hjelp og støtte**.

Fra startskjermen skriver du sikkerhetskopier og velger **Save backup copies of your files with File History** (Lagre sikkerhetskopier av filene med Fillogg).

Du kan sikkerhetskopiere data på en ekstra, ekstern harddisk eller en nettverksstasjon.

Husk følgende når du sikkerhetskopierer dataen din:

- Lagre personlige filer i Dokumenter-biblioteket, og sikkerhetskopier det regelmessig.
- Sikkerhetskopier maler som er lagret sammen med de tilknyttede programmene.
- Lagre egne innstillinger som vises i vinduer og på verktøylinjer eller menylinjer ved å kopiere skjermbildene med innstillingene. Slike skjermbilder kan spare deg for mye tid hvis du må tilbakestille innstillingene.

Lage en sikkerhetskopi ved bruk av Windows Sikkerhetskopiering og gjenoppretting:

**MERK:** Sikkerhetskopieringen kan ta mer enn en time, avhengig av filstørrelse og arbeidsstasjonens hastighet.

- **1.** Skriv sikkerhetskopier på startskjermen, og velg fra listen over viste alternativer.
- **2.** Følg veiledningen på skjermen for å konfigurere sikkerhetskopieringen, lage en systemavbildning eller systemreparasjonsmedier.

# **Opprette gjenopprettingsmedier og sikkerhetskopier**

Gjenoppretting etter en systemfeil er bare så god som den siste sikkerhetskopien du har laget.

- **A FORSIKTIG:** Du må bruke en flash-stasjon med en kapasitet på minst 8 GB. Informasjon på USB-flashstasjonen vil slettes før gjenopprettingsmediene opprettes.
	- **1.** Når du har satt opp arbeidsstasjonen, lager du gjenopprettingsmediet. Dette trinnet lager en sikkerhetskopi av gjenopprettingspartisjonen på arbeidsstasjonen. Sikkerhetskopien kan brukes til å installere det opprinnelige operativsystemet på nytt i tilfelle harddisken blir skadet eller byttes ut.

Du vil bruke en USB flash-stasjon for å opprette en oppstartbar gjenopprettingsstasjon som kan brukes til å feilsøke en Windows 8-arbeidsstasjon som ikke starter. USB-stasjonen kan brukes til å installere det opprinnelige operativsystemet og programmene som var installert fra fabrikk, på nytt.

**FORSIKTIG:** Hvis du velger **Copy contents from the recovery partition to the recovery drive** (Kopier innhold fra gjenopprettingspartisjonen til gjenopprettingsstasjonen), vil du ha muligheten til å slette gjenopprettingspartisjonen når opprettelsen av gjenopprettingsmediet er fullført. På de fleste systemer, denne partisjonen er 10 GB i størrelse. HP anbefaler at du ikke sletter denne gjenopprettingspartisjon. Hvis partisjonen er slettet, vil du ikke være i stand til å gjenopprette Windows 8-gjenopprettingspartisjon til harddisken ved hjelp av USB-gjenopprettingsstasjonen. Du kan frigjøre plass på harddisken ved å slette gjenopprettingspartisjonen, men du kan ikke oppdater eller tilbakestill datamaskinen på nytt.

For å opprette gjenopprettingsmediet skriver du opprett en gjenopprettingsstasjon fra startskjermen og velger **Opprett en gjenopprettingsstasjon**. Følg veiledningen på skjermen for å fortsette.

- **2.** Opprett systemgjenopprettingspunkter etter hvert som du legger til maskinvare og programvare. Et systemgjenopprettingspunkt er et øyeblikksbilde av spesifikt harddiskinnhold som lagres av Windows System Restore på et gitt tidspunkt. Et systemgjenopprettingspunkt inneholder informasjon som Windows bruker, som registerinnstillinger. Windows oppretter automatisk et systemgjenopprettingspunkt for deg under en Windows-oppdatering og under andre aktiviteter for systemvedlikehold (for eksempel programvareoppdatering, sikkerhetsskanning eller systemdiagnose). Du kan også når som helst opprette systemgjenopprettingspunkter manuelt. Se Windows Hjelp og støtte for mer informasjon og fremgangsmåten for å opprette bestemte systemgjenopprettingspunkter. Skriv inn hjelp fra startskjermen, og velg deretter **Hjelp og støtte**.
- **3.** Lag en sikkerhetskopi av din personlige informasjon etter hvert som du legger til bilder, video, musikk og andre personlige filer. Windows Fillogg kan konfigureres for jevnlig og automatisk å sikkerhetskopiere filer fra biblioteker, skrivebordet, kontakter og favoritter. Hvis filer ved en feil blir slettet fra harddisken og ikke kan gjenopprettes fra papirkurven, eller hvis filer blir ødelagt, kan du bruke Fillogg til å gjenopprette filer som du har sikkerhetskopiert. Gjenopprette filer er også nyttig hvis du noen gang velg for å tilbakestille arbeidsstasjonen ved å installere Windows.

**MERK:** Fillogg er ikke aktivert som standard, slik at du må slå funksjonen på.

For mer informasjon og trinn for hvordan du aktiverer Windows Fillogg, se Windows Hjelp og støtte. Skriv inn hjelp fra startskjermen, og velg deretter **Hjelp og støtte**.

## **Gjenoppretting ved hjelp av verktøy i Windows 8**

Windows-gjenopprettingsverktøy gir tilgang til flere alternativer for å gjenopprette systemet. Velg den metoden som passer best i din situasjon og med ditt kunnskapsnivå:

- Hvis du må gjenopprette personlige filer og data, kan du bruke Windows Fillogg til å gjenopprette data fra sikkerhetskopier du har laget. For mer informasjon og trinn for hvordan du bruker Windows Fillogg, se Windows Hjelp og støtte. Skriv inn hjelp fra startskjermen, og velg deretter **Hjelp og støtte**.
- Hvis du vil gjenopprette systemet til en tidligere tilstand uten å miste personlige data, er Windows Systemgjenoppretting et alternativ. Ved hjelp av Systemgjenoppretting kan du gjenopprette uten kravene til en Windows-oppdatering eller ny installering. Windows oppretter automatisk systemgjenopprettingspunkter under en Windows-oppdatering og andre systemvedlikeholdshendelser. Selv om du ikke manuelt har opprettet et systemgjenopprettingspunkt, kan du velge å gjenopprette til et punkt som er opprettet automatisk. Se Windows Hjelp og støtte hvis du ønsker mer informasjon om hvordan du bruker Windows Systemgjenoppretting. Skriv inn hjelp fra startskjermen, og velg deretter **Hjelp og støtte**.
- Hvis du ønsker å gjenopprette systemet på en rask og enkel måte uten å miste personlige data, innstillinger eller appene som var forhåndsinstallert på arbeidsstasjonen eller kjøpt fra Windows Store, kan du vurdere å bruke Windows Oppdater. Denne fremgangsmåten krever ikke at du sikkerhetskopierer data til en annen stasjon. Se Bruke Windows 8 Oppdater på side 37.
- Hvis du vil tilbakestille arbeidsstasjonen til den opprinnelige tilstanden, kan Windows Gjenopprett på en enkel måte fjerne alle personlige data, apper og innstillinger, og installere Windows på nytt. Gjenopprettingsverktøyet installerer på nytt operativsystemet og HP-programmer og -drivere som var installert fra fabrikk. Programvare som ikke var installert fra fabrikk, må installeres på nytt. Alle personlige filer må gjenopprettes fra sikkerhetskopiering du gjorde. Se [Ved hjelp av Windows 8](#page-45-0) [Tilbakestille på side 38](#page-45-0).
- Hvis arbeidsstasjonen ikke starter, kan du bruke Windows USB-flash-stasjonen for gjenoppretting du opprettet til å gjenopprette systemet. Se [Gjenoppretting med Windows 8 USB-flash-stasjon for](#page-46-0) [gjenoppretting på side 39](#page-46-0).
- Hvis arbeidsstasjonen ikke kan starte, og du ikke har opprettet en USB-flash-stasjon for gjenoppretting, eller den du opprettet ikke virker, se [Gjenoppretting ved hjelp av Windows 8 gjenopprettingsmedier](#page-47-0) [på side 40.](#page-47-0)

## **Bruke Windows 8 Oppdater**

**VIKTIG:** Oppdater fjerner alle tradisjonelle programmer som ikke var installert på systemet fra fabrikk.

**MERK:** Du kan bli bedt av brukerkontokontrollen om tillatelse eller om å skrive inn passord når du utføre visse oppgaver. For å fortsette en oppgave, velge det riktige alternativet. Hvis du vil ha informasjon om brukerkontokontroll, kan du se Hjelp og støtte: Skriv inn hjelp fra startskjermen, og velg deretter **Hjelp og støtte**.

Hvis Windows svarer, bruk disse trinnene for å starte Oppdater:

**MERK:** Under Oppdater-prosessen lagres en liste over tradisjonelle programmer, slik at du raskt kan se hva du kanskje må installere på nytt. Se Hjelp og støtte for veiledning om ny installering av tradisjonelle programmer. Skriv inn hjelp fra startskjermen, og velg deretter **Hjelp og støtte**.

- **1.** Pek øverst eller nederst til høyre i startskjermbildet for å vise symbolene.
- **2.** Velg **Innstillinger**.
- **3.** Velg **Endre PC-innstillinger** nederst til høyre på skjermen, og velg **Oppdater og gjenoppretting** > **Gjenoppretting** fra skjermbildet PC-innstillinger.
- **4.** Under **Forny PC en uten at det påvirker filene**, velg **Slik kommer du i gang**, og følger instruksjonene på skjermen.

Hvis Windows ikke svarer, bruk disse trinnene for å starte Oppdater:

- <span id="page-45-0"></span>**1.** Hvis det er mulig, bør du sikkerhetskopiere alle personlige filer.
- **2.** Gjør følgende for å undersøke om HP-gjenopprettingspartisjonen eventuelt finnes: Skriv inn Denne PCen fra startskjermbildet, og velg **Denne PCen**.
- **MERK:** Hvis HP-gienopprettingspartisjonen mangler, eller hvis du ikke kan se etter at den er der, må du gjenopprette ved hjelp av gjenopprettingsmediene som du opprettet. Se [Gjenoppretting med](#page-46-0) [Windows 8 USB-flash-stasjon for gjenoppretting på side 39](#page-46-0). Hvis du ikke opprette gjenopprettingsmedier, må du bruke Windows 8 gjenopprettingsmedier (tilgjengelig separat). Se [Gjenoppretting ved hjelp av Windows 8 gjenopprettingsmedier på side 40.](#page-47-0)
- **3.** Hvis HP-gjenopprettingspartisjonen er oppført, starter du arbeidsstasjonen på nytt og trykker på esc mens firmalogoen vises. Arbeidsstasjonens oppstartsmeny åpnes.
- **4.** Trykk på f11 for å velge **Systemgjenoppretting**-alternativet.
- **5.** Velg tastaturoppsettet ditt.
- **6.** Velg **Feilsøk**.
- **7.** Velg **Oppdater**-
- **8.** Følg veiledningen på skjermen for å fortsette.

### **Ved hjelp av Windows 8 Tilbakestille**

**VIKTIG:** Gjenoppretting lager ingen sikkerhetskopi av data. Du må sikkerhetskopiere alle personlige data du vil beholde, før du bruker dette alternativet.

Hvis Windows svarer, bruk disse trinnene for å starte Reset:

- **MERK:** Du kan bli bedt av brukerkontokontrollen om tillatelse eller om å skrive inn passord når du utføre visse oppgaver. For å fortsette en oppgave, velge det riktige alternativet. Hvis du vil ha informasjon om brukerkontokontroll, kan du se Hjelp og støtte: Skriv inn hjelp fra startskjermen, og velg deretter **Hjelp og støtte**.
	- **1.** Pek øverst eller nederst til høyre i startskjermbildet for å vise symbolene.
	- **2.** Velg **Innstillinger**.
	- **3.** Velg **Endre PC-innstillingene** nederst i høyre hjørne på skjermen, velg **Oppdater og gjenoppretting** og til slutt **Gjenoppretting**
	- **4.** Under **Fjern alt og installer Windows på nytt**, velger du **Slik kommer du i gang**, og følger instruksjonene på skjermen.

Hvis Windows ikke svarer, bruk disse trinnene for å starte Reset:

- **1.** Hvis det er mulig, bør du sikkerhetskopiere alle personlige filer.
- **2.** Gjør følgende for å undersøke om HP-gjenopprettingspartisjonen eventuelt finnes: Skriv inn Denne PCen fra startskjermbildet, og velg **Denne PCen**.
- **MERK:** Hvis HP-gjenopprettingspartisjonen mangler, eller hvis du ikke kan se etter at den er der, må du gjenopprette ved hjelp av gjenopprettingsmediene som du opprettet. Se [Gjenoppretting med](#page-46-0) [Windows 8 USB-flash-stasjon for gjenoppretting på side 39](#page-46-0). Hvis du ikke opprette gjenopprettingsmedier, må du bruke Windows 8 gjenopprettingsmedier (tilgjengelig separat). Se [Gjenoppretting ved hjelp av Windows 8 gjenopprettingsmedier på side 40.](#page-47-0)
- **3.** Hvis HP-gjenopprettingspartisjonen er oppført, starter du arbeidsstasjonen på nytt og trykker på esc mens firmalogoen vises. Arbeidsstasjonens oppstartsmeny åpnes.
- <span id="page-46-0"></span>**4.** Trykk på f11 for å velge **Systemgjenoppretting**-alternativet.
- **5.** Velg tastaturoppsettet ditt.
- **6.** Velg **Feilsøk**.
- **7.** Velg **Gjenopprett**.
- **8.** Følg veiledningen på skjermen for å fortsette.

### **Gjenoppretting med Windows 8 USB-flash-stasjon for gjenoppretting**

**FORSIKTIG:** Når du bruker f11, slettes alt innhold på harddisken og den formateres på nytt. Alle filer du har laget og eventuell programvare du har installert på arbeidsstasjonen, blir fjernet for godt. F11 gjenopprettingsverktøyet installerer operativsystemet og HP-programmer og -drivere som var installert fra fabrikk, på nytt. Du må installere all annen programvare.

For å gjenopprette systemet ved hjelp av USB-stasjon for gjenoppretting du har laget:

- **MERK:** Hvis du ikke laget en USB-stasjon for gjenoppretting eller den du opprettet ikke virker, kan du se [Gjenoppretting ved hjelp av Windows 8 gjenopprettingsmedier på side 40.](#page-47-0)
	- **1.** Hvis det er mulig, bør du sikkerhetskopiere alle personlige filer.
	- **2.** Koble USB-flash-stasjonen til en USB-port på arbeidsstasjonen.
	- **3.** Start arbeidsstasjonen på nytt, og straks du ser HPs logoskjermbilde, trykker du på f9 for å vise en liste over oppstartsenheter. Bruk piltastene til å velge USB flash-stasjonen fra UEFI Boot kilder. Trykk på Enter.
	- **4.** Velg tastaturoppsettet ditt.
	- **5.** Velg **Feilsøk**.
	- **6.** Velg **Oppdater PC-en**.
	- **7.** Følg instruksjonene på skjermen.

## <span id="page-47-0"></span>**Gjenoppretting ved hjelp av Windows 8 gjenopprettingsmedier**

Denne prosessen krever Windows 8-gjenopprettingsplater, som kan bestilles fra nettområdet for kundestøtte. Windows 8 gjenopprettingsmedier består av en Windows 8 operativsystemplaten og en Windows 8-driveren plate.

For servicestøtte i USA, gå til <http://www.hp.com/support>. For servicestøtte ellers i verden, gå til [http://www8.hp.com/us/en/contact-hp/ww-contact-us.html.](http://www8.hp.com/us/en/contact-hp/ww-contact-us.html) Du kan også bestille mediene ved å ringe kundestøtte.

**FORSIKTIG:** Bruk av plate for Windows 8-operativsystemet sletter innhold på harddisken og formaterer den på nytt. Alle filer du har laget og eventuell programvare du har installert på arbeidsstasjonen, blir fjernet for godt. Når omformateringen er fullført, sørger gjenopprettingsprosessen for å gjenopprette operativsystemet i tillegg til drivere, programvare og verktøy.

Slik starter du gjenoppretting med plate for Windows 8-operativsystemet:

- **WERK:** Det kan ta litt tid til å laste inn operativsystemplaten.
	- **1.** Sikkerhetskopier alle personlige filer
	- **2.** Omstart arbeidsstasjonen, og følg deretter veiledningen som leveres med system-CD-en for Windows 8-operativsystemet for å installere operativsystemet.
	- **3.** Trykk på en tast på tastaturet når du blir bedt om det.
	- **MERK:** Hvis arbeidsstasjonen ikke starter til DVD, start arbeidsstasjonen, og trykk på esc når arbeidsstasjonen starter for å se menyen Startup. Bruk piltastene for å velge oppstartsmenyen, og trykk på enter. Bruk piltastene for å velge stedet der gjenopprettings-DVD-en er satt i. Oppstart av DVD fra UEFI-oppstartskilder vil føre til en GPT-oppstartspartisjon. Oppstart fra eldre oppstartskilder vil resultere i en MBR-oppstartspartisjon. Det anbefales at du starter Windows 8 fra UEFI-oppstartskilder for å dra full nytte av funksjonene som er tilgjengelige i Windows 8.
	- **4.** Følg veiledningen på skjermen.

Etter reparasjonen er fullført og Windows 8 skrivebordet vises:

- **1.** Ta ut CD-en for Windows 8-operativsystemet, og sett i driver-CD-en.
- **MERK:** Driveren plate vil legge i forutsetning programvare, og gi deg om å legge drivere og programmer.
- **2.** Installer Hardware Enabling Drivers (Maskinvaredrivere) først og installer deretter Recommended Applications (Anbefalte applikasjoner).
- **3.** Installere anbefalte programmer du velger. Bare programmer som ikke er tilgjengelig for nedlasting fra <http://www.hp.com> finnes på driveren plate.

# **6 Konfigurere, sikkerhetskopiere, gjenopprette, og gjenopprette Windows 10**

Dette kapitlet inneholder informasjon om hvordan du konfigurerer og oppdaterer Windows 10 operativsystemet. Den inkluderer disse emnene:

- Aktivere og tilpasse programvaren
- [Slå av nettbrettet](#page-49-0)
- [Finne mer informasjon](#page-49-0)
- [Hvis du opplever problemer](#page-49-0)

# **Aktivere og tilpasse programvaren**

Tilleggsinformasjon er tilgjengelig i den elektroniske hjelpen etter at du har aktivert operativsystemet.

**MERK:** Påse at det er omtrent 10,2 cm klaring bak enheten og over skjermen for tilstrekkelig luftsirkulasjon.

## **Første oppsett av Windows-operativsystemet**

Første gang du slår på arbeidsstasjonen, er operativsystemet satt opp og aktivert automatisk. Denne prosessen kan ta omtrent 5 til 10 minutter. Les og følg veiledningen på skjermen for å fullføre den innledende installeringen av Windows nøye.

Vi anbefaler at du registrerer arbeidsstasjonen din med HP under installasjon av operativsystemet som er konfigurert slik at du kan motta viktige programvareoppdateringer, stille spørsmål til kundestøtte og registrere deg for spesialtilbud.

**FORSIKTIG:** Etter installasjonsprosessen har startet, IKKE SLÅ AV ARBEIDSSTASJONEN FØR PROSESSEN ER FULLFØRT. Å slå av arbeidsstasjonen under installeringen kan føre til skade på programvaren som kjører arbeidsstasjonen eller hindre riktig installering.

## **Tilpasse skjermen**

Hvis du ønsker, kan du velge eller endre skjermens oppdateringsfrekvenser, skjermoppløsningen, fargeinnstillingene, skriftstørrelsene og innstillingene for strømstyring.

For mer informasjon, kan du se i den elektroniske dokumentasjonen som fulgte med grafikkontrollerverktøyet, eller dokumentasjonen som fulgte med skjermen.

**▲** Høyreklikk på Windows-skrivebordet, og klikk på **Tilpass** eller **skjermoppløsning** for å endre skjerminnstillingene.

– eller –

Klikk på **Start**-ikonet, klikk på **Innstillinger**og klikk **Personalisering**.

# <span id="page-49-0"></span>**Slå av nettbrettet**

For å slå av arbeidsstasjonen ordentlig, slå av operativsystemet.

**▲** Velg **Start**-knappen, **Strøm**-ikonet og deretter **Avslutt**.

– eller –

Fra oppgavelinjen, Skriv Innstillinger, velg **Innstillinger**, skriv slå, og klikk **Slå av PC-en din**.

# **Finne mer informasjon**

**MERK:** Noen av eller alle de følgende dokumentene ligger på harddisken på arbeidsstasjonen.

- *Komme i gang* Hjelper deg med å koble sammen arbeidsstasjonen og eksterne enheter, og med å stille inn fabrikklevert programvare; inneholder også informasjon om grunnleggende feilsøking hvis du skulle få problemer under første oppstart.
- *Maskinvarehåndbok* Gir en oversikt over produktets programvare, i tillegg til instruksjoner for oppgradering av denne serien med arbeidsstasjoner; inneholder informasjon om RTC-batterier, minne og strømforsyning.
- *Maintenance and Service Guide* (Vedlikeholds- og serviceveiledningen) (bare på engelsk) Gir informasjon om fjerning og bytting av deler, feilsøking, administrasjon av bordmodeller, konfigurasjonsverktøy, sikkerhet, vedlikehold av datamaskinen, tilordninger av kontaktplugg, POSTfeilmeldinger, diagnoseindikatorlamper og feilkoder.
- *Regulatory, Safety and Environmental Notices* (Opplysninger om forskrifter, sikkerhet og miljø) Gir informasjon om sikkerhet og bestemmelser som sikrer samsvar med lover og bestemmelser i ulike land.

# **Hvis du opplever problemer**

Det er en rekke måter for å diagnostisere og løse potensielle problemer. HP tilbyr en rekke diagnostiske verktøy, men anbefaler en sekvensiell feilsøking som tar for seg de mest grunnleggende årsakene til de mer komplekse. Trinnene inkluderer:

- Visuell inspeksjon
- Lys- eller lydkoder
- **HP PC Hardware Diagnostics**
- HP Support [DDC/CI-støtte]
- Systemgjenoppretting
- **Systemgjenoppretting**

## **Utføre grunnleggende feilsøking**

Du kan finne feilsøkingsinformasjon i *Maintenance and Service Guide* (Vedlikeholds- og serviceveiledningen) (kun på engelsk) tilgjengelig under referansebiblioteket på [http://www.hp.com/support.](http://www.hp.com/support) Velg ditt land og språk, velg **Produktstøtte og feilsøking**, skriv inn modellnummeret til arbeidsstasjonen, og klikk på Søk.

### **Visuell inspeksjon: Starter ikke operativsystemet, ikke noe strøm, ikke noe bilde**

Hvis du får problemer med arbeidsstasjonen, skjermen eller programvare, kan du se den følgende listen over generelle forslag før du gjør noe:

- Sjekk om datamaskinen og skjermen er koblet til et elektrisk uttak som virker.
- Kontroller at spenningsvalgbryteren (enkelte modeller) står på riktig spenning for stedet du bor (115 V eller 230 V).
- Kontroller at arbeidsstasjonen er slått på og at strømlampen lyser.
- Sjekk at skjermen er slått på og at skjermens strømindikator er på.
- Skru opp lysstyrke- og kontrastkontrollen hvis skjermen er uklar.
- Hvis systemet ikke startes opp, trykker og holder du en tast nede. Tastaturet fungerer på riktig måte hvis systemet gir lydsignaler.
- Sjekk alle kabeltilkoblingene for å finne ut om noen av dem har løse koblinger eller feilkoblinger.
- Vekk arbeidsstasjonen ved å trykke på en tast på tastaturet eller trykke på strømknappen. Hvis systemet fortsatt er i hvilemodus, slår du av arbeidsstasjonen ved å trykke og holde inne strømbryteren i minst fire sekunder. Trykk deretter på av/på-knappen igjen for å starte arbeidsstasjonen på nytt. Hvis systemet ikke kan slås av, koble fra strømledningen, vent noen sekunder, og plugg den inn igjen. Arbeidsstasjonen startes på nytt hvis automatisk start ved strømbrudd er aktivert i Computer Setup. Hvis arbeidsstasjonen ikke startes på nytt, trykker du på strømknappen.
- Omkonfigurer arbeidsstasjonen din når du har installert et utvidelseskort eller annet utstyr uten Plug and Play.
- Pass på at du har installert alle nødvendige drivere. Hvis du bruker en skriver, trenger du en skriverdriver for denne skrivermodellen.
- Fjern alle oppstartbare medier (CD/DVD eller USB-enhet) fra systemet før du slår det på.
- Hvis du har installert et annet operativsystem enn det fabrikkinstallerte operativsystemet, må du forsikre deg om at det støttes på ditt system.
- Hvis systemet har flere videokilder (innebygde, PCI- eller PCI-Express-kort) installert (innebygd video bare på enkelte modeller) og én skjerm, må skjermen være koblet til i skjermporten på kilden som er valgt som primær videokilde. Under oppstart deaktiveres de andre videoportene, og hvis skjermen er koblet til en av disse portene, vil skjermen ikke fungere. Du kan velge eller endre den primære videokilden i Computer Setup.

**FORSIKTIG:** Hvis arbeidsstasjonen er koblet til en nettstrømkilde, er det alltid spenning til systemkortet. For å redusere faren for skade på systemkortet eller komponenter, må alltid strømledningen fra strømkilden kobles fra før du åpner arbeidsstasjonen.

## **Lys- eller lydkoder: Tolke POST-diagnoselamper på frontpanelet og lydsignaler**

Hvis du ser blinkende lamper på fronten av arbeidsstasjonen, eller hvis du hører lydsignaler, se *Maintenance and Service Guide* (Vedlikeholds- og serviceveiledningen) (kun på engelsk) for å se hva de betyr og anbefalt tiltak.

### **Bruke HP PC Hardware Diagnostics**

Verktøyene HP PC Hardware Diagnostic forenkler prosessen med å diagnostisere maskinvareproblemer og framskynde støtteprosessen når problemene blir funnet. Verktøyene sparer tid ved å utpeke komponenten som må byttes.

- **Isolere virkelige maskinvarefeil**: Diagnoseprogrammene kjøres utenfor operativsystemet, slik at de effektivt kan diagnostisere maskinvarefeil som kan være forårsaket av operativsystemet eller andre programvarekomponenter.
- **Feil-ID**: Når det blir registrert en feil som krever utskifting av maskinvare, blir det generert en 24-sifret feil-ID. Denne ID-en kan deretter gis til representanten hos kundestøtte, som enten vil avtale support eller besørge nye deler.

### **Slik får du tilgang til HP PC Hardware Diagnostics og hvordan du skal kjøre programmet**

Du kan kjøre diagnoseprogrammet fra ett av tre steder, avhengig av innstillingene dine og tilstanden til arbeidsstasjonen.

- **1.** Slå på arbeidsstasjonen og trykk på Esc flere ganger til BIOS-oppstartsmenyen vises.
- **2.** Trykk på F2 eller velg **Diagnostics (F2)**.

Når du trykker på F2, signaliserer dette til systemet at det skal søke etter diagnostikkprogrammene i følgende rekkefølge:

- **a.** Tilkoblet USB-stasjon
- **b.** Harddisken
- **c.** Et kjernesett med diagnoseprogrammer i BIOS (for minne og harddisk) som bare er tilgjengelige hvis USB- eller harddiskversjonen ikke blir registrert

### **Laste ned HP PC Hardware Diagnostics til en USB-enhet**

**MERK:** Veiledning for nedlasting av HP PC Hardware Diagnostics (UEFI) finnes bare på engelsk.

Det finnes to alternativer for å laste ned HP PC Hardware Diagnostics til en USB-enhet:

**Alternativ 1: HP PC Diagnostics-hjemmesiden** – Gir tilgang til den nyeste versjonen av UEFI

- **1.** Gå til<http://hp.com/go/techcenter/pcdiags>.
- **2.** Klikk på koblingen til **UEFI nedlasting**, og deretter velg **Kjør**.

**Alternativ 2: Kundestøtte- og driversider** – Inneholder nedlastinger for et spesifikt produkt med eldre og nyere versjoner

- **1.** Gå til<http://www.hp.com>.
- **2.** Pek på **Brukerstøtte** som du finner øverst på siden, og klikk deretter på **Last ned drivere**.
- **3.** Skriv produktnavnet i tekstboksen og klikk på **Gå**.

– eller –

Klikk på **Finn nå** for å la HP finne produktet automatisk.

- **4.** Velg din nettbrettmodell, og deretter riktig operativsystem.
- **5.** Under **Diagnostikk** klikker du på **HP UEFI Support Environment**.

– eller –

Klikk på **Last ned** og velg **Kjør**.

## **Før du ringer etter brukerstøtte**

**ADVARSEL:** Hvis arbeidsstasjonen er koblet til en nettstrømkilde, tilføres alltid spenning til systemkortet. For å redusere faren for personskade fra elektrisk støt og/eller varme overflater, må du koble strømledningen fra stikkontakten og la de interne systemkomponentene kjøle seg ned før du berører dem.

Hvis du har problemer med arbeidsstasjonen, kan du prøve ut løsningene som beskrevet i den forrige seksjonen og oppsummert nedenfor, for å prøve å identifisere problemet nøyaktig før du ringer brukerstøtte.

- Sjekk strømlampen på fronten av arbeidsstasjonen for å se om den blinker, og hør etter en rekke PIP som kommer fra arbeidsstasjonen. Det blinkende lyset og/eller pipene er feilkoder som kan hjelpe deg med å diagnostisere problemet. Se *Maintenance and Service Guide* (Vedlikeholds- og serviceveiledningen) (kun på engelsk) for mer informasjon.
- Hvis skjermen er blank, kobler du skjermen til en annen skjermport på arbeidsstasjonen hvis det finnes. Eller skift ut skjermen med en skjerm som du vet at fungerer som den skal.
- Giør følgende hvis du arbeider i et nettverk:
	- Bruk en annen nettverkskabel for å koble din arbeidsstasjon til nettverket.
	- Koble til en annen arbeidsstasjon med en annen kabel til nettverket.

Hvis problemet ikke løses, kan nettverkskontakten på arbeidsstasjonen eller nettverkets veggkontakt være ødelagt.

- Fjern eventuell ny maskinvare.
- Avinstaller eventuell ny programvare.
- Omfattende teknisk støtte online er også tilgjengelig på <http://www.hp.com/support>.
- Hvis arbeidsstasjonen slås på, men ikke starter opp i operativsystemet, kan du kjøre diagnoseverktøyet "Pre-boot", HP PC Hardware Diagnostics.
- Hvis arbeidsstasjonen starter opp i operativsystemet, er det to mulige verktøy som gir problemløsingsdiagnostikk og funksjoner for online chat (hvis Internett-tilgang også er tilgjengelig).
	- Hvis du har HP Support Assistant, kan du få tilgang til det fra Start-skjermen ved å klikke på **HP Support Assistant**-appen, klikke på **Min datamaskin** og deretter klikke på **Diagnostikk**.
	- Dersom du ikke har HP Support Assistant installert, kan du få tilgang til HP Instant Support Professional Edition på [http://www.hp.com/go/ispe.](http://www.hp.com/go/ispe)

Du kan også få tilgang til Business Support Center (BSC) på<http://www.hp.com/go/bizsupport>for siste nytt om online-støtte, programvare og drivere, proaktiv varsling og tilgang til det verdensomspennende fellesskapet av HP-eksperter.

Omfattende teknisk støtte online er også tilgjengelig på <http://www.hp.com/support>.

Hvis du må ringe teknisk service, gjør følgende forberedelser for å sikre at serviceoppringningen blir riktig behandlet.

- Vær foran arbeidsstasjonen din når du ringer.
- Før du ringer, skriv ned ID-nummeret til produktet, serienumrene til datamaskinen og skjermen, og eventuell feil-ID produsert av diagnosen.
- Bruk litt tid på å forsøke å finne løsningen på problemet med serviceteknikeren.
- Fjern all maskinvare du nylig har installert på systemet.
- Avinstaller all programvare du nylig har installert.

<span id="page-53-0"></span>**MERK:** For salgsinformasjon og garantioppgraderinger (HP Care Packs), vennligst ring din lokale autoriserte tjenesteleverandør eller forhandler.

### **Sikkerhetskopiering, tilbakestilling og gjenoppretting i Windows 10**

Dette avsnittet inneholder informasjon om følgende prosesser. Informasjonen i kapittelet er standardprosedyre for de fleste produkter.

- Opprette gjenopprettingsmedier og sikkerhetskopier
- Gjenopprette systemet

Gå til Hjelp og støtte for å få mer informasjon.

**▲** Skriv inn hjelp i søkefeltet på oppgavelinjen, og velg deretter **Hjelp og støtte**.

### **Lage gjenopprettingsmedier og sikkerhetskopier**

Følgende metoder for å lage gjenopprettingsmedier og sikkerhetskopier, er kun tilgjengelige på enkelte produkter. Velg en metode som er tilgjengelig for den aktuelle datamaskinmodellen.

- Når du har konfigurert datamaskinen, bruker du HP Recovery Manager til å lage HPgjenopprettingsmedier. Dette trinnet lager en sikkerhetskopi av HP-gjenopprettingspartisjonen på datamaskinen. Sikkerhetskopien kan brukes til å installere det opprinnelige operativsystemet på nytt i tilfelle harddisken blir skadet eller byttes ut. Se Opprette HP-gjenopprettingsmedier (kun på enkelte produkter) på side 46 for å få mer informasjon om å lage gjenopprettingsmedier. Se [Bruke Windows](#page-54-0)[verktøy på side 47](#page-54-0) for å få informasjon om gjenopprettingsalternativene som er tilgjengelig ved bruk av gjenopprettingsmedier.
- Bruk Windows-verktøy til å lage systemgjenopprettingspunkter og sikkerhetskopier av personlig informasjon.

Se [Gjenoppretting med HP Recovery Manager på side 48](#page-55-0) for å få mer informasjon.

**MERK:** Hvis lagringsplassen er 32 GB eller mindre, vil Microsoft Systemgjenoppretting bli deaktivert som standard.

### **Opprette HP-gjenopprettingsmedier (kun på enkelte produkter)**

Undersøk om det finnes en gjenopprettingspartisjon eller en Windows-partisjon, dersom dette er mulig. Velg **Windows Utforsker** på startskjermen.

● Hvis datamaskinen ikke viser oppføring av Windows-partisjonen og gjenopprettingspartisjonen, kan du skaffe gjenopprettingsmedier til systemet fra kundestøtten. Se heftet *Worldwide Telephone Numbers* (internasjonale telefonnumre) som fulgte med datamaskinen. Du finner også kontaktinformasjon på HPs nettsted. Gå til <http://www.hp.com/support>, velg land eller region og følg veiledningen på skjermen.

Du kan bruke Windows-verktøy til å lage systemgjenopprettingspunkter og sikkerhetskopier av personlig informasjon. Se [Bruke Windows-verktøy på side 47](#page-54-0).

● Hvis datamaskinen viser gjenopprettingspartisjonen og Windows-partisjonen, kan du bruke HP Recovery Manager til å lage gjenopprettingsmedier etter at du har konfigurert datamaskinen. HPgjenopprettingsmedier kan brukes til å utføre systemgjenoppretting hvis harddisken blir ødelagt. Systemgjenoppretting installerer operativsystemet og programvaren som var på enheten da den kom fra fabrikken, og konfigurerer deretter innstillingene for programmene. HP-gjenopprettingsmedier kan også brukes til å tilpasse systemet eller gjenopprette fabrikkdiskbildet når du bytter ut harddisken.

- <span id="page-54-0"></span>◦ Det er bare mulig å lage ett sett med gjenopprettingsmedier. Vær forsiktig med disse gjenopprettingsverktøyene, og oppbevar dem på et trygt sted.
- HP Recovery Manager undersøker datamaskinen og fastslår hvilken lagringskapasitet mediene krever.
- Når du skal lage gjenopprettingsplater, må datamaskinen ha en optisk stasjon med mulighet til å skrive til DVD-plater, og du må bruke tomme DVD-R-, DVD+R-, DVD-R DL- eller DVD+R DL-plater av høy kvalitet. Ikke bruk omskrivbare plater som CD±RW-, DVD±RW-, tolags DVD±RW- eller BD-RE-plater (omskrivbare Blu-ray). De er ikke kompatible med HP Recovery Manager-programvaren. Du kan også bruke en tom USB-flashstasjon av høy kvalitet.
- Hvis datamaskinen ikke har en integrert optisk stasjon med mulighet for å skrive til DVD, og du vil lage DVD-gjenopprettingsmedier, kan du bruke en ekstern optisk stasjon (kjøpes separat) for å lage gjenopprettingsplater. Hvis du bruker en ekstern optisk stasjon, må den være koblet direkte til en USB-port på datamaskinen. Stasjonen kan ikke være koblet til en USB-port på en ekstern enhet, for eksempel en USB-hub. Hvis du ikke kan lage DVD-medier selv, kan du få gjenopprettingsplater for datamaskinen fra HP. Se heftet *Worldwide Telephone Numbers* (internasjonale telefonnumre) som fulgte med datamaskinen. Du finner også kontaktinformasjon på HPs nettsted. Gå til [http://www.hp.com/support,](http://www.hp.com/support) velg land eller region og følg veiledningen på skjermen.
- Pass på at datamaskinen er koblet til strømnettet før du begynner å lage gjenopprettingsmedier.
- Denne prosessen kan ta en time eller mer. Ikke forstyrr denne prosessen.
- Hvis det blir nødvendig, kan du avslutte programmet før du er ferdig med å lage alle gjenopprettingsplatene. HP Recovery Manager vil fullføre brenningen av den gjeldende DVDplaten. Neste gang du åpner HP Recovery Manager, vil du bli spurt om du vil fortsette.

Slik lager du HP-gjenopprettingsmedier:

- **1.** Skriv inn recovery i søkefeltet på oppgavelinjen, og velg deretter **HP Recovery Manager**.
- **2.** Hvis du blir bedt om det, klikk på **Ja** for å la programmet fortsette.
- **3.** Velg **Opprett gjenopprettingsmedier**, og følg deretter veiledningen på skjermen.

Hvis du blir nødt til å gjenopprette systemet, kan du se [Gjenoppretting med HP Recovery Manager](#page-55-0) [på side 48.](#page-55-0)

#### **Bruke Windows-verktøy**

Du kan lage systemgjenopprettingsmedier og sikkerhetskopier av personlig informasjon ved hjelp av Windows-verktøy.

**WERK:** Hvis lagringsplassen er 32 GB eller mindre, vil Microsoft Systemgjenoppretting bli deaktivert som standard.

Se Hjelp og støtte for å få mer informasjon og veiledning.

**▲** Skriv inn hjelp i søkefeltet på oppgavelinjen, og velg deretter Hjelp og støtte.

### **Tilbakestilling og gjenoppretting**

Det er flere alternative måter å gjenopprette systemet. Velg den metoden som passer best i din situasjon og med ditt kunnskapsnivå:

**VIKTIG:** Ikke alle metodene er tilgjengelig på alle produkter.

- <span id="page-55-0"></span>Windows tilbyr flere alternativer for gjenoppretting fra sikkerhetskopiering, oppdatering av datamaskinen og tilbakestilling av datamaskinen til sin opprinnelige tilstand. Du finner mer informasjon under Hjelp og støtte.
	- ▲ Skriv inn hjelp i søkefeltet på oppgavelinjen, og velg deretter **Hjelp og støtte**.
- Hvis du må løse problemer med forhåndsinstallerte programmer eller drivere, bruker du alternativet Installer drivere og/eller programmer på nytt i HP Recovery Manager (kun utvalgte produkter) for å installere enkeltprogrammer eller drivere på nytt.
	- ▲ Skriv recovery i søkefeltet på oppgavelinjen, velg **HP Recovery Manager** og velg deretter **Installer drivere og/eller programmer på nytt**, og følg instruksjonene på skjermen.
- Hvis du vil gjenopprette Windows-partisjonen til det opprinnelige innholdet fra fabrikk, kan du velge alternativet for systemgjenoppretting fra HP-gjenopprettingspartisjonen (kun på enkelte produkter) eller bruke HP-gjenopprettingsmediene. Se Gjenoppretting med HP Recovery Manager på side 48 for å få mer informasjon. Hvis du ikke allerede har opprettet et gjenopprettingsmedium, kan du se [Opprette](#page-53-0) [HP-gjenopprettingsmedier \(kun på enkelte produkter\) på side 46](#page-53-0).
- Hvis du vil gjenopprette datamaskinens opprinnelige fabrikkpartisjon og -innhold eller har byttet ut harddisken, kan du på utvalgte produkter bruke alternativet Tilbakestilling til fabrikkinnstillinger for HP-gjenopprettingsmedier. Se Gjenoppretting med HP Recovery Manager på side 48 for å få mer informasjon.
- Hvis du ønsker å fjerne gjenopprettingspartisjonen for å få mer plass på harddisken, har HP Recovery Manager alternativet Fjern gjenopprettingspartisjonen på enkelte produkter.

Se [Fjerne HP Recovery-partisjonen \(kun på enkelte produkter\) på side 50](#page-57-0) for å få mer informasjon.

### **Gjenoppretting med HP Recovery Manager**

Ved hjelp av HP Recovery Manager-programvaren kan du gjenopprette datamaskinen til fabrikkstandard med HP-gjenopprettingsmedier du enten har opprettet eller mottatt fra HP, eller du kan bruke HPgjenopprettingspartisjonen (kun på enkelte produkter). Hvis du ikke allerede har opprettet et gjenopprettingsmedium, kan du se [Opprette HP-gjenopprettingsmedier \(kun på enkelte produkter\)](#page-53-0) [på side 46.](#page-53-0)

### **Hva du må vite før du kommer i gang**

- HP Recovery Manager gjenoppretter bare programvare som er installert fra fabrikk. Når det gjelder programvare som ikke følger med datamaskinen, må du enten laste ned programvaren fra produsentens nettsted eller installere den på nytt fra mediene du får fra produsenten.
- **VIKTIG:** Gjenoppretting ved hjelp av HP Recovery Manager bør brukes som en siste utvei for å løse datamaskinproblemer.
- HP-gjenopprettingsmedier må brukes hvis datamaskinens harddisk svikter. Hvis du ikke allerede har opprettet et gjenopprettingsmedium, kan du se [Opprette HP-gjenopprettingsmedier \(kun på enkelte](#page-53-0) [produkter\) på side 46](#page-53-0).
- Hvis du skal bruke alternativet Tilbakestilling til fabrikkinnstillinger (kun på enkelte produkter), må du bruke HP-gjenopprettingsmedier. Hvis du ikke allerede har opprettet et gjenopprettingsmedium, kan du se [Opprette HP-gjenopprettingsmedier \(kun på enkelte produkter\) på side 46.](#page-53-0)
- Hvis datamaskinen ikke tillater at det lages HP-gjenopprettingsmedier eller hvis HPgjenopprettingsmedier ikke fungerer, kan du skaffe gjenopprettingsmedier til systemet fra kundestøtte. Se heftet *Worldwide Telephone Numbers* (internasjonale telefonnumre) som fulgte med datamaskinen. Du finner også kontaktinformasjon på HPs nettsted. Gå til [http://www.hp.com/support,](http://www.hp.com/support) velg land eller region og følg veiledningen på skjermen.

**VIKTIG:** HP Recovery Manager vil ikke automatisk sørge for sikkerhetskopiering av personlige data. Du må sikkerhetskopiere alle personlige data du vil beholde, før du starter gjenoppretting.

Du kan velge blant følgende gjenopprettingsalternativer når du bruker HP-gjenopprettingsmedier:

**MERK:** Kun de alternativene som er tilgjengelig for datamaskinen vises når du starter gjenopprettingsprosessen.

- Systemgjenoppretting Installerer operativsystemet på nytt og konfigurerer deretter innstillingene for programmene som var installert fra fabrikk.
- Tilbakestilling til fabrikkinnstillinger gjenoppretter datamaskinen til tilstanden den var i fra fabrikk, ved å slette alle data fra harddisken og opprette partisjonene på nytt. Deretter installeres operativsystemet og all programvare som var installert fra fabrikk, på nytt.

HP Recovery-partisjonen (kun på enkelte produkter) muliggjør kun systemgjenoppretting.

### **Bruke HP Recovery-partisjonen (kun på enkelte produkter)**

Med HP Recovery-partisjonen kan du foreta en systemgjenoppretting uten at du trenger gjenopprettingsplater eller en minnepenn for gjenoppretting. Denne typen gjenoppretting kan bare brukes hvis harddisken fortsatt fungerer.

Slik starter du HP Recovery Manager fra HP-gjenopprettingspartisjonen:

**1.** Skriv recovery i søkefeltet på oppgavelinjen, velg **Recovery Manager**, og velg **HP Recovery Environment**.

– eller –

Trykk på f11 mens datamaskinen starter, eller trykk og hold f11 mens du trykker på av/på-knappen.

- **2.** Velg **Feilsøk** på menyen med oppstartalternativer.
- **3.** Velg **Recovery Manager**, velg **System Recovery** og følg veiledningen på skjermen.

### **Bruke HP-gjenopprettingsmedier til gjenoppretting**

Du kan bruke HP-gjenopprettingsmedier til å gjenopprette det opprinnelige systemet. Denne metoden kan brukes hvis systemet ikke har en HP Recovery-partisjon eller hvis harddisken ikke virker.

- **1.** Sikkerhetskopier alle personlige filer hvis det er mulig.
- **2.** Sett inn HP-gjenopprettingsmedier og start deretter datamaskinen på nytt.
- **MERK:** Hvis arbeidsstasjonen ikke automatisk startes på nytt i HP Recovery Manager, endrer du oppstartrekkefølgen. Se Endre oppstartsrekkefølgen på side 49.
- **3.** Følg veiledningen på skjermen.

#### **Endre oppstartsrekkefølgen**

Hvis datamaskinen ikke startes på nytt i HP Recovery Manager, kan du endre oppstartrekkefølgen for datamaskinen, som er rekkefølgen til enheter som vises i BIOS, der datamaskinen ser etter oppstartinformasjon. Du kan endre valget til en optisk stasjon eller en minnepenn.

Slik endrer du oppstartrekkefølgen:

- **1.** Sett inn HP-gjenopprettingsmediet.
- **2.** Få tilgang til BIOS:

Start arbeidsstasjonen på nytt og trykk raskt på esc og deretter på f9 for oppstartalternativer.

- <span id="page-57-0"></span>**3.** Velg den optiske stasjonen eller USB-flashstasjonen som du vil starte fra.
- **4.** Følg veiledningen på skjermen.

### **Fjerne HP Recovery-partisjonen (kun på enkelte produkter)**

Med HP Recovery Manager-programvaren kan du fjerne HP Recovery-partisjonen for å frigi plass på harddisken.

- **VIKTIG:** Når du har fjernet HP Recovery-partisjonen, vil du ikke kunne utføre systemgjenoppretting eller opprette HP-gjenopprettingsmedier fra HP Recovery-partisjonen. Derfor må du lage HP-gjenopprettingsmedier før du fjerner gjenopprettingspartisjonen. Se [Opprette HP-gjenopprettingsmedier](#page-53-0) [\(kun på enkelte produkter\) på side 46.](#page-53-0)
- **EX MERK:** Alternativet Fjern gjenopprettingspartisjon er kun tilgjengelig på produkter som støtter denne funksjonen.

Følg denne fremgangsmåten for å fjerne HP Recovery-partisjonen:

- **1.** Skriv inn recovery i søkefeltet på oppgavelinjen, og velg deretter **HP Recovery Manager**.
- **2.** Velg **Fjern gjenopprettingspartisjonen** og følg veiledningen på skjermen.

# **7 Sette opp og gjenopprette Linux**

HP tilbyr en rekke Linux-løsninger for kunder som bruker HP-arbeidsstasjoner:

- HP sertifiserer og støtter Red Hat® Enterprise Linux (RHEL) på HP-arbeidsstasjonene.
- HP sertifiserer og støtter SUSE Linux Enterprise Desktop (SLED) på HP-arbeidsstasjonene.
- HP sertifiserer og støtter Canonical Ubuntu på HP-arbeidsstasjoner.
- HP tilbyr SLED 11 forhåndslastet på noen av arbeidsstasjonene i Z-serien.
- HP tilbyr Ubuntu forhåndslastet på noen av arbeidsstasjonene i Z-serien.

Dette kapitlet beskriver hvordan du konfigurerer og gjenopprette operativsystemet Linux. Den inkluderer disse emnene:

- [HP Installer Kit for Linux \(Installasjonssett fra HP for Linux\) \(HPIKL\)](#page-59-0)
- [Konfigurere Red Hat Enterprise Linux](#page-59-0)
- [Konfigurere SUSE Linux Enterprise Desktop \(SLED\)](#page-61-0)
- [Sette opp Ubuntu](#page-62-0)
- [Egne grafikkdrivere](#page-63-0)
- **MERK:** Etter at du har konfigurert operativsystemet, bør du sjekke at den nyeste BIOSen og oppdaterte drivere er installert. Se [Oppdatere arbeidsstasjonen på side 57](#page-64-0).
- **FORSIKTIG:** Ikke sett inn ekstra maskinvare eller utstyrsenheter fra tredjeparter i arbeidsstasjonen før operativsystemet er riktig installert. Dette kan føre til feil dersom du legger til maskinvare og kan føre til at operativsystemet ikke lar seg installere riktig.

# <span id="page-59-0"></span>**HP Installer Kit for Linux (Installasjonssett fra HP for Linux) (HPIKL)**

HP Installer Kit for Linux (HP installasjonssett for Linux) hjelper brukere med å installere sertifiserte versjoner av RHEL, SELD eller Ubuntu på HP-arbeidsstasjoner. Det er tilgjengelig som et operativsystemalternativ på alle HP-arbeidsstasjoner.

- Settet inneholder testede drivere som supplerer og/eller bytter ut de som finnes i RHEL, SELD eller Ubuntu, for å aktivere riktig bruk og virkemåte på HP-arbeidsstasjonene.
- Settet inkluderer ikke Linux-operativsystemet, som brukeren må skaffe. Kommersielle Linuxdistribusjoner kan kjøpes fra leverandører som Red Hat og SUSE. Et utvalg av andre Linux-distribusjoner er gratis tilgjengelig (f.eks. Ubuntu). For å vise støttede konfigurasjoner og operativsystemer, kan du gå til [http://www.hp.com/support/linux\\_hardware\\_matrix](http://www.hp.com/support/linux_hardware_matrix).

Alternativet HPIKL kan ha en forhåndslastet FreeDOS. Dette operativsystemet er for de som har en tilpasset Linux-distribusjon, eller som har en lisensiert versjon av et RHEL, SELD eller Ubuntu, og vil installere de HPanbefalte drivertilleggene.

Settet kan også lastes ned ved å følge denne fremgangsmåten:

- **1.** Gå til [http://www.hp.com/support/workstation\\_swdrivers](http://www.hp.com/support/workstation_swdrivers).
- **2.** Velg din modell av arbeidsstasjonen.
- **3.** Velg ønsket operativsystem.
- **4.** Velg språk for programvare/driver, og klikk deretter på **Software** (Programvaren)-hurtigkoblingen.
- **5.** Velg **Obtain Software** (Hent programvare)-koblingen for den aktuelle pakken (vanligvis den nyeste revisjonen).
- **6.** Klikk **I Accept** (Jeg godtar) for å godta vilkårene i lisensavtalen.
- **7.** Laste ned programvarens ISO-bilde og lagre det på en plate. Denne platen er din *plate med HP-driverne*.

# **Konfigurere Red Hat Enterprise Linux**

HPs Z-serie med arbeidsstasjoner er sertifisert og støtter RHEL-versjoner, når det kommer til maskinvareteknologien.

- Se *Linux maskinvarematrisematrise for HP-arbeidsstasjoner* på [http://www.hp.com/support/](http://www.hp.com/support/linux_hardware_matrix) [linux\\_hardware\\_matrix](http://www.hp.com/support/linux_hardware_matrix) for mer informasjon om RHEL-støtte for en bestemt plattform.
- For informasjon om Red Hat-sertifiseringer på HP-arbeidsstasjoner, gå til<https://hardware.redhat.com>.

# **Plate med HPIKL-drivere**

Nyere versjoner av Red Hat Linux krever vanligvis bare en oppdatering av driverne for å støtte HParbeidsstasjoner. Disse utgavene kan vanligvis støttes med platen med HPIKL-drivere, som kan brukes etter installasjonen av den vanlige versjonen av Red Hat Linux.

Når du er ferdig med installasjonen av Red Hat og starter systemet på nytt, vil et Red Hat-verktøy for *første oppstart* kjøre. Etter at du har angitt en rekke innstillinger (som sikkerhetsnivået, dato og klokkeslett, "rot" passord og brukerkontoer) lar verktøyet deg laste inn en ekstra disk.

Platen med drivere brukes under denne fasen. Alt innhold lagt til av HP er i **/HP**-mappen på platen. Du kan bruke den til å bygge ditt eget bilde eller til å bla etter HP-innhold.

Se katalogen /HP katalog på disken for eventuelle, i siste liten, LESMEG-anvisninger for elementer på disken.

**MERK:** Noen installasjoner kan støte på problemer hvis de er utført med en DisplayPort-tilkobling til skjermen. Dette er fordi standarddriverne som operativsystemet installerer ikke støtter DisplayPortfunksjonalitet. Hvis du opplever problemer, kan du prøve å overstyre skjermvalget for DisplayPort under starten av installeringen og bruke VESA-driveren i stedet. Du kan så konfigurere DisplayPort-skjermen senere.

## **Installere med HP Red Hat Linux-driverplaten**

- **1.** Hvis du ikke har den aktuelle HP-driverplaten for en støttet versjon, må du lage en (se [HP Installer Kit](#page-59-0) [for Linux \(Installasjonssett fra HP for Linux\) \(HPIKL\) på side 52](#page-59-0)).
- **2.** Installer operativsystemet ved hjelp av det optiske mediet som fulgte med i Red Hat Linux-boksen.
- **3.** Hvis du har en Red Hat-driverplate for operativsystemversjonen du installerer, skriver du inn linux dd på installasjonsskjermen og trykker deretter på **Enter**.
- **4.** Når du blir spurt om du ha en driverplate, velg **Yes** (Ja). Plasser Red Hat-driverplaten i stasjonen, og velg riktig stasjon:hd[abcd]. Fortsette med den normale installasjonen.
- **5.** Etter å ha installere operativsystemet, må du starte arbeidsstasjonen på nytt.
	- RHEL 6 eller RHEL 7: Sett inn HP-driverplaten din. HPIKL-installasjonsprogramvaren starter automatisk. Følg instruksjonene på skjermen for installasjon av innholdet.

# <span id="page-61-0"></span>**Konfigurere SUSE Linux Enterprise Desktop (SLED)**

HP tilbyr 64-bits SLED 11 forhåndslastet på noen arbeidsstasjoner i Z-serien, og støtter 64-bits SLED 11 på andre arbeidsstasjoner.

Ulike versjoner av SLED er sertifisert og støttes av SUSE på HP-arbeidsstasjonene. For mer informasjon gå til siden med oversikt over SUSE-sertifisering på [https://www.suse.com/yessearch/Search.jsp.](https://www.suse.com/yessearch/Search.jsp)

# **Konfigurere forhåndslastet SLED**

For å konfigurere SLED på systemer forhåndslastet med operativsystemet:

- **1.** Start arbeidsstasjonen.
- **2.** Når du blir bedt om det, angir du innstillingene i forbindelse med installasjonen for arbeidsstasjonen: passord, nettverk, grafikk, klokkeslett, tastaturinnstillinger og SUSE Customer Center Configuration (SUSE Kundesenterkonfigurasjon).
- **MERK:** Du kan aktivere SUSE-abonnement fra i SUSE Customer Center Configuration (SUSE Kundesenterkonfigurasjon)-skjermen. For å vise den komplette dokumentasjonen til SUSE Customer Center (SUSE Kundesenter), gå til<http://www.suse.com/documentation>og velg operativsystemet ditt.

## **Installere SLED med DVD-installasjonssettet**

- **1.** Hvis en HP-driverplate ikke leveres med arbeidsstasjonen, må du lage en (se [HP Installer Kit for Linux](#page-59-0) [\(Installasjonssett fra HP for Linux\) \(HPIKL\) på side 52\)](#page-59-0).
- **2.** Installer operativsystemet ved hjelp av platene som fulgte med i SUSE-boksen.
- **3.** Etter å ha installere operativsystemet, må du starte arbeidsstasjonen på nytt.
- **4.** Sett inn HP-driverplaten din. HPIKL-installasjonsprogramvaren starter automatisk. Følg instruksjonene på skjermen for installasjon av innholdet.

# **Gjenopprette SLED (kun på forhåndslastede systemer)**

For å gjenopprette SLED må du bruke SLED-gjenopprettingsmediet. For å opprette gjenopprettingsmedium:

- **1.** Klikk på SUSE ISO-ikonet på skrivebordet for å gå til */iso*-mappen. Denne mappen inneholder alle ISObilder som brukes til å forhåndslaste arbeidsstasjonen.
- **2.** Følg instruksjonene i readme-filen i denne mappen for å kopiere ISO-bildefilen til et optisk medium.
- **3.** Oppbevar mediet på et trygt sted. Hvis arbeidsstasjonen opplever feil med harddisken, kan du brukes ISO-gjenopprettingsbildene til å gjenopprette operativsystemet.

**FORSIKTIG:** Gjenoppretting av operativsystemet gjenoppretter **ikke** din personlige data. Sikkerhetskopiere data ved hjelp av en metode og et medium du selv velger.

# <span id="page-62-0"></span>**Sette opp Ubuntu**

HP tilbyr 64-bits Ubuntu 14.04 LTS forhåndslastet på noen arbeidsstasjoner i Z-serien, og støtter 64-bits Ubuntu 14.04 på andre arbeidsstasjoner.

Ulike versjoner av Ubuntu er sertifisert og støttet av Canonical på HP-arbeidsstasjoner. Gå til søkesiden Ubuntu Desktop sertifisert maskinvare på [http://www.ubuntu.com/certification/desktop/make/HP/?](http://www.ubuntu.com/certification/desktop/make/HP/?category=Desktop) [category=Desktop](http://www.ubuntu.com/certification/desktop/make/HP/?category=Desktop) og filtrer listen med ordet "Arbeidsstasjon" for mer informasjon.

# **Sette opp forhåndslastet Ubuntu**

For å sette opp Ubuntu på systemer forhåndslastet med operativsystemet:

**1.** Start arbeidsstasjonen.

Systemet starter opp, og utfører noen oppstartaktiviteter i en ikke-interaktiv modus.

Systemet starter deretter på nytt, og spiller av en kort video. Etter videoen vises et første sett med innstillingsdialoger.

- **2.** Når du blir bedt om det, kan du angi det ønskede språket og tastaturinnstillingene, tidssone, første brukernavnet og identiteten og brukerpassordet.
	- **MERK:** Denne første brukeren har rettigheter til å bli systemadministratoren og bruke sudo kommandoen. Det er ingen brukerrot i en typisk Ubuntu-installasjon.

Etter fullføring av oppsettet vises påloggingsskjermen.

**3.** Skriv inn påloggingsinformasjonen i feltene.

## **Bruke HP Installer Kit (HP installasjonssett) driverdisk**

Ubuntu krever ikke registrering for å få oppdateringer til programvarepakken. Oppdateringer kan hentes fra ulike "nedlastingssider" på Internett ved hjelp av en rekke verktøy som er innebygd i operativsystemet. Internett-forbindelse og proxy er alt som kreves.

HP Installer Kit for Linux-driverdisk (HP installasjonssett for Linux-driverdisk) for Ubuntu bygger på de samme mekanismer for å kunne imøtekomme avhengigheter under installasjonen. Derfor er den samme Internett-tilgangen nødvendig, samt muligheten til å gå fra gjeldende brukerøkt til administratorrettigheter.

I noen tilfeller kan HP-testete proprietære grafikkdrivere være den eneste "varen" som leveres med driverdisken.

**1.** Installere operativsystemet på nytt fra dine egne installasjonsmedier.

Ubuntu er gratis tilgjengelig på www.ubuntu.com.

- **2.** Start arbeidsstasjonen på nytt.
- **3.** Sett inn HP-driverplaten din. HPIKL-installasjonsprogramvaren starter automatisk.
- **4.** Når du blir bedt administratorpassordet, skriver du passordet i feltet.
- **5.** Følg instruksjonene på skjermen for installasjon av driverne som er aktuelle til maskinvarekonfigurasjonen.

## **Gjenopprette Ubuntu (kun på forhåndslastete systemer)**

Det finnes flere metoder som er tilgjengelig for gjenoppretting av det opprinnelige programvarebildet. Alle antar at det installerte bildet er i en funksjonell tilstand (i det minste opprinnelig).

<span id="page-63-0"></span>**A FORSIKTIG:** Gjenoppretting av systembildet innebærer at bildet må partisjoneres og skrives på nytt. Programmer og drivere må installeres på nytt etterpå. F11 og metoder for oppstartslasting som beskrives nedenfor, gjør at du kan velge å få dine /home-data lagret under gjenopprettingen. Data- og konfigurasjonsinformasjon i andre kataloger (for eksempel /etc.) tas ikke vare på.

Gjenoppretting av operativsystemet gjenoppretter ikke din personlige data. Sikkerhetskopiere data ved hjelp av en metode og et medium du selv velger.

### **Opprette en gjenopprettingsdisk eller minnepinne**

Det opprinnelige bildet har et verktøy som kan opprette et gjenopprettingsbilde som en ISO-fil, som deretter kan brennes på en oppstarts-DVD, eller kopieres til en USB-minnepinne. Denne handlingen er tilrådelig for å ha et medie som kan brukes i tilfelle det blir nødvendig å skifte ut oppstartstasjonen.

Slik oppretter du ISO-en:

- **1.** Logg inn og gå til grensesnittet **DASH** som hjelper deg med å finne programmer.
- **2.** Skriv inn recovery (gjenoppretting) i feltet og velg **recovery-media-creator** (oppretting av gjenopprettingsmedie).

Programmet starter, og du blir bedt om passordet som gir administratorrettigheter. Det spør også om hvor ISO-filen skal skrives.

**3.** Etter at opprettelsen av ISO er fullført, kopier eller brenn ISO-en på det mediet du ønsker.

### **Bruk funksjontasten F11 under oppstart av systemet**

Mens system-BIOS starter første gang, kan du trykker på tasten F11 for å gå til en gjenopprettingsprosess for harddiskbildet.

### **Avbryt oppstartslasteren og velg alternativet for gjenoppretting**

Når systemoppstart har gått forbi instruksjonene for BIOS, vises en lilla ramme rundt skjermen en kort stund. Hvis oppstartslasteren for operativsystemet avbrytes på dette punktet ved hjelp av Esc-tasten, skal du bli vist en kort meny inkludert et alternativ for gjenoppretting.

# **Egne grafikkdrivere**

De fleste HP-arbeidsstasjoner kan bestilles med grafikkort som har gjennomgått omfattende verifisering av HP. Se *Linux maskinvarematrise for HP-arbeidsstasjoner* på [http://www.hp.com/support/](http://www.hp.com/support/linux_hardware_matrix) [linux\\_hardware\\_matrix](http://www.hp.com/support/linux_hardware_matrix) for en oversikt over støttede kort.

**MERK:** Ikke alle grafikkort er tilgjengelige for alle arbeidsstasjoner. Begrensninger oppstår vanligvis for kort som oppta store mengder kraft i arbeidsstasjoner med begrenset strømforbruk.

Tredjeparts proprietære grafikkdrivere som støttes av HP og grafikkleverandørene er tilgjengelige med HP Installer Kit for Linux (HP installasjonssett for Linux), med SLED 11 og Ubuntu forhåndslastet på arbeidsstasjoner i Z-serien, og fra HP kundestøtte for arbeidsstasjoner på [http://www.hp.com/go/](http://www.hp.com/go/workstationsupport) [workstationsupport](http://www.hp.com/go/workstationsupport).

Disse proprietære driverne er ikke en standard del av RHEL-, SLED- eller Ubuntu-distribusjonene, siden de ikke er åpen kildekode. Driver-revisjonene som er nyere enn de på HPs nettsted støttes direkte av leverandøren.

# <span id="page-64-0"></span>**8 Oppdatere arbeidsstasjonen**

- Oppdatering av arbeidsstasjonen etter første oppstart
- Oppdatere BIOS
- [Oppgradere enhetsdrivere](#page-65-0)

HP arbeider kontinuerlig med å forbedre opplevelsen på arbeidsstasjonen. For å sikre at arbeidsstasjonen benytter seg av de nyeste forbedringer, anbefaler HP at du installerer de nyeste BIOS-, driver- og programvareoppdateringer med jevne mellomrom.

# **Oppdatering av arbeidsstasjonen etter første oppstart**

Etter at du har startet arbeidsstasjonen for første gang, følger du disse retningslinjene for å sikre at arbeidsstasjonen er oppdatert:

- Forsikre deg om at du har den nyeste BIOS-versjonen. Se Oppdatere BIOS på side 57.
- Forsikre deg om at du har de nyeste driverne for systemet. Se [Oppgradere enhetsdrivere på side 58](#page-65-0).
- Bli kjent med de tilgjengelige HP-ressursene.
- Vurder et abonnement på Driver Alerts på [http://www.hp.com/go/subscriberschoice.](http://www.hp.com/go/subscriberschoice)

# **Oppdatere BIOS**

For å oppnå optimal ytelse må du fastslå BIOS-versjonen til arbeidsstasjonen, og oppgradere den om nødvendig.

# **Fastslå gjeldende BIOS-versjon**

For å finne ut gjeldende BIOS-versjon:

- **1.** Trykk på Esc under oppstarten.
- **2.** Trykk på F10 for å åpne Computer Setup (F10).
- **3.** Velg **Fil > Systeminformasjon**. Merk deg arbeidsstasjonens BIOS-versjon.
	- **MERK:** For fremgangsmåter for oppgradering av BIOS i tillegg til (F10) Computer Setup-verktøyet i BIOS-menyinnstillinger, se *Maintenance and Service Guide* (Vedlikeholds- og serviceveiledningen) på [http://www.hp.com/support/workstation\\_manuals](http://www.hp.com/support/workstation_manuals).

# <span id="page-65-0"></span>**Oppgradere BIOS**

For å finne og laste ned den nyeste BIOS-versjonen, som har de nyeste forbedringene:

- **1.** Gå til<http://www.hp.com/go/workstationsupport>.
- **2.** I kategorien **Nedlastingsalternativer**, velger du **drivere, programvare og firmware**.
- **3.** Følg instruksjonene for å finne den nyeste BIOS-versjonen som er tilgjengelig for arbeidsstasjonen.
- **4.** Sammenlign BIOS-versjonen på arbeidsstasjonen med BIOS-versjonene på nettstedet (se [Fastslå](#page-64-0) [gjeldende BIOS-versjon på side 57](#page-64-0)). Hvis BIOS-versjonen på nettstedet er den samme som versjonen på systemet ditt, trenger du ikke foreta deg noe.
- **5.** Hvis BIOS-versjonen på nettstedet er en nyere versjon enn den på systemet ditt, kan du laste ned den nyere versjonen for arbeidsstasjonen din. Følg instruksjonene i merknadene for versjonen for å fullføre installeringen.

# **Oppgradere enhetsdrivere**

Hvis du installerer ekstrautstyr (for eksempel en skriver, skjermadapter eller et nettverkskort), sjekk at du har de nyeste enhetsdriverne installert. Hvis du kjøpte enheten din via HP, kan du gå til HPs nettsted for å laste ned de nyeste driverne for din enhet. Disse driverne er testet for å sikre best mulig kompatibilitet mellom enheten og din HP-arbeidsstasjon.

Hvis du ikke har kjøpt enheten fra HP, anbefaler HP at du går til HPs nettsted først, for å se om enheten og drivere er testet for kompatibilitet med HPs arbeidsstasjoner. Hvis ingen driver er tilgjengelig, kan du gå til produsentens nettsted for å laste ned de nyeste driverne.

For å oppgradere enhetsdrivere:

- **1.** Gå til<http://www.hp.com/go/workstationsupport> og angi ditt produkt.
- **2.** Følg instruksjonene for å finne den nyeste drivere som er tilgjengelige for arbeidsstasjonen.

Hvis du ikke finner driveren du trenger, kan du sjekke nettstedet til produsenten av enheten.

# **9 Diagnostikk og mindre feilsøking**

# **Ringe støtte**

Noen ganger du kan støte på et problem som krever støtte. Før du ringer kundestøtten:

- Ha arbeidsstasjonen lett tilgjengelig.
- Skriv ned arbeidsstasjonens serienummer, produktnumre, modellnavn og modellnumre, og ha informasjonen foran deg.
- Noter eventuelle aktuelle feilmeldinger.
- Noter eventuelt tilleggsutstyr.
- Noter operativsystemet.
- Noter tredjeparts maskinvare eller programvare.
- Legg merke til detaljene til eventuelle blinkende lamper på forsiden av arbeidsstasjonen (stående og liggende konfigurasjoner) eller på siden av arbeidsstasjonen (alt-i-ett-konfigurasjoner).
- Noter programmene du brukte da du møtte på problemet.
- **MERK:** Når du ringer til kundestøtten, kan du bli bedt om å oppgi produktnummeret (eksempel: PS988AV) til arbeidsstasjonen. Hvis arbeidsstasjonen har et produktnummer, er det vanligvis plassert ved siden av serienummeret på 10- eller 12 siffer på arbeidsstasjonen.

**WERK:** Etikettene for serienummer og produktnummer finner du på kortet som kan trekkes ut på siden av skjermen.

Hvis du vil se en liste over alle internasjonale telefonnumre for kundestøtten, kan du gå til <http://www.hp.com/support>, velge region og deretter, øverst i høyre hjørne, velge **Connect with HP** (Koble til med HP).

# **Finne ID-etiketter**

For å bistå i feilsøking, er produkt-, serie-, og godkjenningsnumre tilgjengelig på hver arbeidsstasjon.

- Alle arbeidsstasjonene har et serienummer (unikt for hver arbeidsstasjon) og et produktnummer. Ha denne informasjonen tilgjengelig når du kontakter kundestøtte.
- Certificate of Authentication (COA) brukes bare for systemer som kommer med Windows 7 forhåndsinstallert.
- Genuine Microsoft Label (GML) brukes bare for systemer som kommer med Windows 8 forhåndsinstallert.
- En serviceetikett viser bygg-ID og Feature Byte-strenger, som trengs for bytte av hovedkortet.

Alt-i-ett-etiketten finnes på stedet viser i figuren nedenfor (kort som kan trekkes ut).

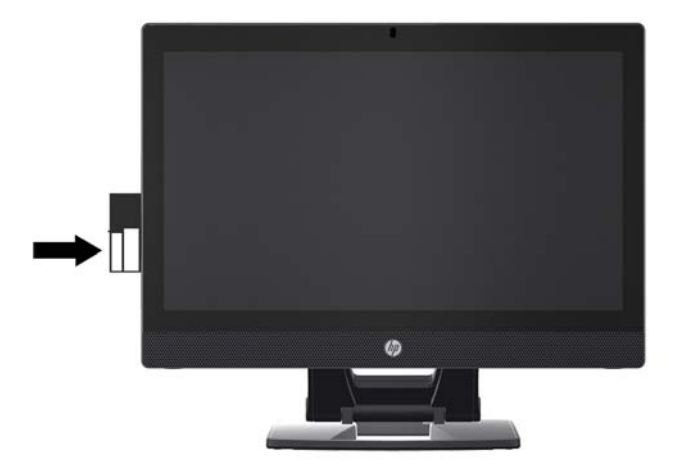

# **Finne garantiinformasjon**

For å finne informasjon om grunngarantien, gå til [http://www.hp.com/support/warranty-lookuptool.](http://www.hp.com/support/warranty-lookuptool)

For å finne en eksisterende Care Pack, gå til [http://www.hp.com/go/lookuptool.](http://www.hp.com/go/lookuptool)

For å utvide en standard produktgaranti, gå til<http://www.hp.com/hps/carepack>. HP Care Pack-tjenester tilbyr oppgraderte servicenivåer og forlenger en standard produktgaranti.

# **Feilsøke HP-ressurser og -verktøy**

Denne delen inneholder informasjon som kan hjelpe deg med å feilsøke systemet.

## **Online kundestøtte**

Elektronisk ressurser og støtte inkluderer nettbaserte feilsøkingsverktøy, tekniske kunnskapsdatabaser, nedlasting av drivere og oppdateringer, forum og varsling om endring av tjenester.

Følgende nettsteder er også tilgjengelige for deg:

- <http://www.hp.com> Gir nyttig produktinformasjon.
- [http://www.hp.com/support/workstation\\_manuals](http://www.hp.com/support/workstation_manuals) Gir oppdatert dokumentasjon online.
- <http://www.hp.com/go/workstationsupport> Gir informasjon om teknisk støtte for arbeidsstasjoner.
- <http://www8.hp.com/us/en/contact-hp/phone-assist.html> Gir en oversikt over telefonnumre for verdensomspennende teknisk støtte. Velg region.
- [http://www.hp.com/support/workstation\\_swdrivers](http://www.hp.com/support/workstation_swdrivers)  Gir tilgang til programvare og drivere for arbeidsstasjoner.

### **HPs kundestøttesenter**

For hjelp til å løse problemer med systemet, kan du bruke HPs kundestøttesenter. HPs kundestøttesenter er en portal til et omfattende utvalg av elektroniske verktøy. For å få tilgang til HPs kundestøttesenter følger du denne fremgangsmåten:

- **1.** Gå til<http://www.hp.com/go/workstationsupport>.
- **2.** Søk etter produktet ditt.
- **3.** I kategorien **Topp problemstillinger og løsninger** under **Andre løsningsalternativer**, velger du **Feilsøke et problem**.
- **4.** Velg problemet du vil feilsøke.

### **Direktekontakt med HP**

Direktekontakt med HP er et sett med nettbaserte støtteverktøy som automatiserer og får fart på problemløsing for stasjonære datamaskiner, båndlagring og utskrift.

Direktekontakt med HP lar deg sende en elektronisk støtteforespørsel til HP via Internett. Når du sender en støtteforespørsel, samler Direktekontakt med HP inn informasjon om datamaskinen og sender den til en spesialist. Det kan ta opptil 30 sekunder å samle inn Informasjonen, avhengig av arbeidsstasjonens konfigurasjon. Når du sender en støtteforespørsel, mottar du en bekreftelsesmelding som inneholder IDen til saken din, kundestøttens åpningstidene for ditt sted og anslått svartid.

For mer informasjon om Direktekontakt med HP, gå til <http://instantsupport.hp.com/>.

**WERK:** Denne funksjonen er ikke tilgjengelig på Linux.

### **Kunderåd, kunde- og sikkerhetsbulletiner og merknader til kunder**

For å finne råd, bulletiner og merknader:

- **1.** Gå til<http://www.hp.com/go/workstationsupport>.
- **2.** Søk etter produktet ditt.
- **3.** I kategorien **Topp problemstillinger og løsninger** under **Andre løsningsalternativer**, velger du **Råd, bulletiner og varslinger**.
- **4.** Velge et element for visning.

### **Merknader om endringer av produktet**

Produktendringer (PCNer) er proaktive varsler for endring av produktet som skjer innen 30 til 60 dager etter den effektive datoen for endring av produksjonsprosessen. PCNer gir kundene varsel på forhånd om endringer av produktet deres, som en oppdatert BIOS-versjon de kanskje må avgjøre om de vil laste ned før endringen finner sted. Hvis du vil se en liste over PCNer, kan du gå til siden **Råd, bulletiner og merknader** for ditt produkt.

# **Nyttige tips**

Hvis du støter på et problem med arbeidsstasjonen, skjermen eller programvaren, kan de følgende generelle forslagene nedenfor bidra til å isolere og fokusere på problemet før du gjør noe annet.

### **Ved oppstart**

- Kontroller at arbeidsstasjonen er koblet til en funksjonell strømkontakt.
- Fjern alle optiske plater og USB-flash-stasjoner før du slår på arbeidsstasjonen.
- Sjekk at arbeidsstasjonen er slått på og at strømlampen er på.
- Hvis du har installert et annet operativsystem enn det fabrikkinstallerte operativsystemet, må du forsikre deg om at det støttes på ditt system ved å gå til<http://www.hp.com/go/quickspecs>.
- Kontroller at det interne skjermpanelet lyser.
- Hvis det interne skjermpanelet er mørkt, må du skru opp lysstyrken.
- Hvis du har en ekstern skjerm:
	- Kontroller at skjermen er koblet til en funksjonell strømkontakt.
	- Kontroller at skjermen er slått på og at den grønne skjermlampen lyser.
	- Hvis skjermen er mørk, skru opp lysstyrken og kontrasten.

### **Under operasjon**

- Pipelyder og blinkende lampene er feilkoder som kan hjelpe deg med å diagnostisere problemet. For mer mer informasjon om hvordan du tolker disse kodene, kan du se avsnittet *Diagnostikklamper og hørbar pipelyder* i *Maintenance and Service Guide* (Vedlikeholds- og serviceveiledningen) til arbeidsstasjonen din.
- Trykk på og hold inne en tast. Tastaturet fungerer på riktig måte hvis systemet gir lydsignaler.
- Sjekk alle kabler for å sikre at ingen er løse eller koblet feil.
- Vekk arbeidsstasjonen ved å trykke på en tast på tastaturet eller på strømknappen. Hvis systemet fortsatt er i hvilemodus, slår du av systemet ved å trykke og holde inne strømbryteren i minst fire sekunder. Deretter starter du systemet på nytt ved å trykke på strømbryteren igjen.

Hvis systemet ikke kan avsluttes, trekker du ut strømkontakten, venter noen sekunder og plugger den inn igjen. Hvis systemet ikke startes opp på nytt, trykker du på av/på-knappen.

- Etter at du har installert et ikke-PnP-utvidelseskort eller annet utstyr (for eksempel en diskettstasjon), starter du arbeidsstasjonen på nytt.
- Pass på at du har installert alle nødvendige drivere. Hvis du for eksempel har koblet til en skriver, må du installere en skriverdriver.
- Hvis du arbeider i et nettverk, bruk en annen kabel til å koble arbeidsstasjonen til nettverkstilkoblingen. Hvis du fortsatt ikke kan koble deg til, kan det være et problem med nettverkskontakten.
- Hvis du har lagt til ny maskinvare nylig, fjern maskinvaren og se om arbeidsstasjonen fungerer som den skal.
- Hvis du har installert ny programvare nylig, avinstaller programvaren og se om arbeidsstasjonen fungerer som den skal.
- Hvis det interne skjermpanelet på en alt-i-ett-arbeidsstasjon er blankt, åpne arbeidsstasjonen og sjekk at begge endene av kabelen mellom systemkortet og det interne skjermpanelet er koblet til. Hvis du bruker et grafikkort, kontroller at kortet er riktig installert.
- Oppgradere BIOS. En ny versjon av BIOSen kan ha blitt lansert som støtter nye funksjoner eller løser problemet.
- Hvis du vil ha mer detaljert informasjon, kan du se Feilsøking-kapittelet i *Maintenance and Service Guide* (Vedlikeholds- og serviceveiledningen) på [http://www.hp.com/support/workstation\\_manuals](http://www.hp.com/support/workstation_manuals).

## **Selvhjelp**

Under programmet der kunden utfører reparasjonen, kan du bestille en ny del og installere delen uten at HPs tekniker kommer til deg. Denne typen reparasjon kan være påkrevd for noen komponenter. For mer informasjon går du til <http://www.hp.com/go/selfrepair> og velger ditt produkt.

**MERK:** Noen komponenter er ikke kvalifisert for reparasjoner som utføres av kunden, og må returneres til HP for service. Ring kundestøtte for ytterligere instruksjoner før du forsøker å fjerne eller reparere disse komponentene.

## **Flere alternativer for feilsøking**

Følgende ytterligere informasjon om feilsøkingsteknikker og verktøy finner du i *Maintenance and Service Guide* (Vedlikeholds- og serviceveiledningen) på [http://www.hp.com/support/workstation\\_manuals](http://www.hp.com/support/workstation_manuals):

- POST-feilkoder.
- Diagnostikklamper og hørbar pipelyder.
- Feilsøkingsscenarier og løsninger.
- HPs maskinvarediagnostikk for PC (UEFI) Et sett med diagnostiske tester som hjelper deg med å finne ut om maskinvaren fungerer som den skal.
# <span id="page-72-0"></span>**10 Rutinemessig vedlikehold**

De rensende metodene som er listet opp nedenfor gjelder både for modellen med berøring og uten berøring av HP Z1 G2-arbeidsstasjonen.

## **Generelle forholdsregler ved rengjøring**

- Bruk aldri løsemidler eller lett antennelige løsninger for å rengjøre arbeidsstasjonen.
- Senk aldri noen komponent ned i vann eller rengjøringsmidler; påfør væsker på en ren klut og bruk deretter kluten på arbeidsstasjonen.
- Ta alltid ut strømmen til arbeidsstasjonen før du rengjør tastaturet, musen eller lufteinntakene.
- Du må alltid koble fra tastaturet før du starter rengjøringen.
- Bruk vernebriller med sideskjermer når du bruker trykkluft, for å hindre at støv og skitt havner i øynene dine.

## **Rengjøringsprodukter**

Bruk følgende produkter for å rengjøre arbeidsstasjonen på en trygg måte:

- Dimetylbenzyl ammoniumklorid med en maksimal konsentrasjon på 0,3 prosent, vanligvis i form av engangsservietter av forskjellige merker.
- Alkoholfritt rengjøringsmiddel for glass.
- Vann med mild såpeløsning.
- Tørr mikrofiberklut eller pusseskinn (antistatisk klut uten olje).
- Antistatiske renseservietter.

**FORSIKTIG:** Unngå sterke løsemidler for rengjøring som kan føre til permanent skade på arbeidsstasjonen. Hvis du ikke er sikker på om et rengjøringsprodukt er sikkert for arbeidsstasjonen, sjekk innholdet til produktet for å være sikker på at ingredienser som alkohol, aceton, salmiakk, metylenklorid og hydrokarboner ikke er i produktet.

● Fibrøse materialer som papirtørklær, kan skrape arbeidsstasjonen. Over tid kan smusspartikler og rengjøringsmidler samle seg i ripene.

## **Rengjøre kabinettet**

- Følg forhåndsreglene i *Maintenance and Service Guide* (Vedlikeholds- og serviceveiledningen) for arbeidsstasjonen før du rengjør den.
- For å fjerne lys flekker eller skitt, bruk rent vann med en ren, lofri klut eller bomullspinne.
- For kraftigere flekker bruker du en myk mikrofiberklut eller et pusseskinn fuktet med et mildt rengjøringsmiddel som er blandet ut med vann. Rens godt ved å tørke av overflaten det med en klut eller bomullspinne fuktet med rent vann.
- Etter at du har rengjort, må du alltid tørk av arbeidsstasjonen med en ren, lofri klut.
- Nå og da bør du rengjøre luftinntakene til arbeidsstasjonen. Lo, støv og andre fremmedlegemer kan blokkere lufteåpningene og begrense luftstrømmen.

## **Rengjøre tastaturet**

- Hvis tastaturet har en av/på-bryter, slår du den av.
- Følg forhåndsreglene i *Maintenance and Service Guide* (Vedlikeholds- og serviceveiledningen) for arbeidsstasjonen før du rengjør tastaturet.
- Synlig smuss under eller mellom tastene kan fjernes ved støvsuging eller risting.
- Trykkluft kan brukes til å rengjøre skitt under tastene. Vær forsiktig, siden for stort lufttrykk kan løsne smøremidler som brukes under de brede tastene.
- Hvis du fjerner en tast, bør du bruke et verktøy som er ment for dette for å hindre skade på tastene. Dette verktøyet er tilgjengelig hos en rekke steder som selger elektronikk.

**A FORSIKTIG:** Fjern aldri en bred tast (som mellomrom-tasten) fra tastaturet. Hvis disse tastene fjernes eller monteres feil, vil tastaturet kanskje ikke fungere som det skal.

- Rengjør under en tast med en bomullspinne fuktet med et av produktene som er nevnt i [Rengjøringsprodukter på side 65](#page-72-0) i denne håndboken. Vær forsiktig så du ikke tørker vekk smøremidler som er nødvendig for tastene. La delene lufttørke før du setter de sammen igjen.
- Bruk pinsett for å fjerne eventuelle fiber eller skitt i små områder.

## **Rengjøre skjermen**

- Følg forhåndsreglene i *Maintenance and Service Guide* (Vedlikeholds- og serviceveiledningen) for arbeidsstasjonen før du rengjør skjermen.
- Tørk forsiktig av skjermen med en myk, lofri klut som er fuktet med vann eller et alkoholfritt glassrengjøringsmiddel.

**A FORSIKTIG:** Ikke bruk sprayer eller aerosoler direkte på skjermen, siden væsken kan sive inn i skjermen og skade komponenter.

Bruk aldri løsemidler eller brannfarlig væske på skjermen, siden det kan skade skjermen eller huset.

## **Rengjøre musen**

- **1.** Følg forhåndsreglene i *Maintenance and Service Guide* (Vedlikeholds- og serviceveiledningen) for arbeidsstasjonen før du rengjør musen.
- **2.** Hvis musen har en av/på-bryter, slår du den av.
- **3.** Tørk av musen med en myk mikrofiberklut eller et pusseskinn fuktet med alkoholfritt rengjøringsmiddel for glass, eller med vann blandet ut med en mild såpeløsning.
- **4.** Merk deg disse retningslinjene:
	- Laser eller lys: Bruk en bomullsdott som er fuktet med rengjøringsløsning til å forsiktig børste ut eventuelt støv rundt laseren eller lampen, og tørk deretter på nytt med en tørr bomullspinne. Ikke tørk av laseren eller lampen direkte med bomullspinnen.
	- Rullehjul: Bruk trykkluft i sprekken mellom hjulet og knappene. For å unngå kondens må du ikke blåse filtrert, ren luft direkte på ett sted i en lengre periode.
	- Kule: Ta ut og rengjør kulen, fjern eventuelt smuss fra rommet til kulen, tørk med en tørr klut og sett sammen musen igjen.

# <span id="page-75-0"></span>**11 Tilgjengelighet**

HP designer, produserer og markedsfører produkter og tjenester som kan brukes av alle, inkludert personer med funksjonshemninger, enten på en frittstående basis eller med tilpassede enheter.

## **Støttede hjelpemidler**

HP-produkter støtter et bredt utvalg av operativsystemets assisterende teknologier, og kan konfigureres til å fungere sammen med flere assisterende teknologier. Bruk Søk-funksjonen på enheten for å finne mer informasjon om assisterende funksjoner.

**MERK:** For mer informasjon om et bestemt assisterende produkt, ta kontakt med kundestøtten til de som lager dette produktet.

## **Kontakte kundestøtte**

Vi finjusterer hele tiden tilgjengelighet til våre produkter og tjenester, og ønsker gjerne tilbakemelding fra brukere. Hvis du har et problem med et produkt eller vil fortell oss om tilgjengelige assisterende funksjoner som har hjulpet deg, kan du kontakte oss på (888) 259-5707 fra mandag til fredag kl. 06:00 til 21.00 MST. Hvis du er døv eller har hørselsskader og bruke TRS/VRS/WebCapTel, kan du kontakte oss hvis du trenger teknisk støtte eller har spørsmål om tilgjengelighet ved å ringe (877) 656-7058 fra mandag til fredag kl. 06:00 til 21.00 MST.

# **Stikkordregister**

#### **A**

arbeidsstasjon oppdatere [57](#page-64-0) arbeidsstasjonen har [6](#page-13-0)

#### **B**

berøringsbevegelser [17](#page-24-0) berøringsskjermbevegelser [20](#page-27-0) dra [22](#page-29-0) dra med én finger [18](#page-25-0) flikking [22](#page-29-0) høyre kantsveip [20](#page-27-0) knipe [19](#page-26-0) nedre kantsveip [21](#page-28-0) rotere [20](#page-27-0) rulle [19](#page-26-0) strekke [19](#page-26-0) trykke [18](#page-25-0) trykking [21](#page-28-0) venstre kantsveip [21](#page-28-0) BIOS fastslå versjon [57](#page-64-0) oppdatere [57](#page-64-0) oppgradere [58](#page-65-0)

### **D**

drivere installere [28](#page-35-0) oppdatere [28](#page-35-0)

#### **E**

enhetsdrivere oppdatere [58](#page-65-0)

#### **F**

feilsøking flere alternativer [64](#page-71-0) forslag [63](#page-70-0) forslag, under operasjon [63](#page-70-0) forslag, ved oppstart [63](#page-70-0) ressurser og verktøy [61](#page-68-0) Selvhjelp [64](#page-71-0) fysiske egenskaper [9](#page-16-0)

#### **G**

garantiinformasjon [61](#page-68-0) gjenopprettingsmedier [40](#page-47-0)

#### **H**

harddiskgjenoppretting [37,](#page-44-0) [38](#page-45-0), [39,](#page-46-0) [40](#page-47-0) HP PC Hardware Diagnostics (UEFI) laste ned [44](#page-51-0) HP-ressurser [1](#page-8-0)

#### **I**

ID-etiketter [60](#page-67-0) installasjon [28,](#page-35-0) [41](#page-48-0)

#### **K**

kantsveip [20](#page-27-0) koblinger Direktekontakt med HP [61](#page-68-0) HP Selvhjelp [64](#page-71-0) Kontaktinformasjon for HP USA [61](#page-68-0) komponenter på arbeidsstasjonen [6](#page-13-0) baksiden [8](#page-15-0) foran [6](#page-13-0) side [7](#page-14-0) kundestøtte tilgjengelighet [68](#page-75-0)

### **L**

Linux oppsett [51](#page-58-0)

#### **O**

oppdatere arbeidsstasjon [57](#page-64-0) oppdatere arbeidsstasjonen fastslå BIOS-versjon [57](#page-64-0) oppdatere BIOS [57](#page-64-0) oppdatere enhetsdrivere [58](#page-65-0) oppdatering av første oppstart [57](#page-64-0) oppgradere BIOS [58](#page-65-0)

oppsett av arbeidsstasjonen [10](#page-17-0) koble til skjermer [26](#page-33-0) sikkerhet [27](#page-34-0) tilpasse skjermen [25](#page-32-0)

#### **P**

produktdiagnostikk [4](#page-11-0) produktdokumentasjon [3](#page-10-0) produktinformasjon [1](#page-8-0) produktoppdateringer [5](#page-12-0)

#### **R**

Red Hat Linux oppsett [52](#page-59-0)

#### **S**

Selvhjelp [64](#page-71-0) SLED gjenopprette [54](#page-61-0) oppsett [54](#page-61-0) støtte [1,](#page-8-0) [2](#page-9-0), [59](#page-66-0) Direktekontakt med HP [61](#page-68-0) HPs kundestøttesenter [61](#page-68-0) kundebulletiner [62](#page-69-0) merknader fra kunden [62](#page-69-0) online [61](#page-68-0) råd [62](#page-69-0) sikkerhetsbuletiner [62](#page-69-0)

#### **T**

tilgjengelighet [68](#page-75-0) hjelpemidler [68](#page-75-0) kontakte kundestøtte [68](#page-75-0)

#### **U**

URL-adresser Direktekontakt med HP [61](#page-68-0) HP Selvhjelp [64](#page-71-0) Kontaktinformasjon for HP USA [61](#page-68-0) USB-flash-stasjon for gjenoppretting [39](#page-46-0)

### **W**

Windows 10 Sikkerhetskopiering og gjenoppretting [46](#page-53-0) Windows 7 oppsett [28](#page-35-0) Windows 8 Oppdater [37](#page-44-0) oppsett [33](#page-40-0) Tilbakestill [38](#page-45-0)